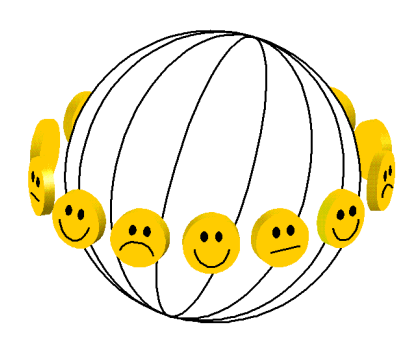

# **World Database of Happiness** Instruction for entering findings

Ruut Veenhoven, February 2024

# **WORK FLOW**

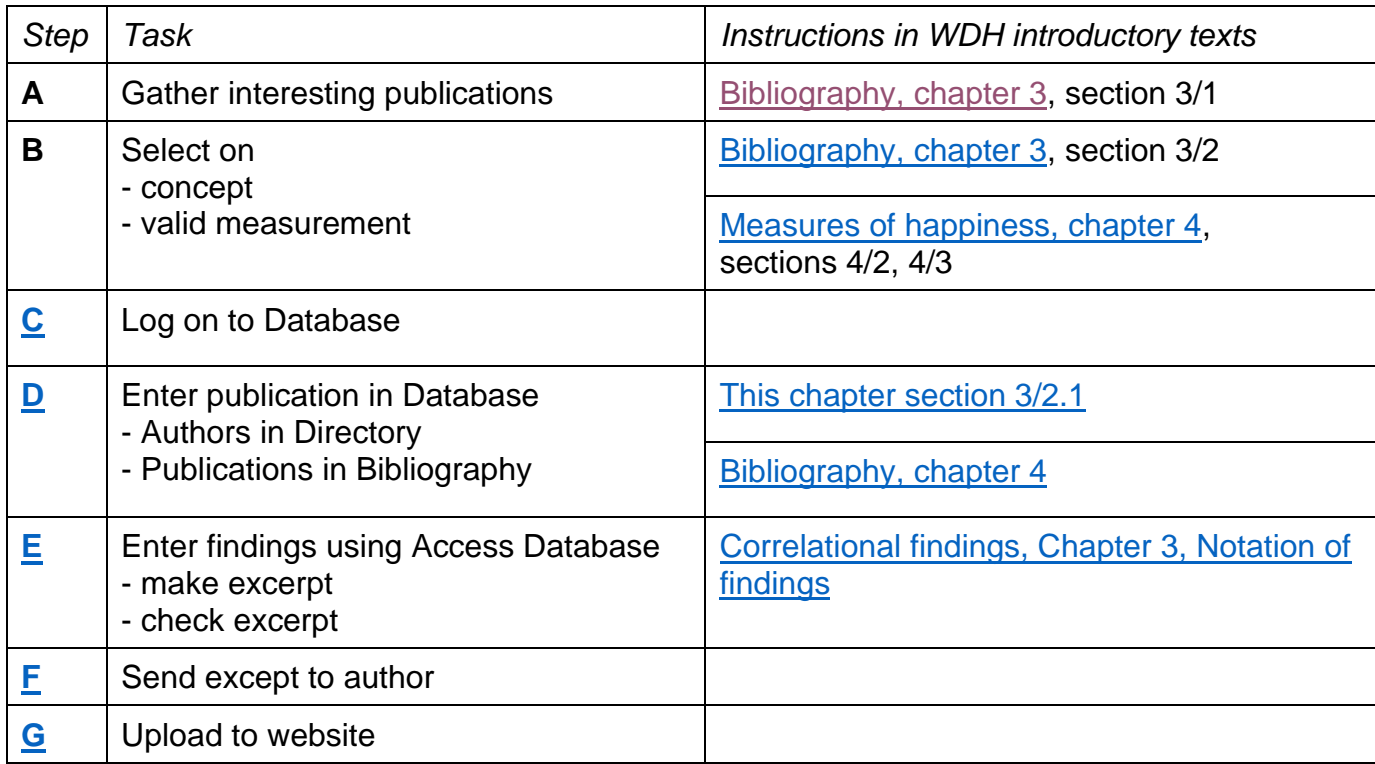

### *Continuous*

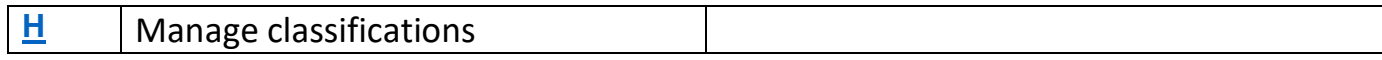

# <span id="page-1-0"></span>**STEP C: LOG-ON TO DATABASE AT ERASMUS UNIVERSITY**

# **PREPARATION**

#### 1. **Get an account at Erasmus University Rotterdam**

If you are employed at Erasmus University Rotterdam, you will have an **Erna account** (Erasmus Remote Network Access) and an accompanying password. Your user ID consists of 5 numbers and 3 characters that typify your name, e.g., for a person named John Smith [12345jsm@eur.nl](mailto:12345jsm@eur.nl)

If you are not employed at Erasmus University, you need a **Hospitality Agreement**, which is provided on invitation. Apply for an invitation at the Erasmus happiness Economics Research Organization (EHERO) [ehero@ese.eur.nl.](mailto:ehero@ese.eur.nl) You will then receive an e-mail from EHERO with a link to an application form which you must complete.

Erasmus University charges costs for a hospitality agreement, which was **€ 1000 per year** in 2023. Together with the invitation you will receive an invoice. Once paid, you get an Erna account by e-mail and a password separately send to your postal address.

You have then access to all facilities for staff at Erasmus University, including use of the library and assistance by the IT-helpdesk.

- 2. **Install MyDesktop app** to get access to your remote desktop See instructions at: [Remote Desktop connection | Erasmus University Rotterdam](https://my.eur.nl/en/eur-employee/services/remote-desktop-connection?check_logged_in=1)  [Employees | Erasmus University Rotterdam \(eur.nl\)](https://my.eur.nl/en/eur-employee/services/remote-desktop-connection?check_logged_in=1)
- **3. Install Authenticator app** by means of which you can confirm your identity using your mobile phone

See instructions at: [Multi Factor Authentication \(MFA\) -](https://my.eur.nl/en/eur-employee/work-support/it/it-workplace/mfa) logging in with an extra step | [Erasmus University Rotterdam Employees | Erasmus University Rotterdam \(eur.nl\)](https://my.eur.nl/en/eur-employee/work-support/it/it-workplace/mfa)

# **HOW TO LOG-ON**

- **Go to your remote desktop:** either using mydesktop or your browser
	- o *Using MyDesktop app* (which provides the best functionality)
	- o Click icon

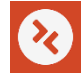

- o *Using your browser*
	- Go to [https://mydesktop.eur.nl](https://mydesktop.eur.nl/)
	- Your remote desktop will open.
- **Open Access Database**
	- o The first time you access your remote desktop, you will see an empty screen with only the Recycle Bin in corner left-top.
	- o Click the Recycle Bin and you will see option to further folders.
	- $\circ$  Follow this path: Libraries/Shared/Groups/ESE-HERO/GELUK/WDBHAP/HAP\_DB/WDH.accde
	- o If you get stuck, let us know. Possibly we forgot to admit you to the folder ESE-EHERO/GELUK.
	- o The following screen will appear.
	- o Make a short-cut to this file.

#### *Start screen of the Access database*

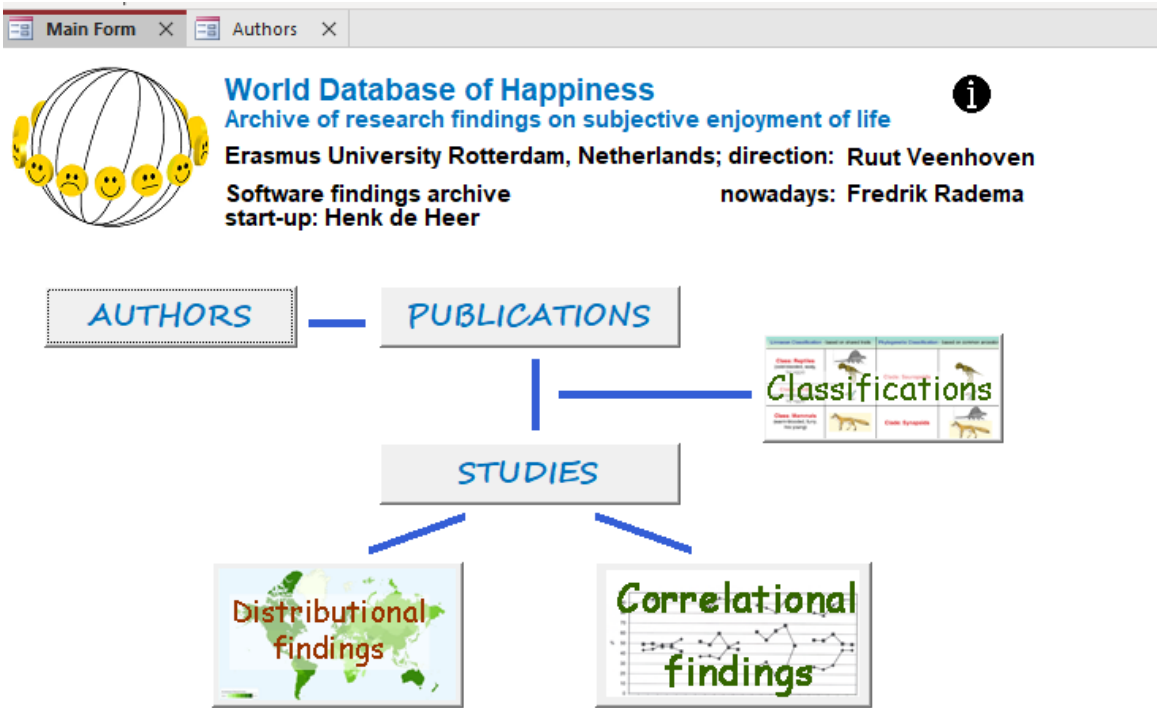

# **HOW TO LOG-OUT**

Do not leave by clicking the X in right-top of the screen.

- Click START
- Click on your name
- Sign out

<span id="page-3-0"></span>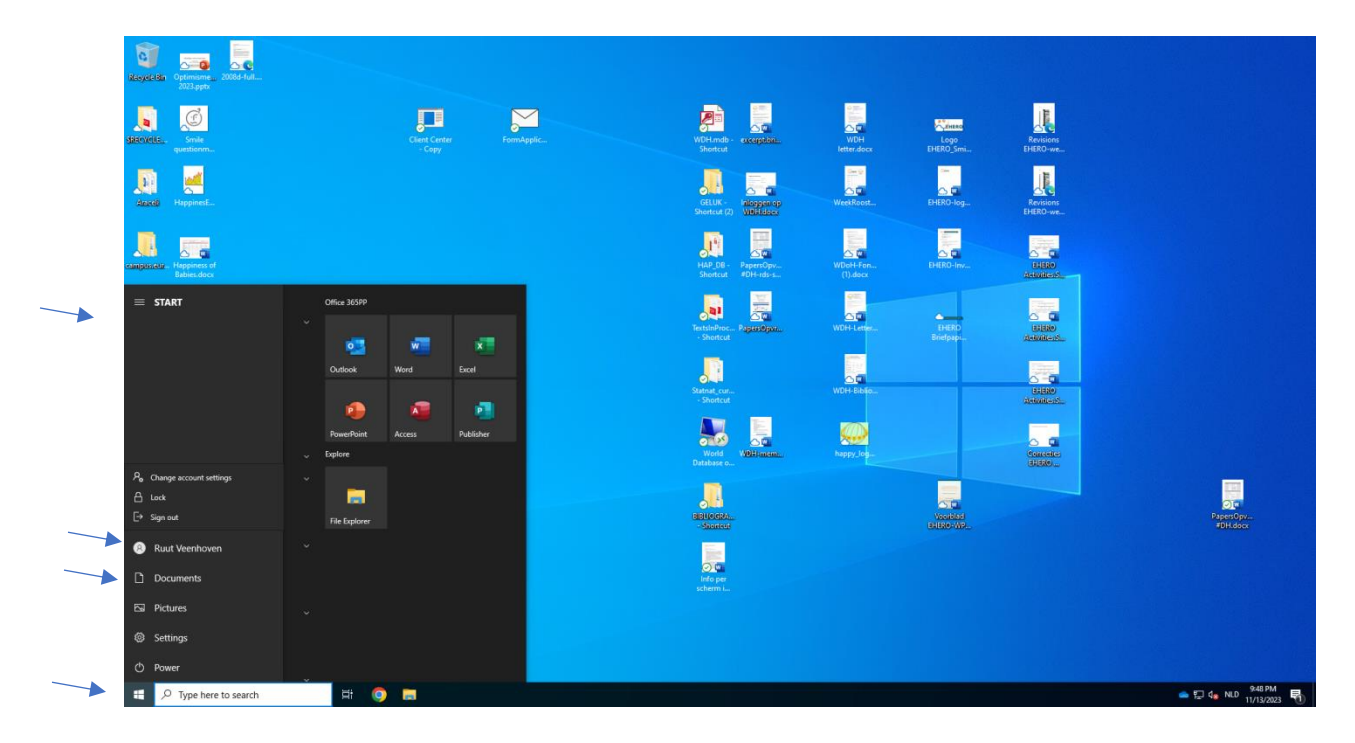

# **STEP D: ENTER A PUBLICATION USING THE ACCESS DATABASE**

# **ACCESS database: How to operate this application.**

Most of features of this database will be self-evident. Some points to note:

- To enter:
	- o Select an option from a picklist

or

- o Add text to a textbox.
- To delete:
	- o Click the square or bar left of the item, which will turn black.
	- o When thus activated press the delete key on your keyboard.

This application of Microsoft-Access is used for entry only. Your additions will be stored in a Microsoft-Azure SQL database and subsequently uploaded to a web browser in Word Press.

## **AUTHORS: How to enter in the MS-Access database**

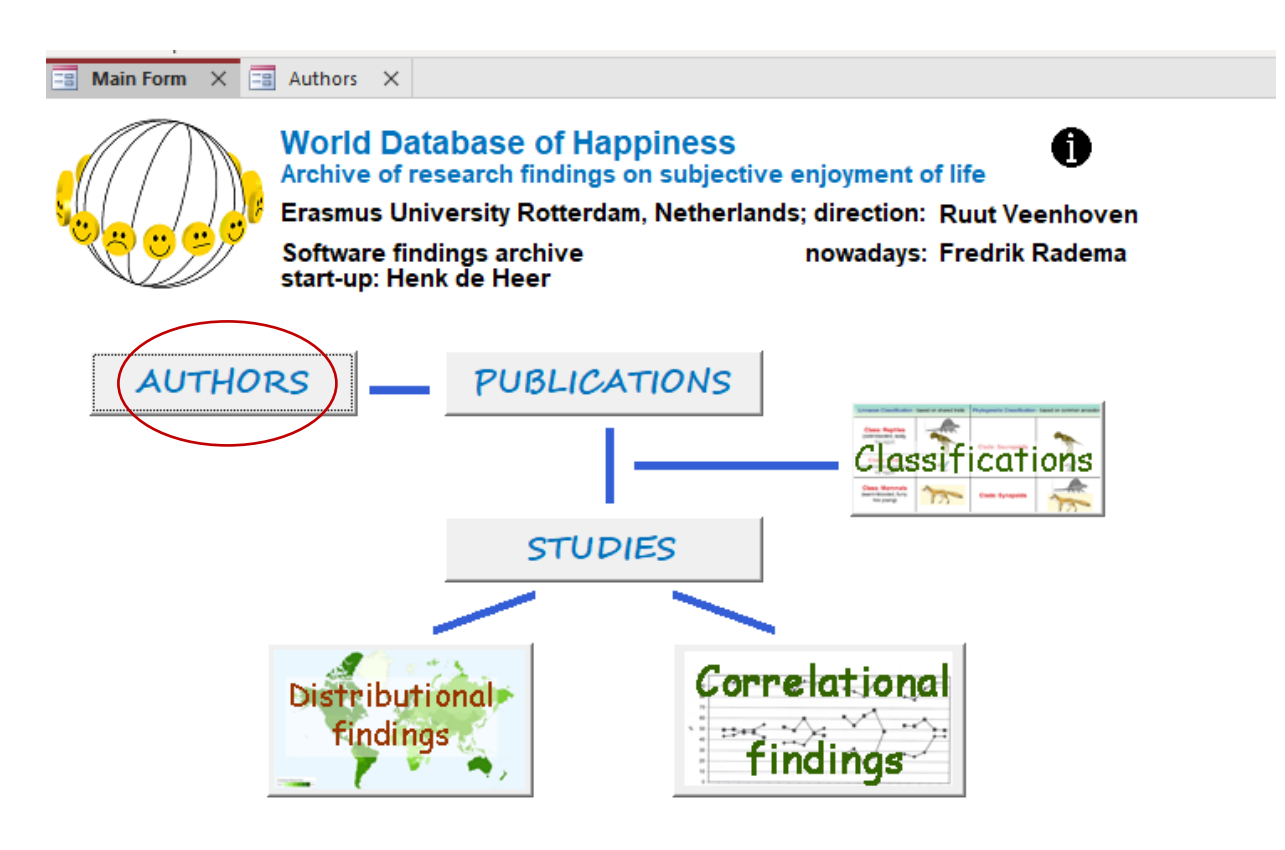

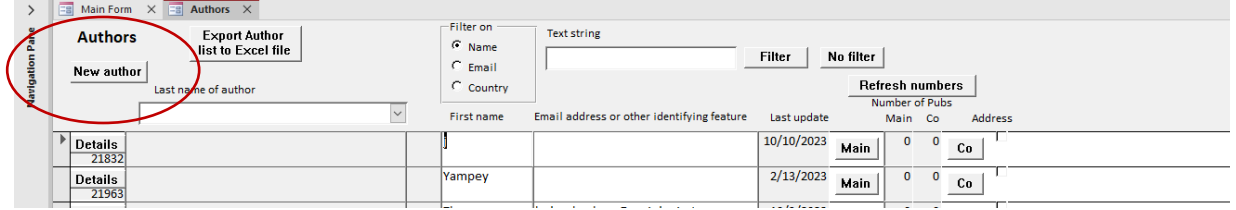

- Enter **all** authors of a publication.
- Enter for each author at least **name and country.**
- Add e-mail if available.
	- To be used for checking entries with authors and for mailings.
- Other fields are optional.

## **PUBLICATIONS: How to enter in MS-Access database**

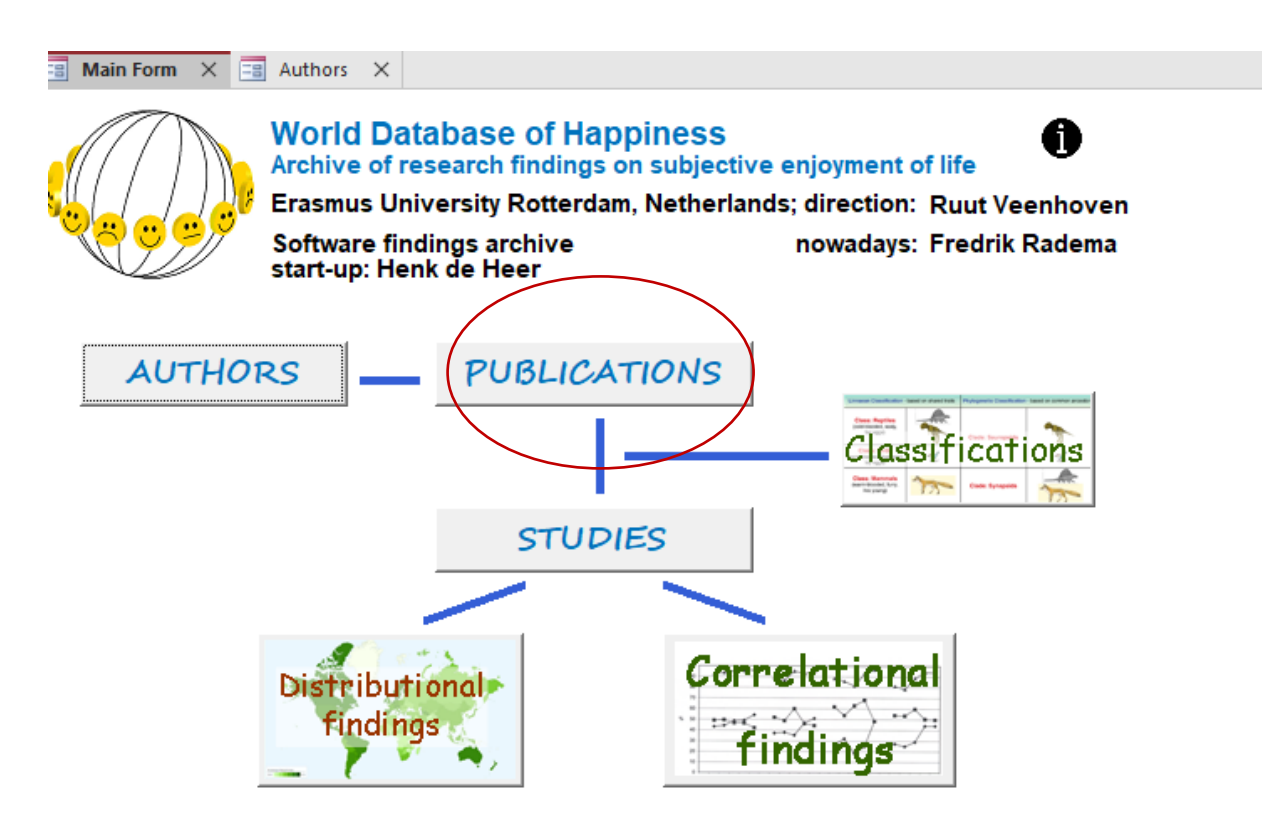

## **PREPARATION**

#### **Eligibility**

Check whether the publication deals with happiness in the sense of the **subjective enjoyment of one's life-as-a-whole**. This concept is delineated in Chapter 2 of the Introductory text to this Bibliography of Happiness: [Concept of happiness.](https://worlddatabaseofhappiness.eur.nl/wp-content/uploads/2020/08/Introtext-Bibliography-Chapter2.pdf) Not everything called 'happiness' is included in the World Database of Happiness, only work that fits this definition.

Note that the WDH also includes publications in which the subject is denoted using different names, such as 'life-satisfaction' or 'subjective wellbeing'. Publication must be closely read to assess whether-or-not happiness in the sense of subjective enjoyment of one's life-as-a-whole is addressed. Conceptual specificity is a main strength of the World Database of Happiness.

#### **Precoding**

Optional is use of the Publication [notation form](#page-74-0) to mark the main features of the publication, among which whether it reports an empirical study in which a valid measures of happiness was used; that is, whether the observations on happiness in that publication are eligible for inclusion in the findings archive.

You can add this form to the publication as a first page. An instruction for merging pdf files is found [here.](https://www.adobe.com/uk/acrobat/online/merge-pdf.html) You can also add remarks to the pdf of the publication, such as

high lighting the measure of happiness used. Such annotated versions of the publication can be saved and made available using the box at the left bottom of the screen. See [instruction for adding a text file.](#page-9-0)

Precoding is required if the coding and entry are not done by the same person the same time.

#### **Check doubles**

Before entering a new publication, check whether that publication has not been entered already. Click the box **approved** at the left top of the screen and select on first author. You can also use the [publication double checker.](#page-73-0) Note, that you can meet different versions of a publication, typically an earlier working paper and a later journal article. Enter all versions, since there may be a difference in the amount of findings reported, with typically most detail in the working paper versions.

If the publication is not entered yet, go back to publications **in progress** and check also there for a possible excerpt of the same study. If not, click the button **New publication**.

# **ENTER A NEW PUBLICATION**

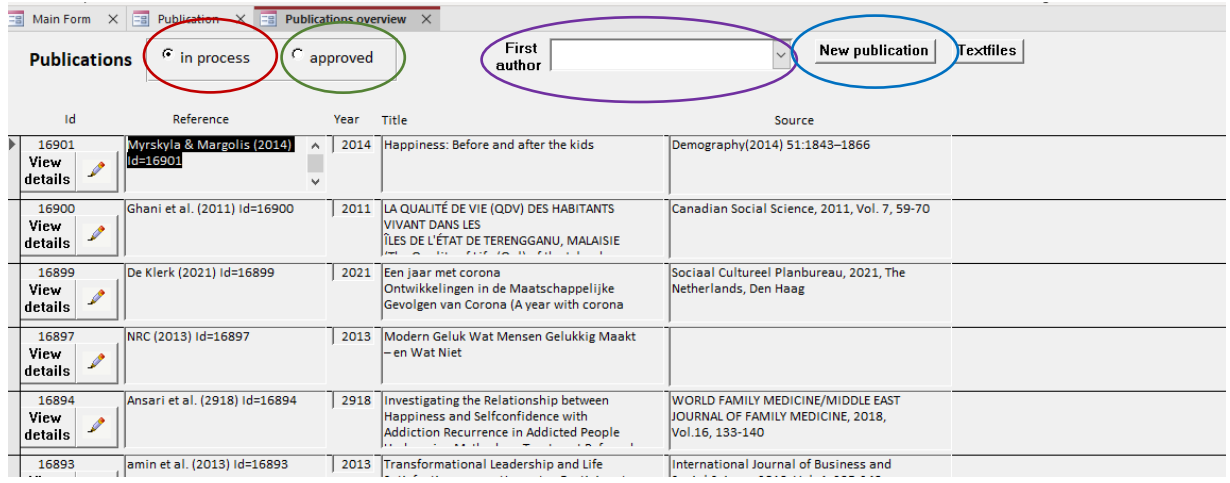

*Publication entry screen 1.*

The screen has opened with publications **in process,** see at the left top of the screen. Publications on this list are not yet presented on the website. Once given OK, a publication will be moved to the list of **approved** publications and be presented on the website.

To continue on an existing entry, enter the first **author**'s name to open that record.

Otherwise, click **New publication**

#### *Publication entry screen 2*

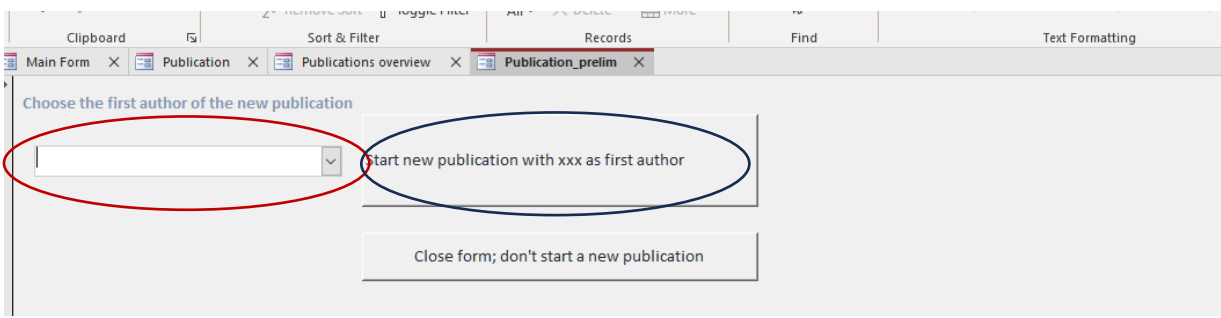

Select **first author** of the publication and **start new publication**

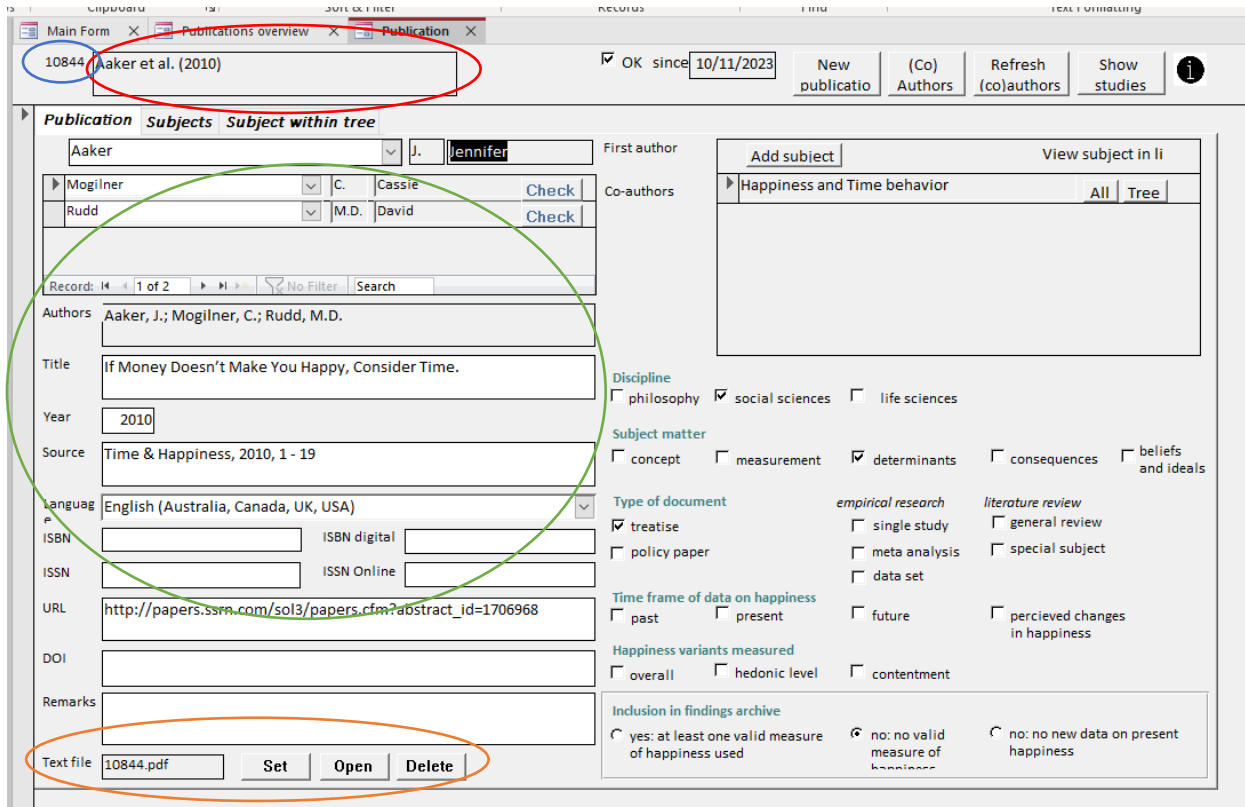

### *Publication entry screen 3, left hand part*

**Id number:** The system automatically generates an identification number at the left top of the screen. Identification numbers follow order of entry.

#### **Authors**

- Enter **all** authors of a publication.
- Enter at for each author at least **name, e-mail, country.**

#### **Bibliographics**

- Select on first author.
- Complete the boxes as far as possible.
- In the case of text in other languages than English, note title in that language first followed by a translation in English in brackets.

#### <span id="page-9-0"></span>**Text file**

- Adding an annotated copy of the publication is optional. That text will not be presented on the website but serve to facilitate entry.
- **Rename** the pdf file of the publication at hand by the just generated Id number.
- **Save** in: https://www.eur.nl > Libraries > Shared > ESE-EHERO > GELUK > WDBHAP > ALL BIBLIOGRAPHY
- The ID number will appear in the field Text file at the left bottom of the screen.
- Click **Set** to confirm.

#### *Publication entry screen 3; right hand part*

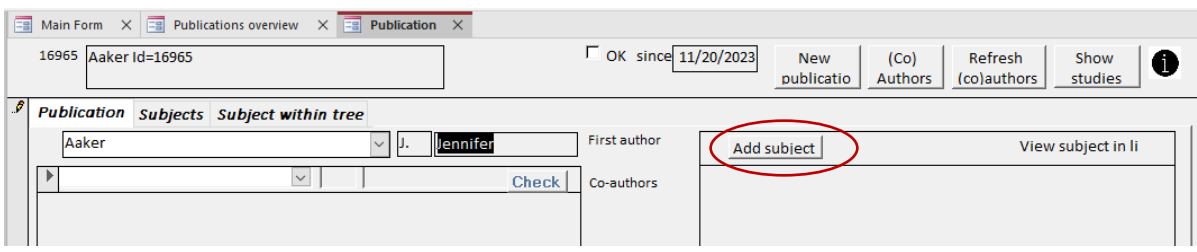

#### **Add subjects**

Select the main subjects addressed in the publication, using the classification explained in Chapter 4 of the Introductory text to this Bibliography of Happiness [Classification of](https://worlddatabaseofhappiness.eur.nl/wp-content/uploads/2020/08/Introtext-Bibliography-Chapter4.pdf)  [Publications.](https://worlddatabaseofhappiness.eur.nl/wp-content/uploads/2020/08/Introtext-Bibliography-Chapter4.pdf) *Global subject classification* (level 0) in section 4/2.1, *sub-subject classification* in section 4/2.2

#### *Subject classification selection screen*

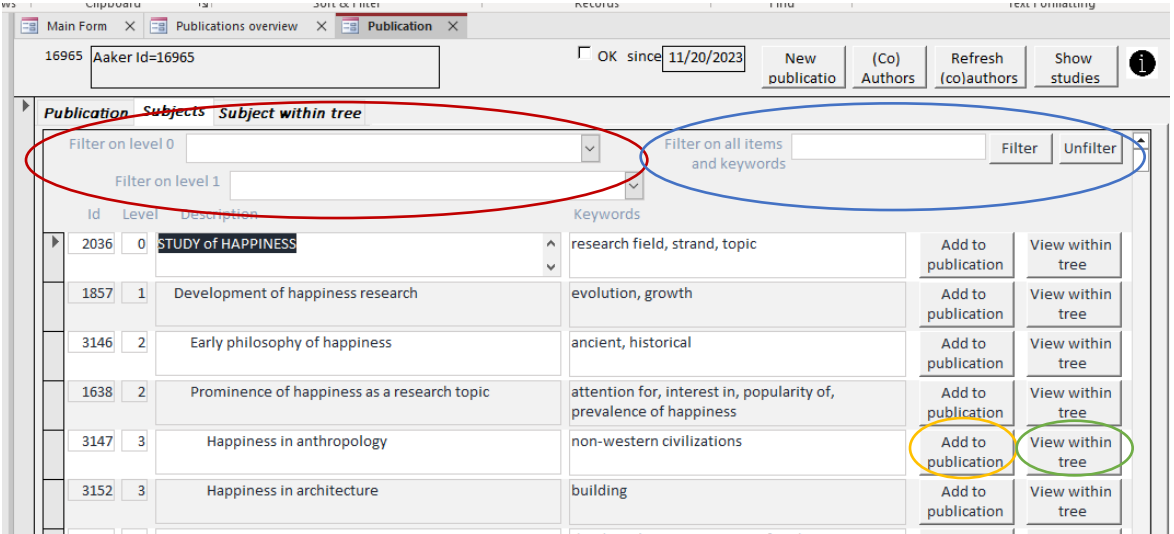

- Use the **subject classification** to denote the main issues addressed in the publication. Two search boxes will appear, on top level 0 of main subject categories (e.g., 'Correlates of happiness') and one level below (1) sub-subjects (e.g., Personal correlates of happiness). Sub-subjects are further split into subsub-subjects (e.g., Physical characteristics  $\rightarrow$  Appearance).
- You can also select a subject using the **Filter** function at the right top of the screen. If you enter 'appearance' or a synonym like 'good looks' a list of corresponding subject categories will appear, from which you can select.
- Click **Add to publication** if the subject is addressed in the publication.
- Click **View within tree** to see how a sub-subject fits a higher subject category. This helps to select the right subject: e.g., a search for keyword 'beauty' will give links to 'scenic beauty', 'personal appearance' and 'appreciation of beauty' in arts.

#### *Publication entry screen 3, right hand part*

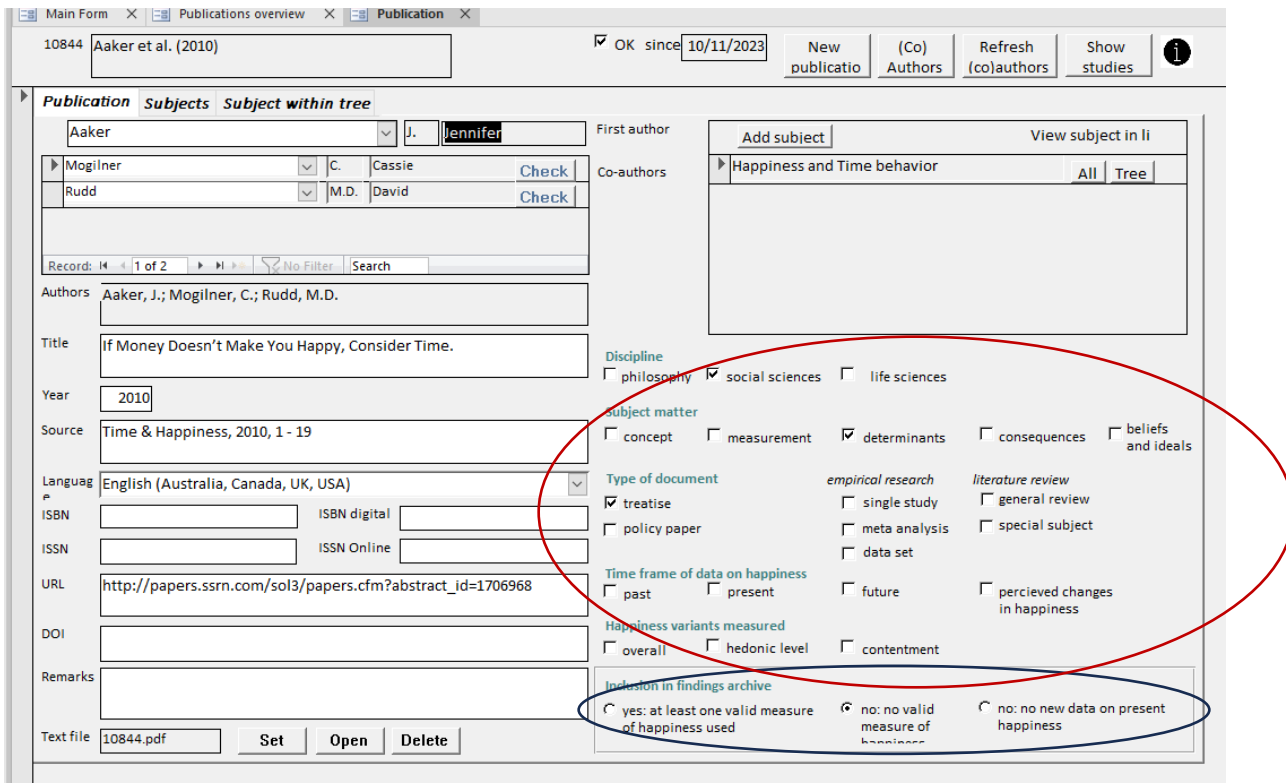

#### **Features of the publication**

- Discipline
- Subject matter
- Type of document

*If empirical research*

• Timeframe of data on happiness

#### *If present happiness*

• Happiness variants measured. See Chapter 2 of the Introductory text to the collection Measures of happiness, section 2/2 [Components of Happiness.](https://worlddatabaseofhappiness.eur.nl/wp-content/uploads/2020/08/Introtext-MeasuresOfHappiness-Chapter2.pdf)

#### **Inclusion in the finding archive**

- **Yes:** if the publication reports an empirical study that used at least one valid measure of happiness. See Chapter 5 of the Introductory text to the Bibliography of Happiness: [Selection for inclusion of reported results in the finding archive.](https://worlddatabaseofhappiness.eur.nl/wp-content/uploads/2020/08/Introtext-Bibliography-Chapter5.pdf)
- **No new data:** If the same data and analysis have been reported in another publication. To check for such doubles you can select publications on studies using the same survey, using the search screen [studies](https://worlddatabaseofhappiness.eur.nl/search-the-database/studies/) on the website and select

on 'words in survey name'.

# <span id="page-13-0"></span>**STEP E: ENTER FINDINGS**

# **STUDIES: How to enter in MS-Access database**

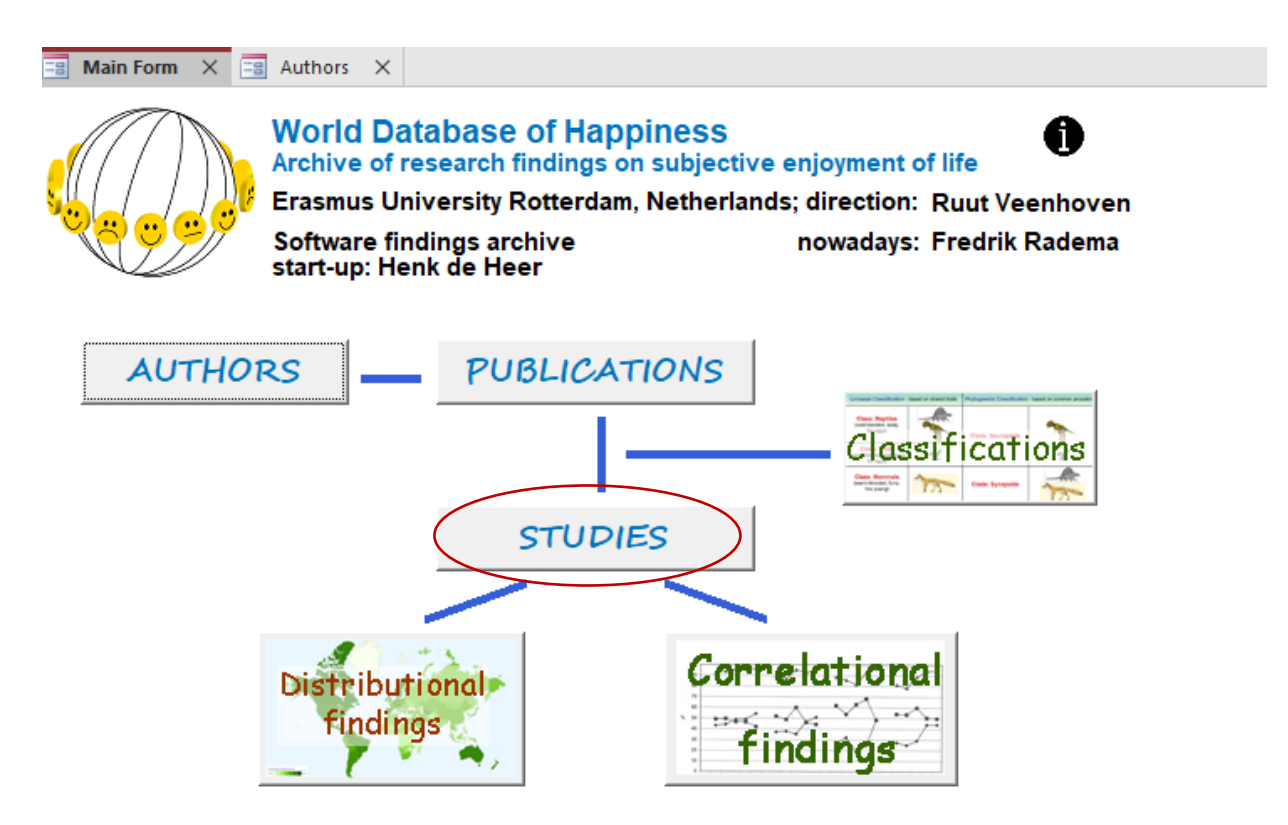

A **study** is an empirical investigation in 1) a particular population in which 2) a valid measure of happiness was used.

Results of studies in which only *invalid* measures of happiness were used are not included in this finding archive. Still, such publications are included in the Bibliography and in that context coded by subject, by way of which the user of this World Database of Happiness can nevertheless identify all research findings on happiness and a particular topic, such as happiness and income and also acknowledge the findings obtained with less ideal measures of happiness.

A *publication* can report more than one *studies*.

#### **Excerpt**

Excerpts are systematic summaries of studies. Excerpts contain information on:

- Design of the study, such as population and sampling.
- Measures of happiness used.
- Observed distribution of happiness in the sample; means and standard deviations.
- Observed correlations of happiness with other variables.

# **STUDIES OVERVIEW: How to select an existing study**

#### $\frac{1}{2}$  Ascending  $\frac{p}{2}$  Selection  $\frac{1}{2}$  $\bigcirc$   $\stackrel{\mathsf{b}}{\leadsto}$  Replace  $\begin{picture}(120,110) \put(0,0){\line(1,0){10}} \put(15,0){\line(1,0){10}} \put(15,0){\line(1,0){10}} \put(15,0){\line(1,0){10}} \put(15,0){\line(1,0){10}} \put(15,0){\line(1,0){10}} \put(15,0){\line(1,0){10}} \put(15,0){\line(1,0){10}} \put(15,0){\line(1,0){10}} \put(15,0){\line(1,0){10}} \put(15,0){\line(1,0){10}} \put(15,0){\line$  $\fbox{ \begin{tabular}{|c|c|} \hline \quad \quad & \quad \quad & \quad \quad & \quad \quad & \quad \quad \\ \hline \quad \quad & \quad \quad & \quad \quad & \quad \quad \\ \hline \quad \quad & \quad \quad & \quad \quad & \quad \quad \\ \hline \quad \quad & \quad \quad & \quad \quad \\ \hline \quad \quad & \quad \quad & \quad \quad \\ \hline \quad \quad & \quad \quad & \quad \quad \\ \hline \quad \quad & \quad \quad & \quad \quad \\ \hline \quad \quad & \quad \quad & \quad \quad \\ \hline \quad \quad & \quad \quad & \quad \quad \\ \hline \quad \quad & \quad \quad & \quad \quad \\ \hline \quad$  $\mathbb{R}$  $\Sigma$  Totals  $\boxed{\vee} \qquad \boxed{\vee} \equiv \frac{1}{2} \equiv \boxed{2} \equiv \boxed{2} \equiv \boxed{2} \mod 2$  $\frac{Z}{A}$  Descending  $\frac{1}{A}$  Advanced ~ abc Spelling  $\rightarrow$  Go To  $\sim$ Find View Paste Filter  $B \quad I \quad \underline{\cup} \quad \underline{\mid A \mid \sim \mathscr{L} \mid \sim \text{ } \underline{\Diamond} \mid \equiv \equiv \equiv \equiv \mid \underline{A} \mid \equiv \bot$ Format Pi  $\downarrow$  Select  $\sim$  $\frac{A}{Z}$  Remove Sort  $\boxed{\bigtriangledown}$  Toggle Filter All  $\sim$   $\times$  Delete  $\sim$   $\frac{1}{\sqrt{2}}$  More  $\sim$ **Text Formatting**  $\overline{N}$ Sort & Filter Records Find Views Clinboard > EB Main Form X EB Authors  $\times$   $\overline{\mathbb{F}^2}$  Studies overview  $\times$ **CLOD AXCED** Navigation Pane New Study **Studies**  $\frac{1}{2}$  in process  $\overline{C}$  entered Id Name of study Title of publication  $\boxed{\triangleright}$  20708 Kim et al. (2015): study US Los Social Capital and Life Satisfaction Karatas (Esra)  $\Box$ Details Angeles County, California Id=20708 among Chinese and Korean Elderly Diwan et al. (2004): study US Georgia **F** Resources Predicting Positive and 20707 Karatas (Esra) Details | 2003 Id=20707 Negative Affect During the Experience 20705 Vignoli et al. (2014): study ZZ Europe Family Constellations and Life Elsas (Susanne)  $\boldsymbol{\mathsf{\Gamma}}$ Satisfaction in Europe Details 2007 Id=20705 Parenthood and Life Satisfaction: Why 20702 Pollmann-Schult (2014): study DE Elsas (Susanne)  $\Gamma$ Details | 1994 Id=20702 don't children make people happy? 20700 Knight & Gunatilaka (2018): study CN<br>Details | 2003 Id=20700 Rural-Urban Migration and Happiness in<br>China. Gebauer (Tim)  $\Gamma$

#### *Study selection screen*

#### **Select on name of first author**

Studies are sorted alphabetically on first authors name, followed by 1) year of publication, 2) place and time of data gathering, e.g., Abe & Moritsuka (1986): study JP 1981. Studies are listed under either:

**In process:** Study excerpts in preparation. Not yet available on the website **Entered**: Completed study excerpts marked as OK by an authorized staff member. These studies will appear on the website, the full excerpt under [Studies](https://worlddatabaseofhappiness.eur.nl/search-the-database/studies/) and the separate finding pages in the collections of [Distributional](https://worlddatabaseofhappiness.eur.nl/search-the-database/distributional-findings/) findings and [Correlational findings.](https://worlddatabaseofhappiness.eur.nl/search-the-database/correlational-findings/)

#### **Select on Excerpist**.

Select a name and a list of study excerpts made by this person will appear. Separately for studies in process and entered studies. The list of excerpists is maintained in 'Classifications > More'

#### **New study**:

Click this button to enter a new study.

## **STUDY: Select a study you want to add**

A study can de added only if the research report is already included in the Bibliography.

You can use the search function of the Bibliography to identify studies that assessed a topic of your interest. For example, if you want to prepare a review of research on the relation between **happiness and education**, search as follows:

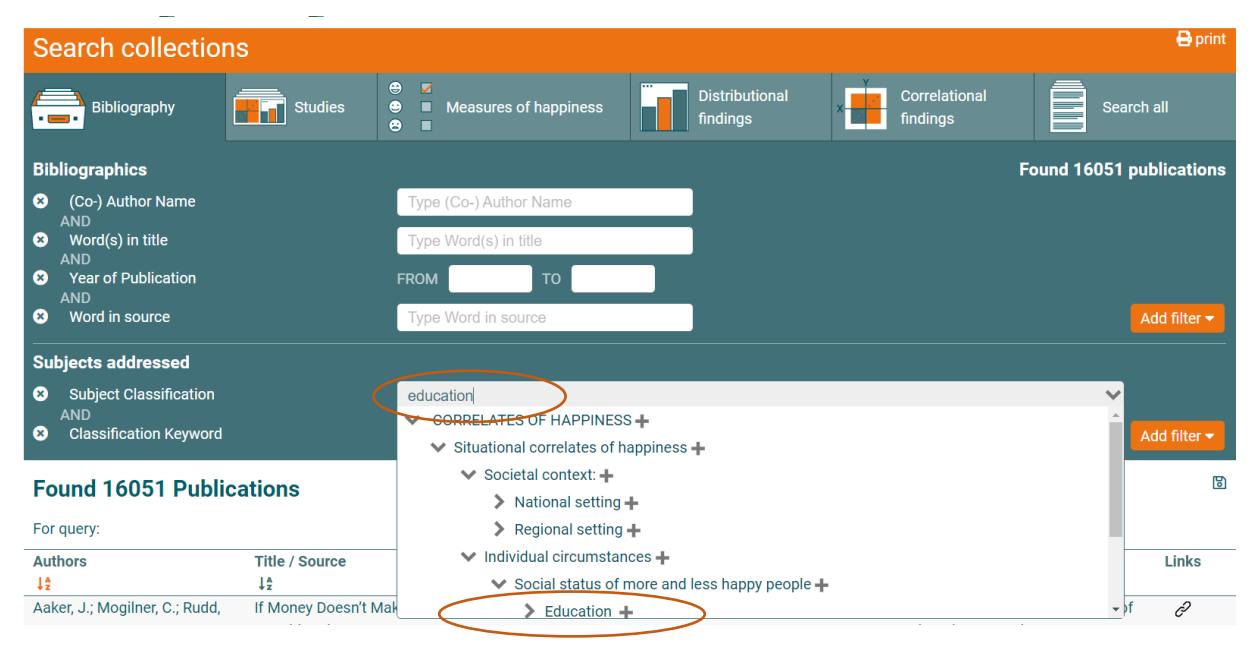

#### This search yields a lot of publications

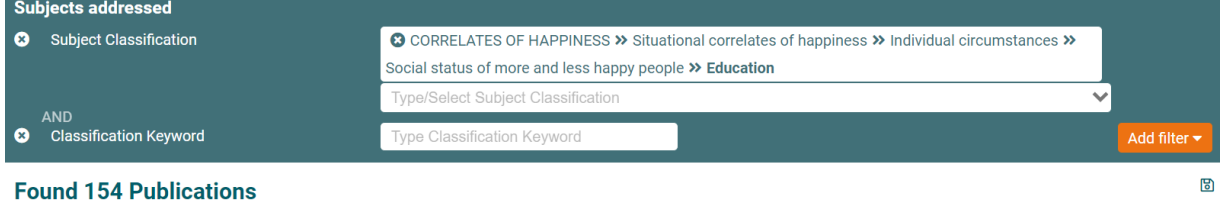

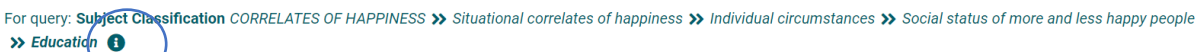

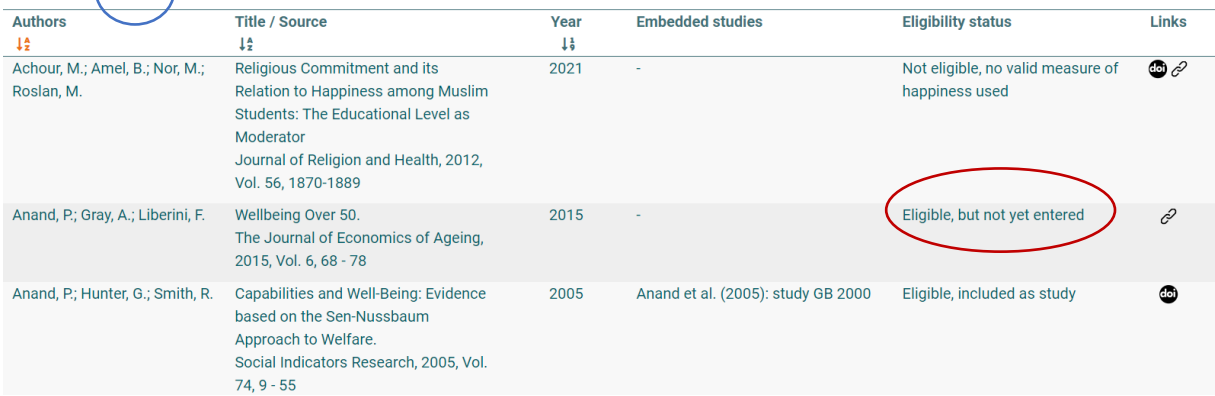

Consider the publications Eligible but not yet entered

Click the **i-icon** to see how many of these eligible cases are waiting for entry.

The following screen will appear, at the bottom of which you will see that count.

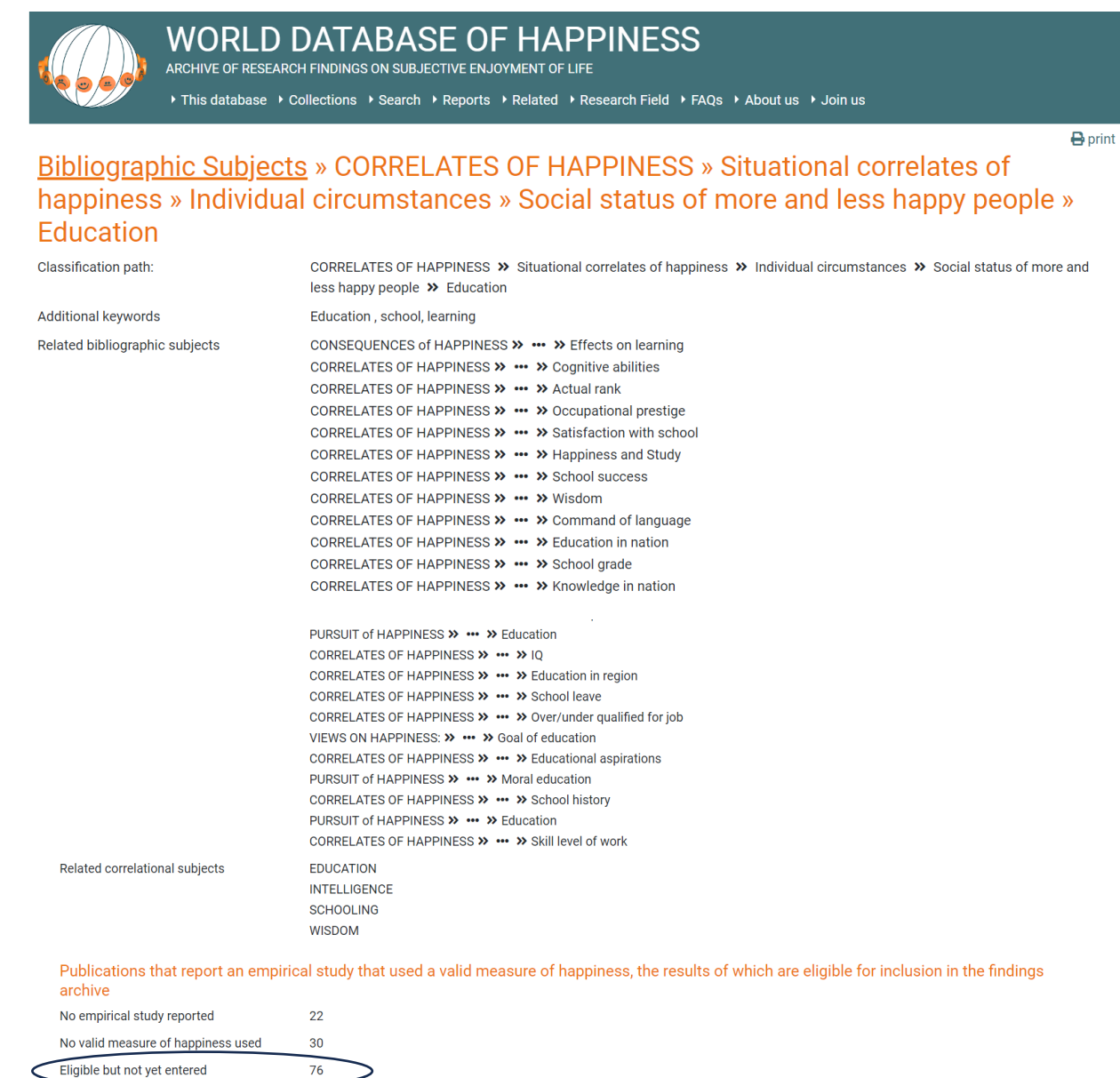

Eligible and included in findings archive 25 (embedded studies)

Once you have identified a publication that reports a study you want to enter, you can download the **Text file** of that publication from the Access database.

# **STUDY: How to start a new study**

It is advisable to print the publication in which the study is reported. [Open the text file](#page-9-0) in in the Bibliography. A document in pdf will appear which you can print.

First check 1) Whether the study has not been entered already. Click *entered* and select studies on the name of the first author. 2) Also check whether the same study is not being entered by another member of the team. Click *in process* and enter the name of the first author in the search box at the bottom of the screen.

#### *Study entry screen 1*

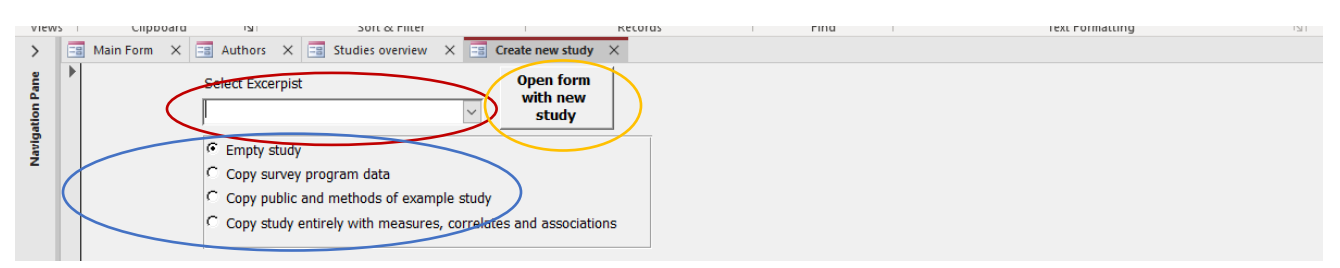

## **Select Excerpist:**

Pick your name from the list. If not yet on the list, add in *Classifications > More.*

#### **Select excerpt mode**

*Empty study*.

Use this standard option if none of the situations below apply

The non-standard options below serve to facilitate entry of similar studies.

- *Copy survey program data* Use this option when entering more studies based on the same survey program. For example, if you enter findings on average happiness in a country in different years and each year finding is entered as a separate 'study'. When you click this option, a list of surveys will appear from which you can select.
- *Copy public and method of example study* Use this option when entering more studies that are very similar. For example, when entering studies from the same international survey that covered many countries where the entries differ only in the name of the country and the observed distribution of happiness.
- *Copy study entirely with measures, correlates and associations* As above if the studies also cover the same correlational subjects

### **Open form with new study**

Click this button and a new **study** screen will appear.

Read in the Introductory text to the collection of correlational findings, Chapter 3 Notation [of findings,](https://worlddatabaseofhappiness.eur.nl/wp-content/uploads/2020/08/Introtext-CorrelationalFindings-Chapter3.pdf) section 3/1 **Standard excerpts of research reports**

Study excerpts are presented on the website. An example is given [here.](#page-36-0)

## **STUDY: Features in the banner of the study entry screen**

#### *Study entry screen 2*

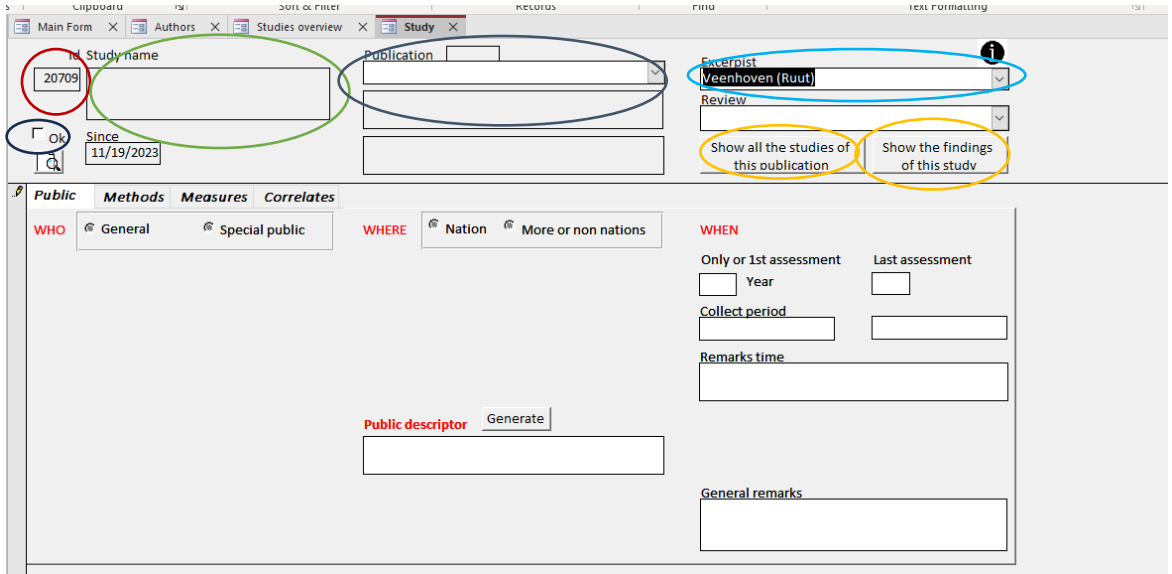

#### **Study Id**

The database will automatically generate a study Identification number at the left top of the screen.

#### **Publication**

Select the publication in which the study was reported, using the selection box in the top middle of the screen. Select on the name of the first author. This requires that the author(s) and their publications have already been entered in the list of publications (Bibliography).

#### **Study name**

The study name will be generated automatically by the system, combining the name of the author(s) and the place and year of the data-collection, which you will enter under *public*.

#### **Excerpist**

You name will automatically appear in the box at the right top of the screen. The name of an excerpist can be changed if another person takes over.

#### **Since**

The system automatically records the date of the last entry

**Study report:** Icon of a page + looking glass at the left top of the screen Click this icon and the system will generate a combination of your entries in a *study report*.

- Study reports follow the sequence of 1) study design: publics and methods), 2) measures of happiness and distributional findings and 3) correlational findings, each of which is presented on a separate finding page.
- Study reports allow a better overview of your entries than on the screens and are much alike to the presentation on the website.
- Study reports can be printed. Noting corrections in writing on prints can be helpful in the entry process.
- Study reports can be saved as a pdf document, which is helpful in the communication with the original investigators (authors) when these are asked to check or complete the excerpt.

An [example of a study report](#page-36-0) is presented at the end of this section in step D.

#### **Show all the studies of this publication**

One *publication* can report multiple *studies*. Click this button to see which. Use of this button is also helpful to check whether some of these have been entered earlier.

#### **Show the findings of this publication**

Use this button to see which correlational findings resulted from this study.

# **STUDY: How to enter the public investigated**

Describe public as **Who**, **Where** and **When**

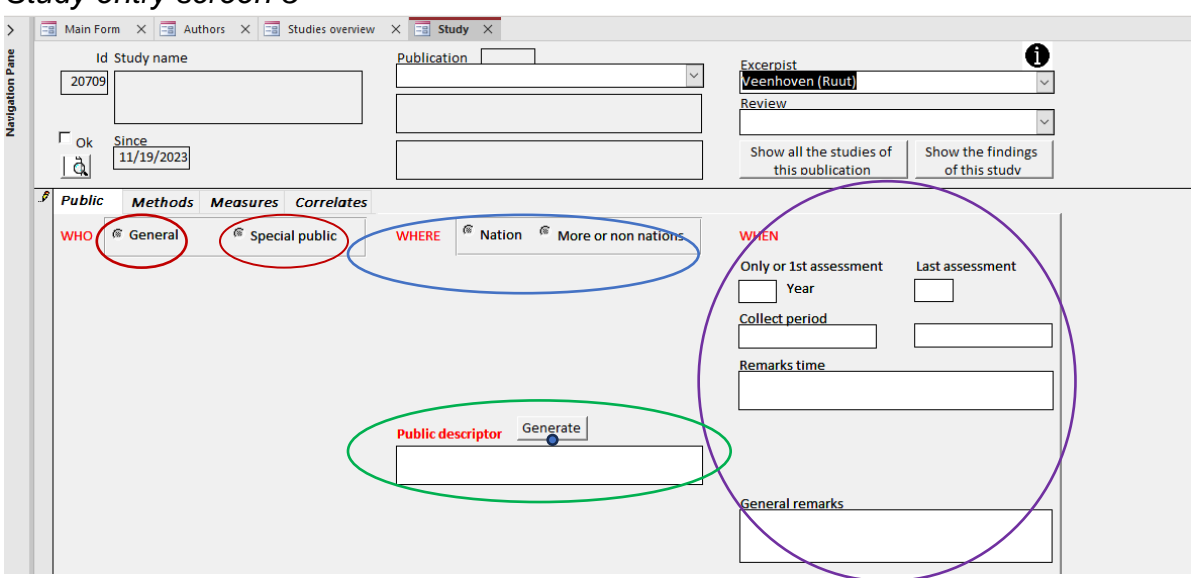

#### *Study entry screen 3*

#### **WHO:** Choose between:

**General public:** all people living in a particular place (nation, city) and time (year) If applicable, select the **age range**, such as 15+ aged.

Note: People in age groups such as adolescents or middle aged are to be classified as a *special public*, for example, people aged 18 to 65 should be coded under *special publics* as *working aged*

**Special public:** Kinds of people, such as students, medical patients or prisoners When you tick this option, a button for *special publics* will appear in the right top of the screen. Click that button and a classification will appear from which you can select. The classification of alphabetically ordered 'Main special publics', within which further publics are distinguished, e.g., under PARENTHOOD is the special public of 'Parents in empty nest phase'.

#### **WHERE:** Choose either a **nation** or **more nations or non-nations**

#### **Area classification**

If you had chosen for *nation* the drop-down menu will present several options, such as the *nation* as a whole or places in a nation, such as a *region* or a *city*. If you have chosen for *more nation or non-nations,* the drop-down menu will present

options such as the *world* or *former nations.*

#### **Nation (set)**

If you have selected *nation* a list of nation states will appear. This list restricts to existing nations for which an ISO nation code is available.

If the existing options do not fit your public, [add or change the classification of places.](#page-58-0)

**WHEN** enter year for:

#### **Only or first assessment:**

**Last assessment** if data gathering covered more years, such as in most longitudinal studies

**Collect period:** month or season within the year.

#### **PUBLIC DESCRIPTOR**

Click the button *generate* and the system produces a **o**ne-line summary of 1) people investigated (who), 2) place of the investigation (where) and 3) time of the investigation (when). This line will appear at the top of all the separate finding pages extracted from this study. Edit this line when necessary to inform users about detail

*Some examples:*

- 18+ aged general public, USA, 1972
- University students, EU nations, 1998
- Participants in a happiness training, Italy, followed 2 years 2003-2005

Read in the Introductory text of the collection of correlational findings, Chapter **5 [Classification of the Findings](https://worlddatabaseofhappiness.eur.nl/wp-content/uploads/Introtext-CorrelationalFindings-Chapter5.pdf)** section 5/4 **Classification by people investigated**

# **STUDY: How to enter the Methods used**

#### *Study entry screen 3*

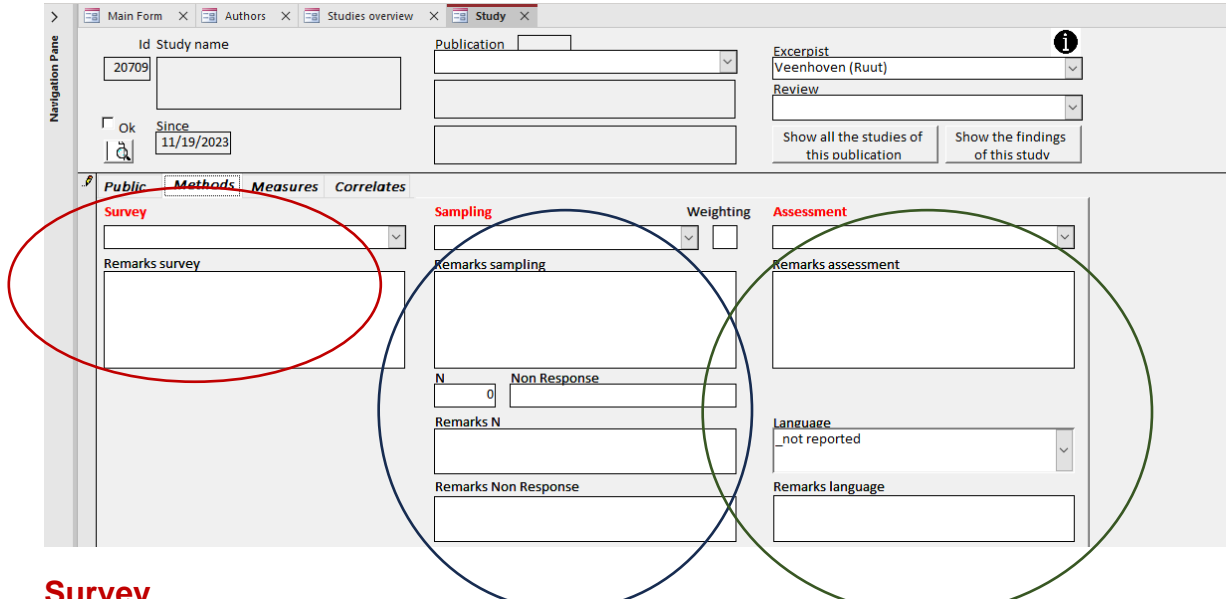

#### **Survey**

If data are gathered using a named survey, check whether that survey is on the list. Names of Surveys are preceded by the ISO code of the country, or with INT in case of international surveys. If the survey is not listed, note its name in the remarks box, or better, add the survey to the list as explained under 'Classification of Methods'. If not named, select 'unnamed study'.

#### **Sampling**

Select the kind of sampling used in the study from the picklist.

*Weighting* Enter Y in the box if the sample has been adjusted to compensate for underrepresented kinds of people.

*N* Enter the number of respondents.

*Non-response:* Note in percentage of the people sampled and invited that did not participate in the study.

#### **Assessment**

Select the technique by which happiness was assessed in the study. If more than one method was used, select 'multiple assessment methods', and mention which ones in the remarks box.

Read in the Introductory text of the collection of correlational findings, Chapter **5 [Classification of the Findings](https://worlddatabaseofhappiness.eur.nl/wp-content/uploads/Introtext-CorrelationalFindings-Chapter5.pdf)** section 5/5 **Classification by methodology**

# **STUDY: How to enter the measure(s) of happiness**

You can add only measures that have passed a test for face validity. These accepted measures are listed in the *Collection of Measures of Happiness*. The selection is explained in the Introductory text to this collection, Chapter 4 Accepted measures of [happiness.](https://worlddatabaseofhappiness.eur.nl/wp-content/uploads/2020/08/Introtext-MeasuresOfHappiness-Chapter4.pdf)

These accepted measures are listed on the website at

<https://worlddatabaseofhappiness.eur.nl/search-the-database/happiness-measures/> and can there be sorted in several ways. The underlying classification is explained in Chapter 5 [Classification of Happiness Measures](https://worlddatabaseofhappiness.eur.nl/wp-content/uploads/Introtext-MeasuresOfHappiness-Chapter5.pdf)

#### Study entry screen 4

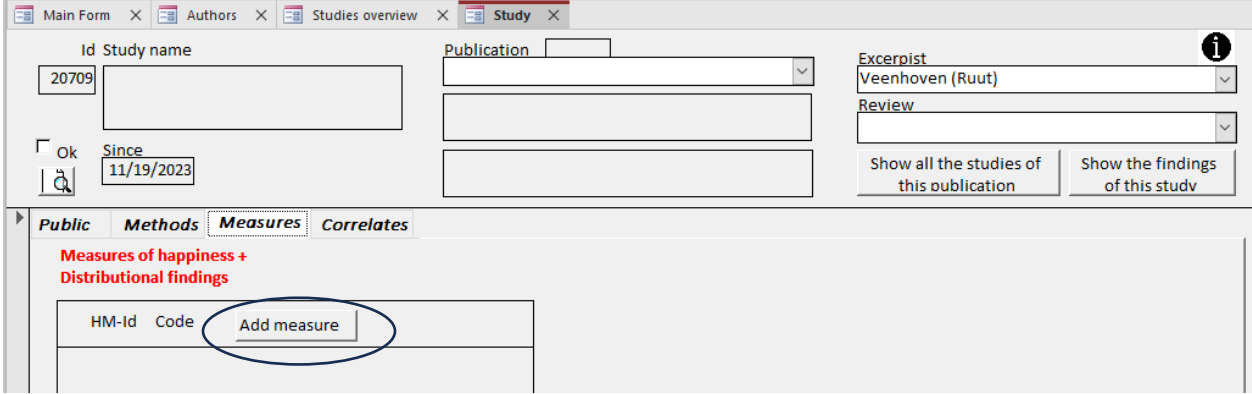

#### **Add a measure**

Select *Measures* and next click *Add a measure*. A screen will appear with the following features

#### *Study entry screen 5*

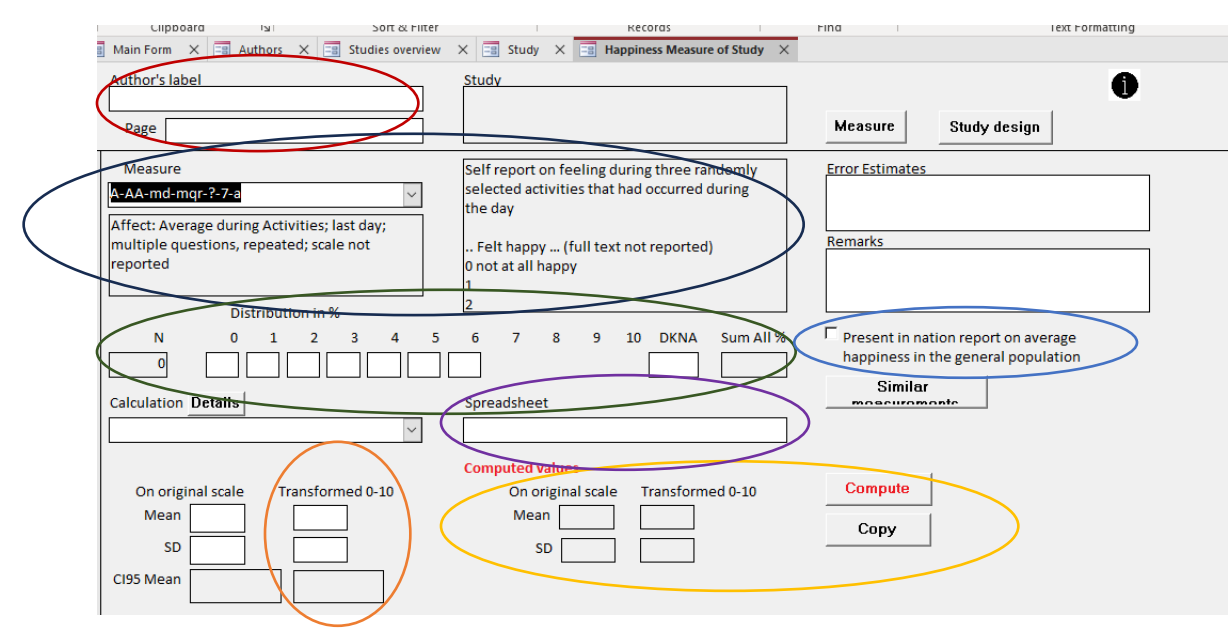

**Author label:** How the happiness measure was named in the publication. **Page:** Where in the publication the measure of happiness was described.

#### **Measure (code)**

Select a measure code from the list box at the left of the screen, using the [Classification](https://worlddatabaseofhappiness.eur.nl/wp-content/uploads/Introtext-MeasuresOfHappiness-Chapter5.pdf)  [of Happiness Measures.](https://worlddatabaseofhappiness.eur.nl/wp-content/uploads/Introtext-MeasuresOfHappiness-Chapter5.pdf) Once you have selected a code, the full text of the measure (usually a question) will appear in the field next right. Check whether the text corresponds fully with the description in the publication. If no full match is found, add a new measure to the classification instead of selecting a poor fit. Comparability requires that we can identify identical measures of happiness. Entry of a new happiness measure is explained in 'Classifications: how to add [measures of happiness used'.](#page-64-0)

#### **Distribution in %**

If reported in the publication, enter the frequencies of responses to each of the response options provided by the measure. Check whether the numbers you enter add up to 100.

### **Compute**

Once a frequency distribution is entered, you can press the *compute* button to calculate a mean and standard deviation, which values will appear at the left of the button under *computed values*. Check whether these values make sense and, if so, click *copy.* The computed values will then appear in the boxes for *Mean and SD* at the left of the screen. **Mean, SD** Enter these if a frequency distribution is not available but the mean score on the measure and/or standard deviation is reported in the publication.

**CI95:** The 95% confidence interval around the mean is automatically calculated by the system.

#### **Transformed 0-10:**

Means and standard deviations can be transformed to a common range 0-10. Methods are explained in the Introductory text to the collection Happiness Measures, Chapter 6 [Conversion of measured happiness results.](https://worlddatabaseofhappiness.eur.nl/wp-content/uploads/2020/08/Introtext-MeasuresOfHappiness-Chapter6.pdf) Select the appropriate method from the list box and press *compute*. Again, check whether the transformation makes sense and next pressing the copy button

**Spreadsheet:** Some transformations are computed using a spreadsheet, a copy of which is saved in the system to allow for a check. Enter the name of this spreadsheet**.**

#### **Present in nation report on average happiness in the general population**

Tick this box if the mean is obtained in a representative sample of the general population in a nation. The distributional finding obtained with this measure will then be presented on the [nation report](https://worlddatabaseofhappiness.eur.nl/nations/) on the website.

## **STUDY: How to enter observed correlates of happiness**

# **Describe a variable of which the relation with happiness was investigated**

(left hand part of the screen)

The correlate is the variable of which the relationship with happiness was investigated. Classify correlated variables on the basis of how they are measured (operationalized). Be aware that classification in the taxonomy of this World Database of Happiness may differ from the conceptualization by the author of the publication in which the study was reported.

#### *Study entry screen 6*

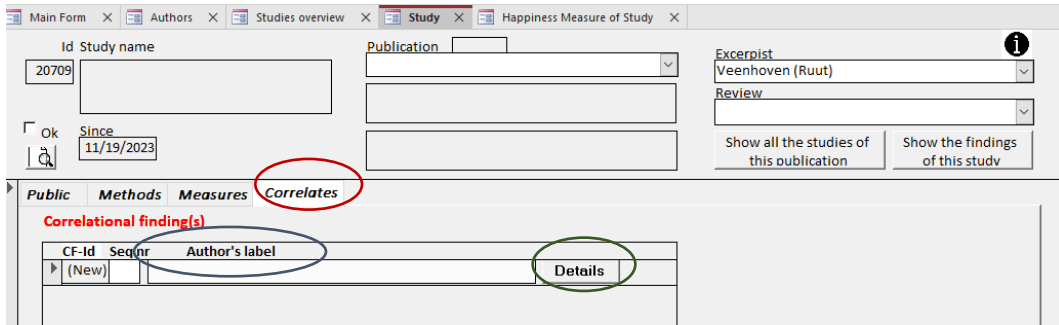

#### **Author's label**

How the author named the variable. Enter name and click **details.**

#### *Study entry screen 7*

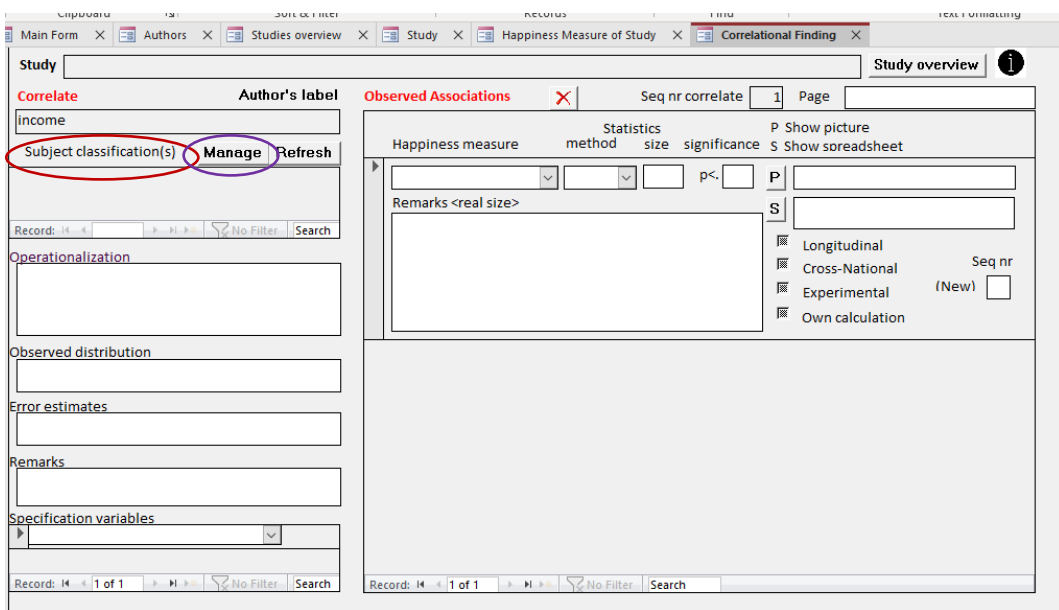

#### **Classify correlate**

How the variable is named and positioned in the conceptual taxonomy of the World Database of happiness

Click *Manage* to open the subject classification, first select a main subject (level 0) and next a fitting sub-subject (level 1).

If you find a fitting category, click *Add to item*. Do not add poor fits, but better adjust the subject classification.

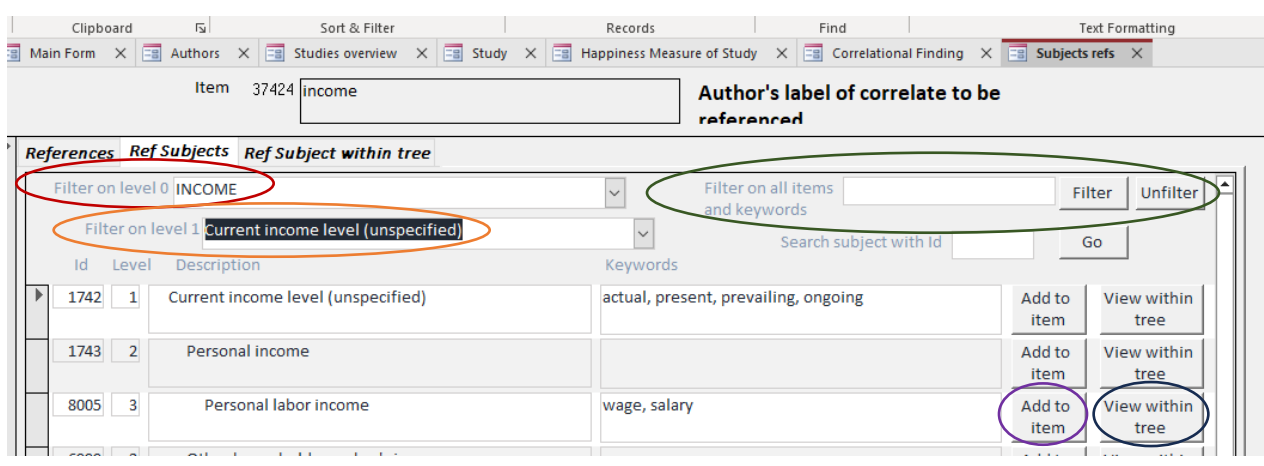

#### *Study entry screen 7*

#### Select subject in main subject category (level 0)

A long alphabetic list will appear. Click a subject (in this example INCOME)

#### Next select a sub-subject (level 1)

Main sub-classifications are:

- Development of the matter
- Current state of the matter (in this example current income)
- Attitudes to the matter

If you find a fitting category, click *Add to item*. Do not add poor fits, but better adjust the subject classification.

Click *View within tree* to see in which context the term is used.

You can also select a subject category using the *Filter* function. Enter a word and the system shows where that term appears in the subject classification.

Read in the Introductory text of the collection of correlational findings, Chapter **5 [Classification of the Findings](https://worlddatabaseofhappiness.eur.nl/wp-content/uploads/Introtext-CorrelationalFindings-Chapter5.pdf)** section 5/1 **Classification by subject of correlates**

#### *Study entry screen 8*

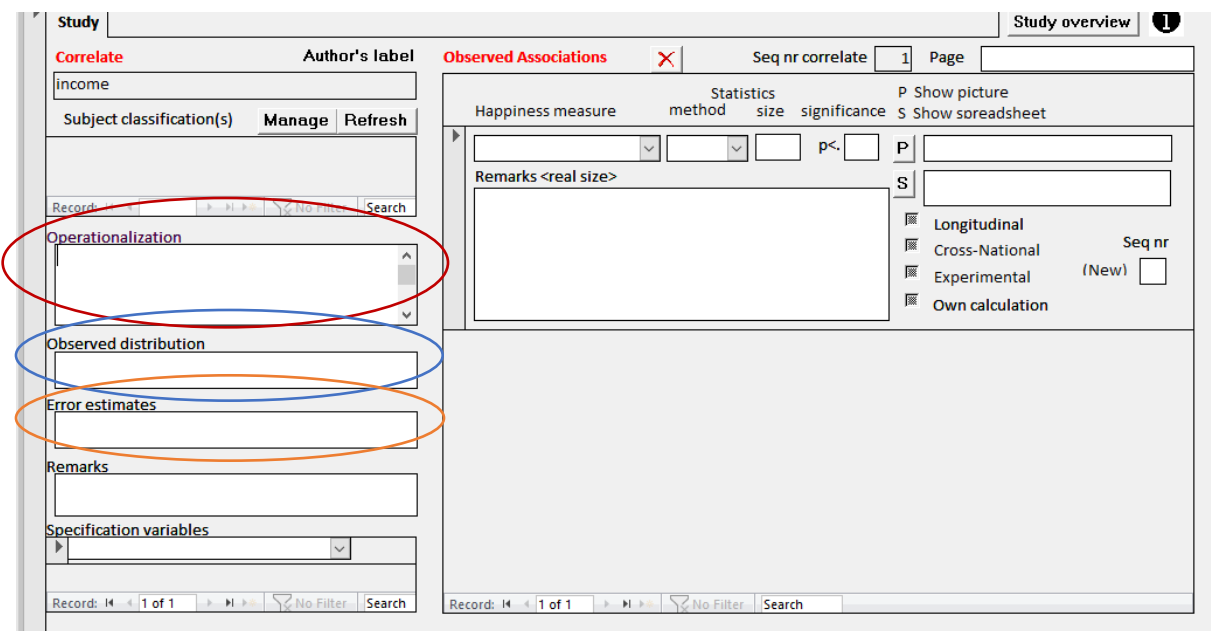

#### **Operationalization of correlate**

How the correlated variable was measured. Provide full detail, such as the complete text of questions. This is required for proper classification on the subject.

#### **Observed distribution of correlate:**

Range of the variable and observed frequencies, means and standard deviation. This information is required for possible recalculation of association statistics, such as the conversion of unstandardized regression coefficients (b) to standardized regression coefficient (Beta)

#### **Error in measurement of correlate:**

Intercorrelations in case of multiple item measures, overtime correlation in case of followup. Such reliability estimates serve to dis-attenuate observed correlations**.**

# **STUDY: How to enter observed correlates of happiness**

#### **Observed association** (right hand part of the screen)

#### *Study entry screen 9*

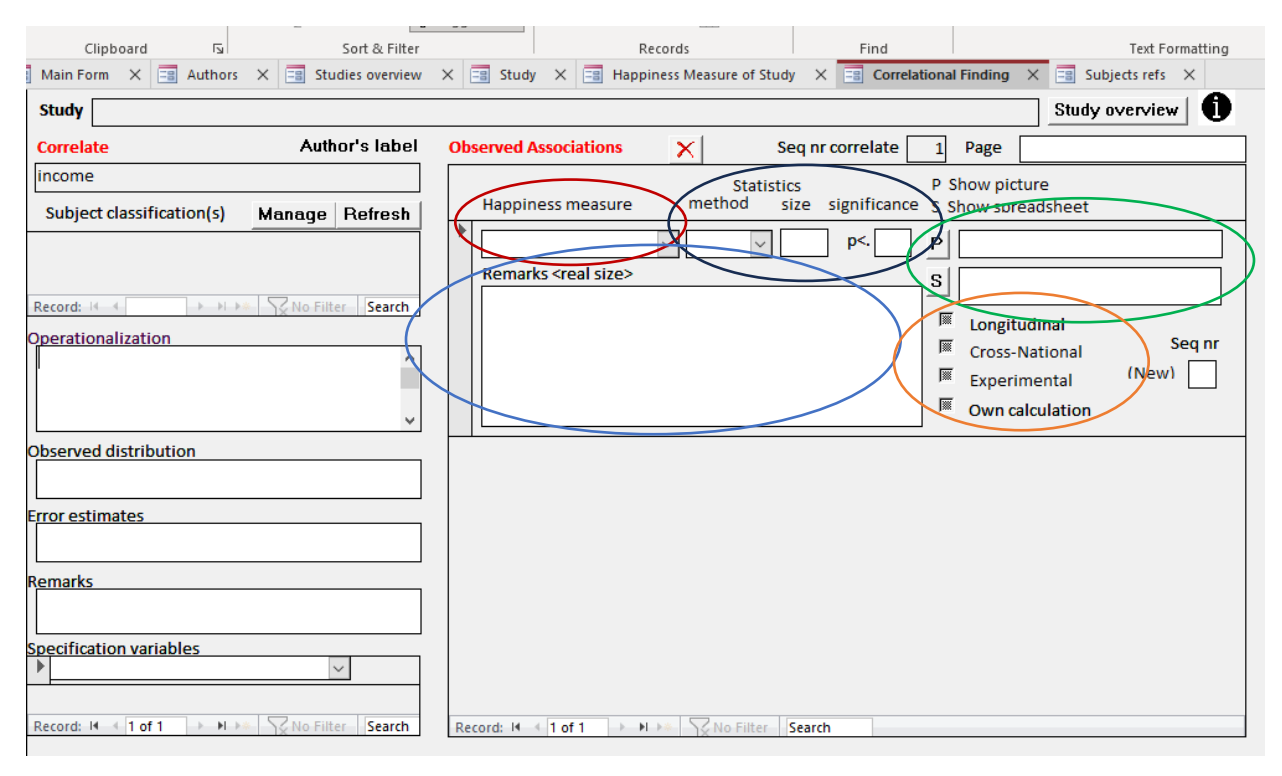

Describe the correspondence between correlate and happiness found in the study.

**Happiness measure:** Select the measure of happiness which was crossed against the correlate.

**Statistics:** How the correspondence between happiness and correlate was quantified. *Method:* Select the measure of association used.

**Size:** Enter the degree of correspondence such as expressed in a difference in means or a correlation coefficient.

**Direction:** Add a plus (+) or minus (-) sign to denote a positive or negative association, following the description of the correlate from less to more.

**Significance:** Enter probability that the observed correlation does not differ from zero. When available present the 95% confidence interval in the remarks field.

#### **Remarks**

Use this field for further information, such as control variables used. Since there is much variation in analyses, there is no standard format that covers them all. Look for examples in the finding pages on the website.

Characters used in this field have the same size (mono spaced fonds) which allows presentation of tabular overviews.

#### **How to add a Picture**:

Pictures say often more than numbers and for that reason research report often involve figures, such as graphs, scatter plots and bar diagrams. You can add such pictures to the finding page.

- Save the picture and name it with the authors name, the year of publication and Figure number, e.g., Smith1999\_Fig2.jpg.
- Save in file campus.eur.nl/shared/groups/ESE-EHERO/GELUK/WDOH/pictures.
- Enter the name in the box right of **P:**
- Click **P** to see whether the picture is correctly reproduced.

An instruction is available at [https://worlddatabaseofhappiness.eur.nl/wp](https://worlddatabaseofhappiness.eur.nl/wp-content/uploads/Extracting-picture-and-adding-to-excerpt_Changed.pptx)[content/uploads/Extracting-picture-and-adding-to-excerpt\\_Changed.pptx](https://worlddatabaseofhappiness.eur.nl/wp-content/uploads/Extracting-picture-and-adding-to-excerpt_Changed.pptx)

### **How to add a Spreadsheet:**

If the research findings are reported in a frequency table, you can compute summary statistics, such as means and correlation coefficients using Excell spreadsheets developed by Wim Kalmijn. The following programs are available:

- Compute association from dichotomy.
- Compute association from double dichotomy.
- Compute association from non-metric frequency distribution.
- Compute association from ordinal frequency distribution.

When using such program:

- Change the name, using the first authors name, year and table, e.g., Smith1999- Table3.xlsx.
- Save in file campus.eur.nl/shared/groups/ESE-EHERO/GELUK/WDOH/S-Sheets
- Enter the name in the box right to **S**, like in the above case of pictures.
- Click S to check whether the spreadsheet is correctly reproduced.

Tick **Own calculation** if you added computed values not reported in the publication, such the % difference on the scale range (D%sr)

### *Why add spreadsheets?*

A main function of this database is to prepare for quantitative research synthesis, which requires comparable statistics. Using these programs, several different statistics of association can be computed, which will add to the number of comparable findings. The spreadsheets can also be used for calculation of additional statistics if the synthesis requires a particular statistic.

Adding the spreadsheet will also make your calculations controllable for users.

# **STUDY: How to enter specifications of observed correlations with happiness** (moderators)

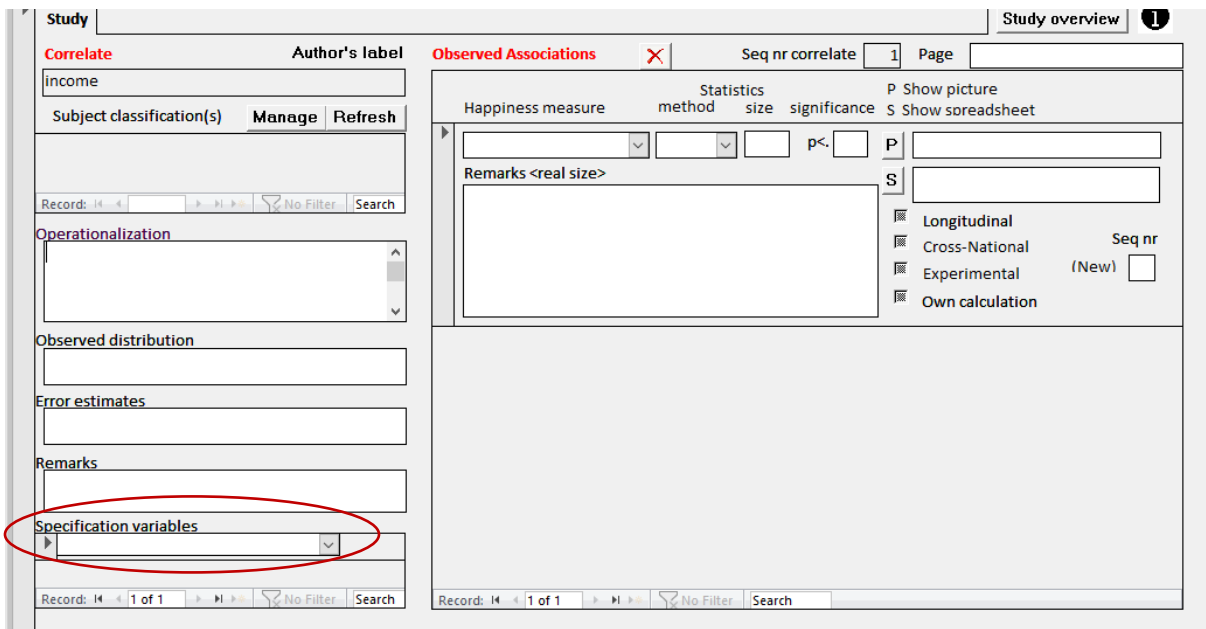

Select if correlations are reported for subgroups separately, e.g. for males and females.

Information on such moderators is required to assess what works for whom.

Read in the introductory text of the collection of correlational findings chapter **5 [Classification of the Findings](https://worlddatabaseofhappiness.eur.nl/wp-content/uploads/Introtext-CorrelationalFindings-Chapter5.pdf)** section 5/2 **Classification of specification variables (if used)**

## **STUDY: How to mark special methods**

Findings obtained with the following research methods are particularly useful for the identification of conditions for happiness and should for that reason be easily selected. Mark if applicable.

**Longitudinal:** Tick if follow-up data is reported

**Cross-national:** Tick in case of comparison across nations or cultures

**Experimental:** Tick in case of experimental data

#### *Example of how longitudinal findings can be selected on the website*

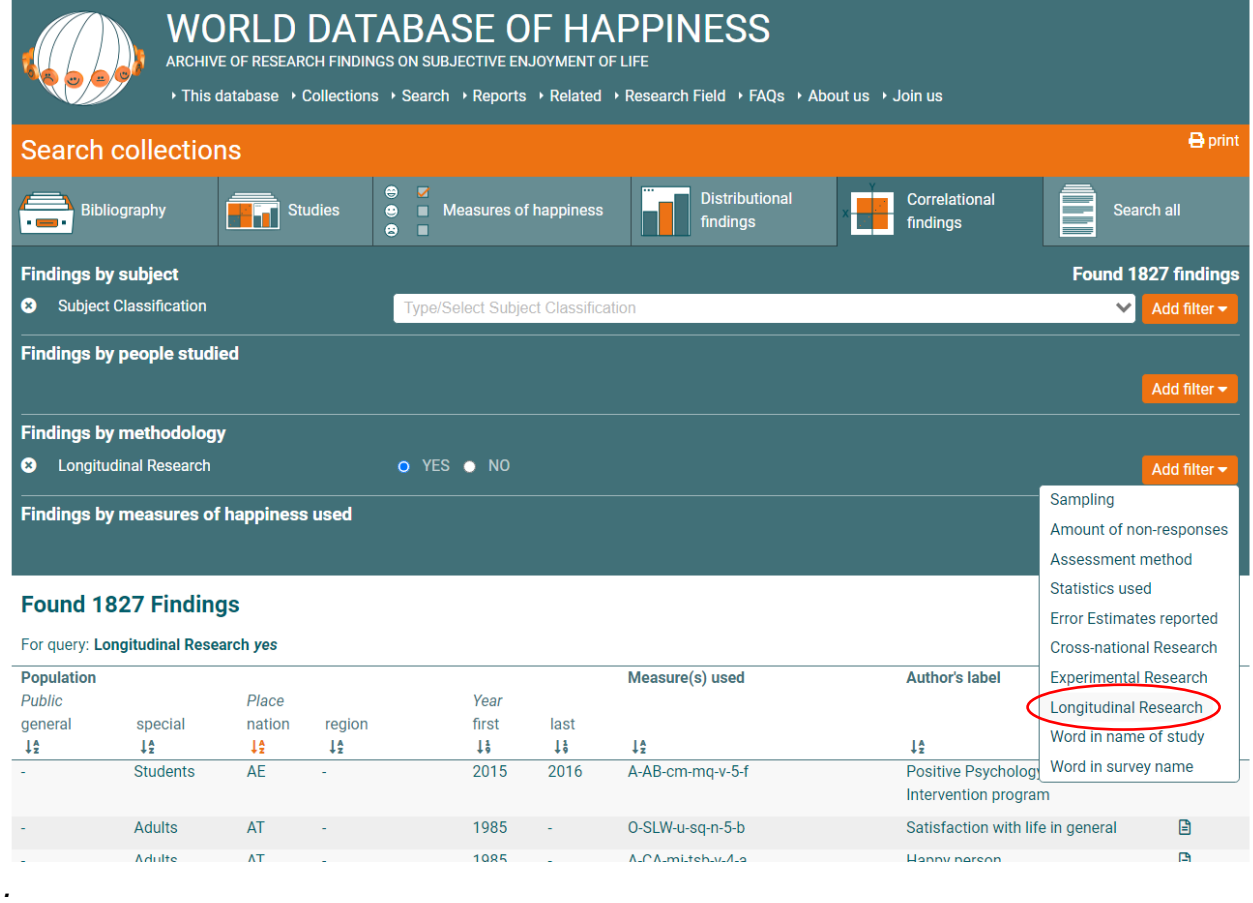

*.*

The World Database of Happiness is based in the Erasmus Happiness Economics Research Organization EHERO of Erasmus University Rotterdam in the Netherlands. Director: Ruut Veenhoven.

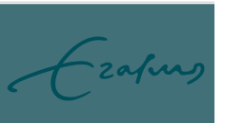
# **STUDY: Example of a study report**

# **Report as entered on screens in MS-Access** (6 screens)

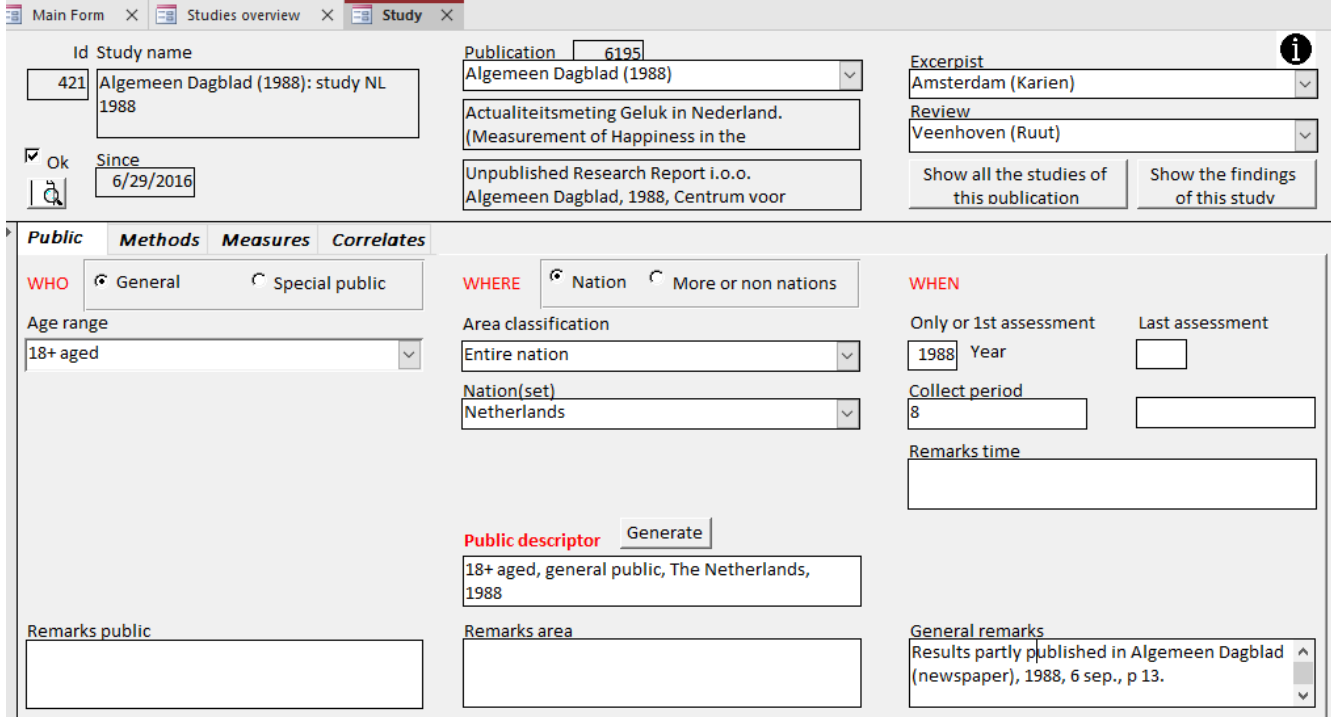

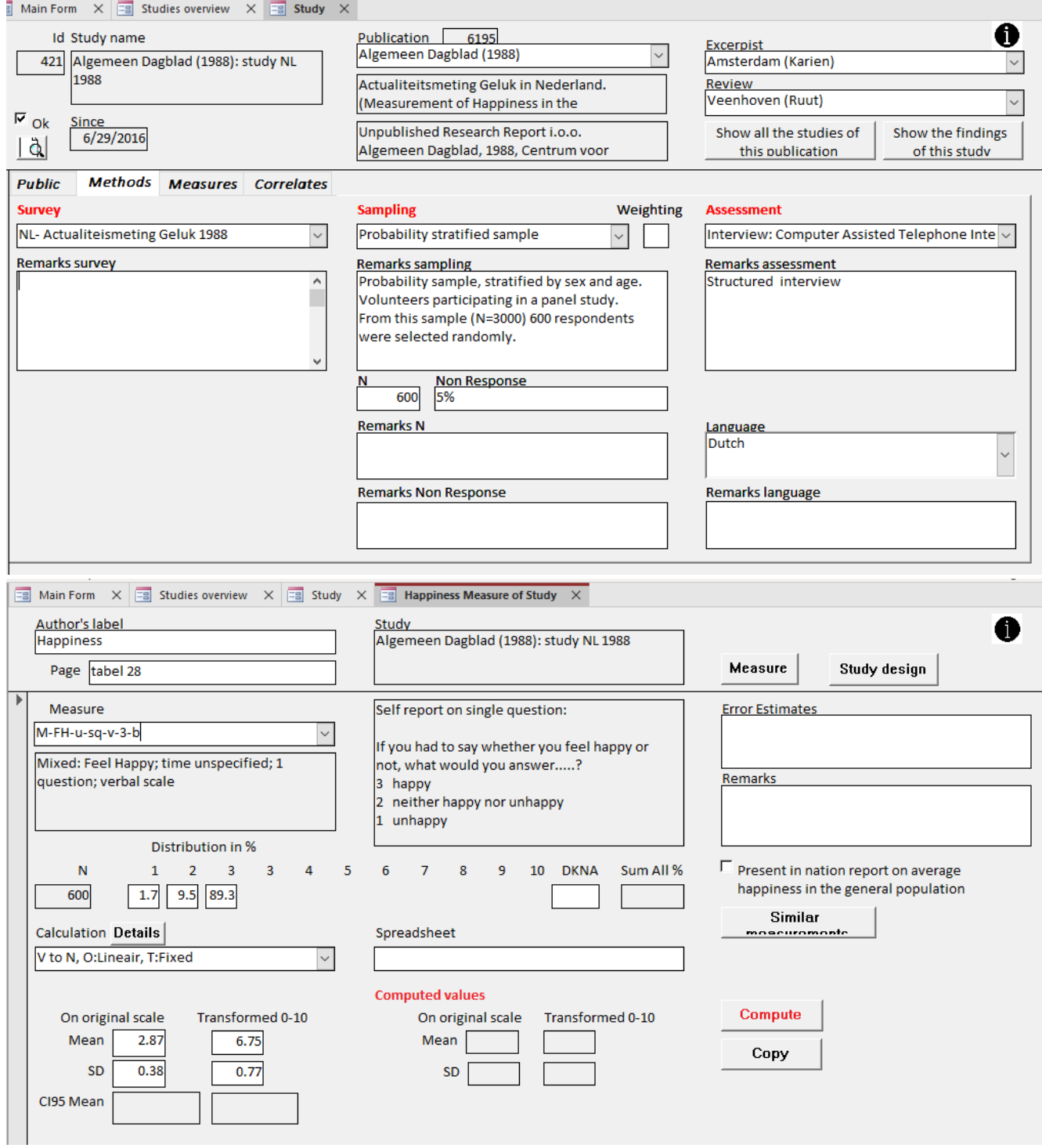

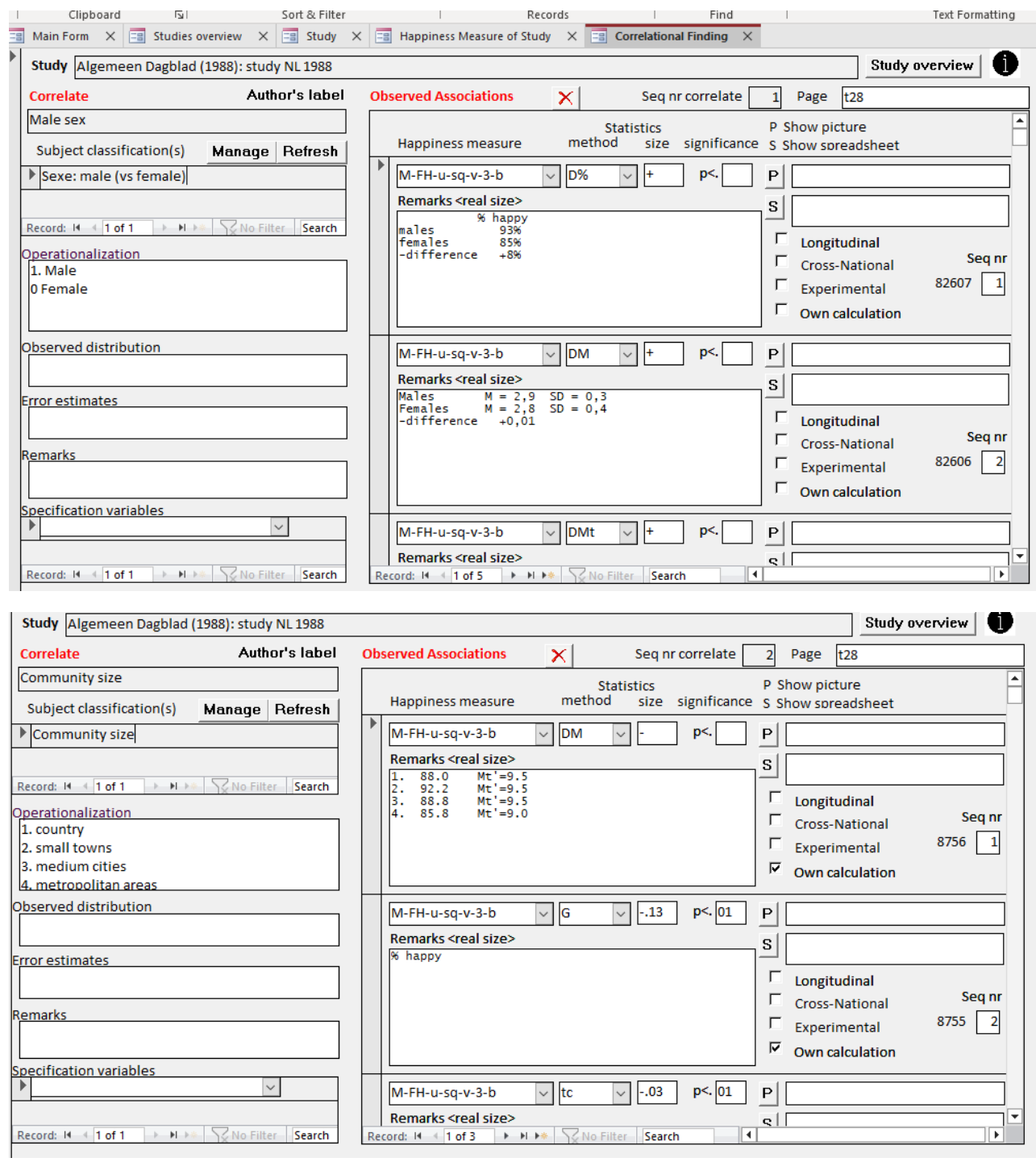

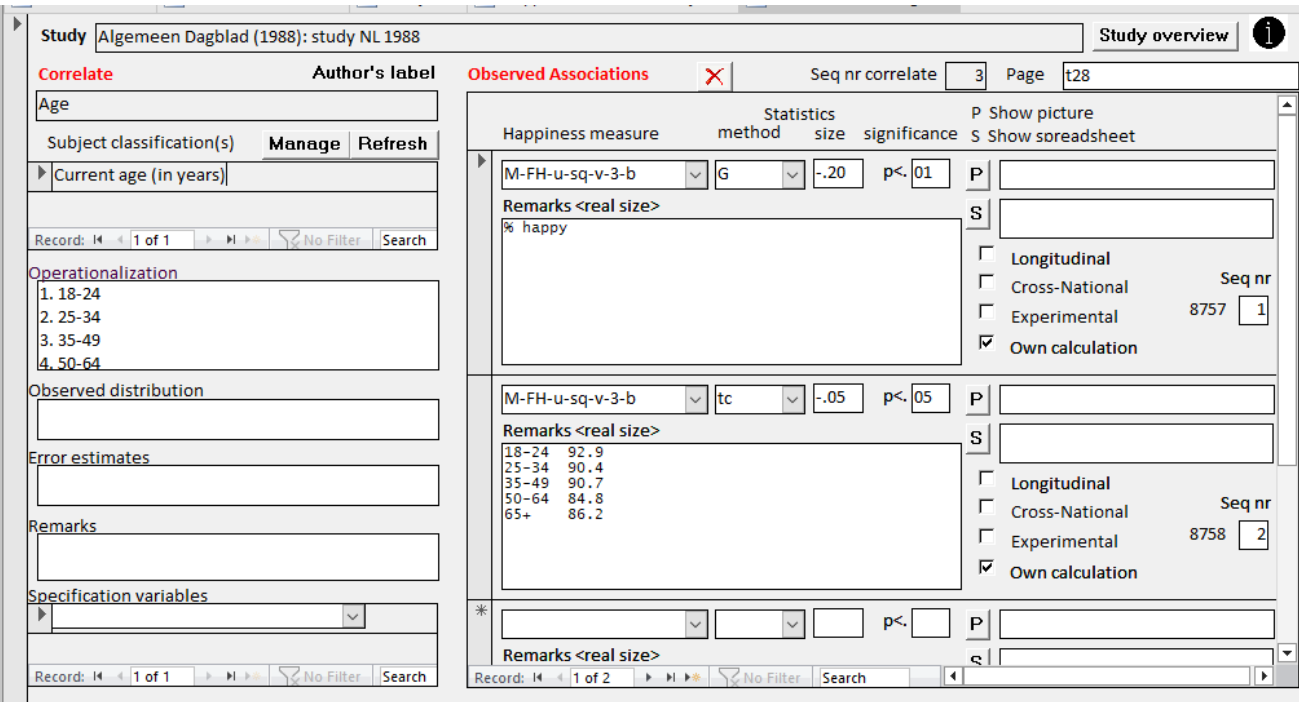

# **How this study excerpt looks when presented as a report in Ms-Access**  (6 pages)

### **Generate a report.**

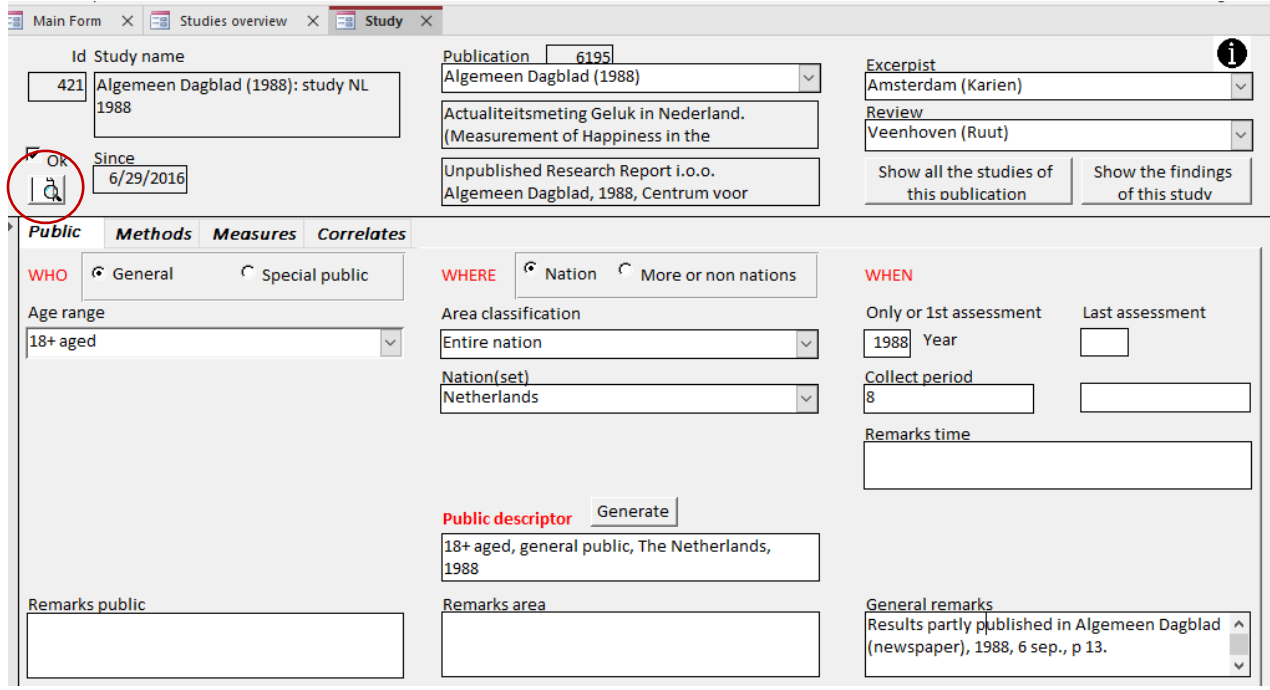

Click the icon and the system will generate a study report of which an example is presented below.

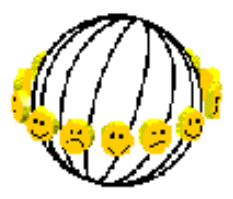

#### **World Database of Hanniness**

C on data collected: Ruut Veenhoven, Ensmus University Rotterdam

#### Excerpt of study: Algemeen Dagblad (1988): study NL 1988

Algemeen Dagblad (1988): study NL 1988

Among 600, 18+ aged, seneral public, The Netherlands, 1988

#### Reported in

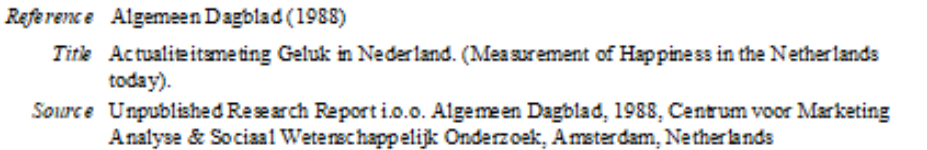

#### **Excerpted by**

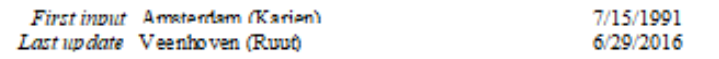

#### Design of the investigation

Public 18+ aged, general public, The Netherlands, 1988

Area kind Entire nation Nation/seti Netherlands Name of area Remarks Only or 1st assessment **Last assessment** Year 1988 Collect period 8 Specification General remarks Results partly published in Algemeen Dagblad (newspaper), 1988, 6 sep., p 13. Survey NL- Actualiteismeting Geluk 1988 Weighting Sampling Probability stratified sample Probability sample, stratified by sex and age. Volunteers participating in a panel study. From this sample (N=3000) 600 respondents were selected randomly. Respondents N= 600 Non response 5% Assesment Interview: Computer Assisted Telephone Interview (CATI) Structured interview

#### Print date: 11/24/2023

World Database of Happiness worlddatabaseofhappinesseur.nl

Page 1 of 6

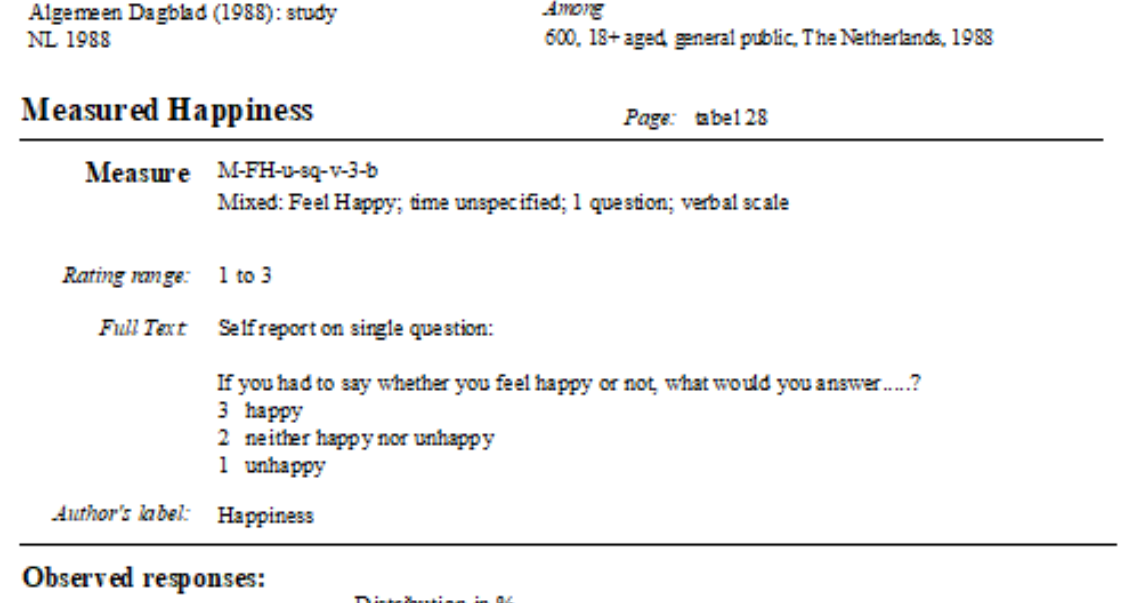

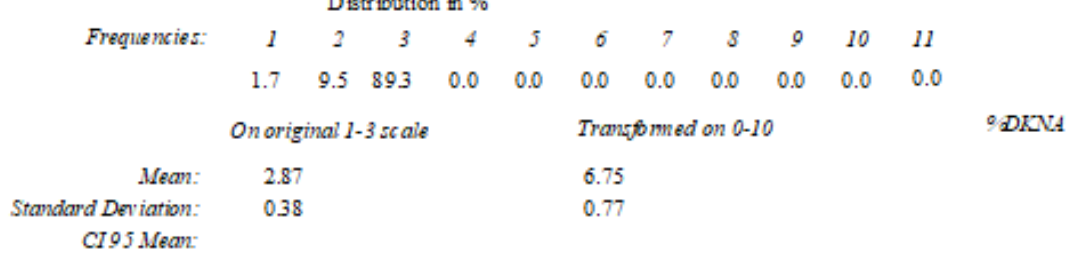

Error estimates:

Remarks:

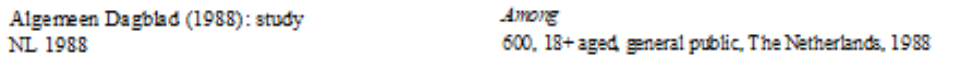

### **Correlational Finding**

Page: t28

#### **Measured Correlate**

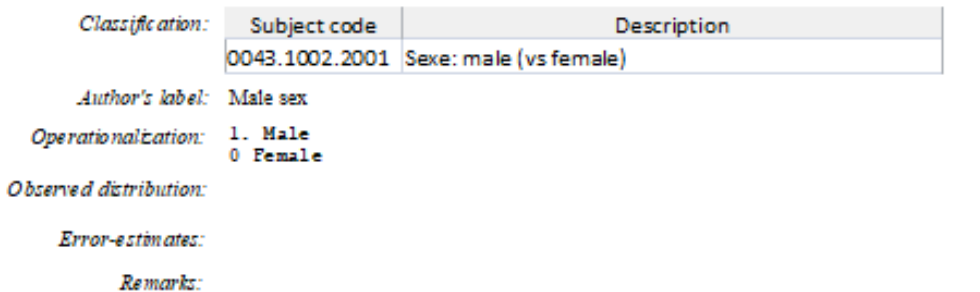

### Observed association with happiness:

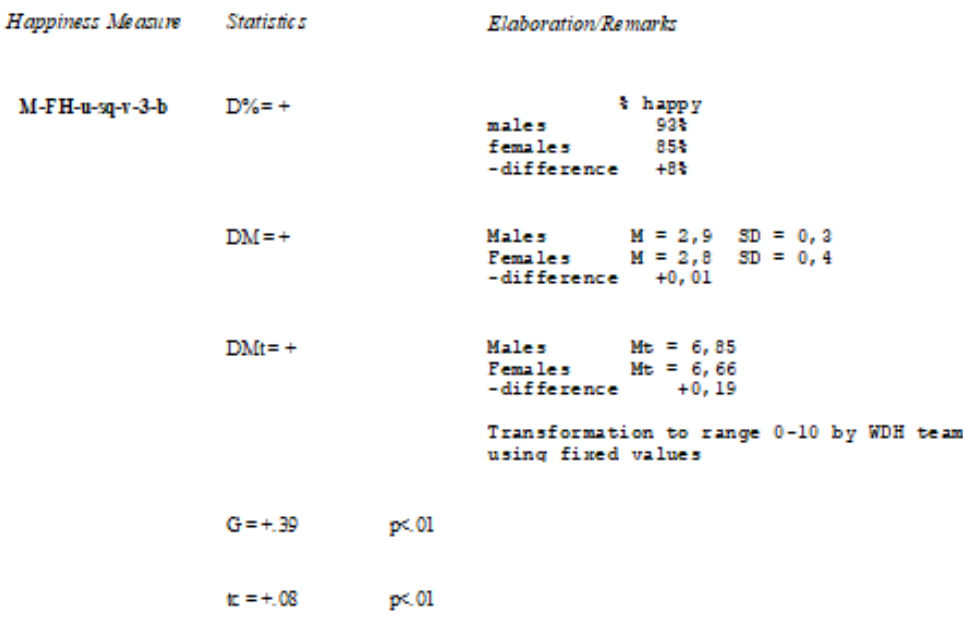

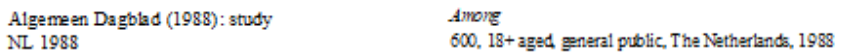

#### **Correlational Finding**

Page: t28

#### **Measured Correlate**

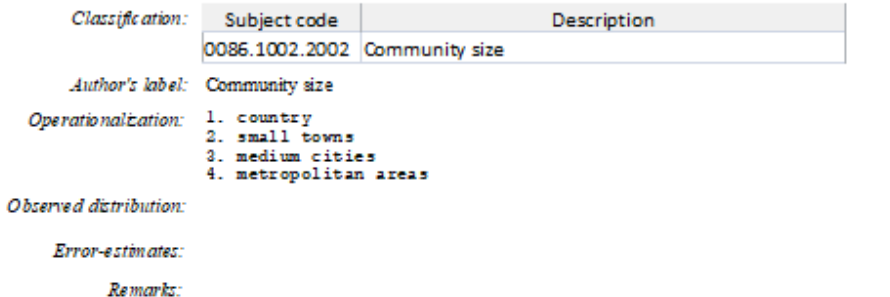

#### Observed association with happiness:

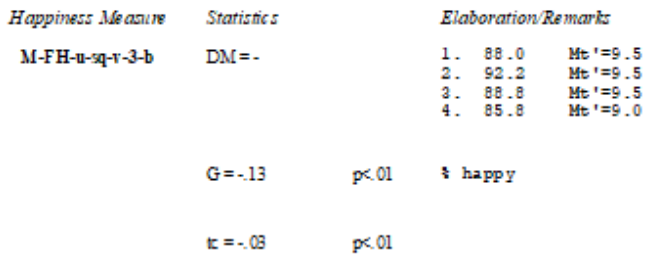

#### Print date: 11/24/2023

World Database of Happiness worlddatabaseofhappiness.eur.nl

Page 5 of 6

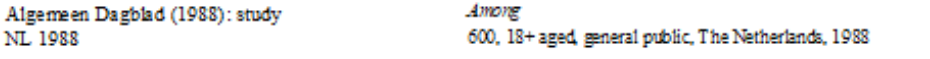

#### **Correlational Finding**

Page: t28

#### **Measured Correlate**

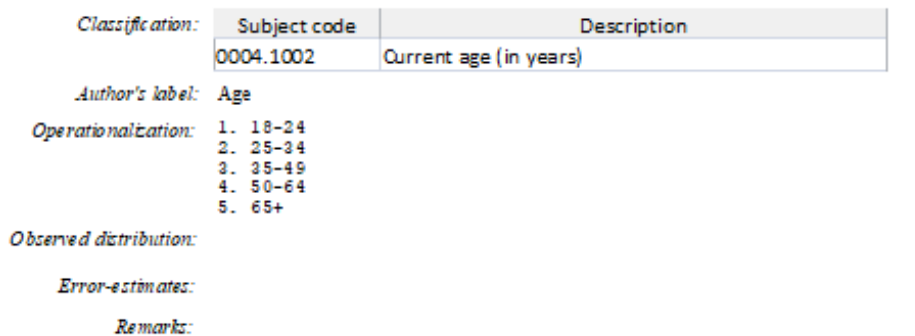

#### Observed association with happiness:

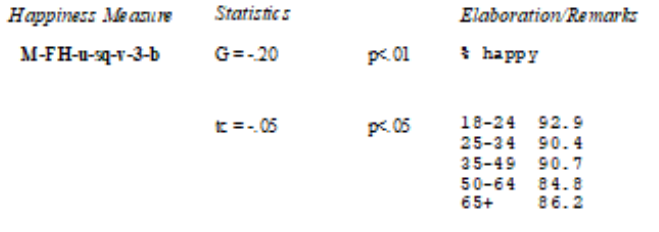

#### **End of Report**

Cite as: World Database of Happiness, Correlational Findings, Internet: worlddatabase ofhappiness.eur.nl

Print date: 11/24/2023

World Database of Happiness worlddatabaseofhappiness.eur.nl

Page 6 of 6

# **How this report appears on the website**

One page for the study with links to 3 finding pages

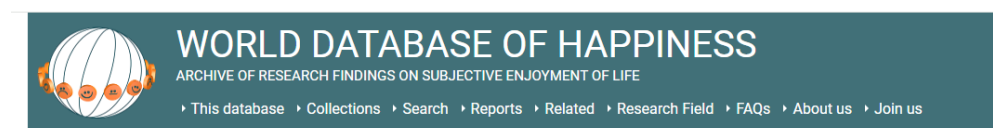

### Algemeen Dagblad (1988): study NL 1988

#### Publication

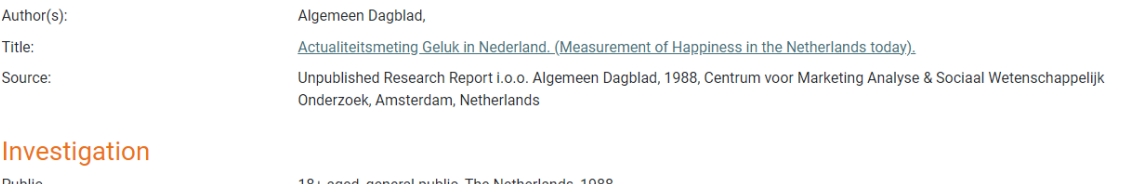

 $\bigoplus$  print

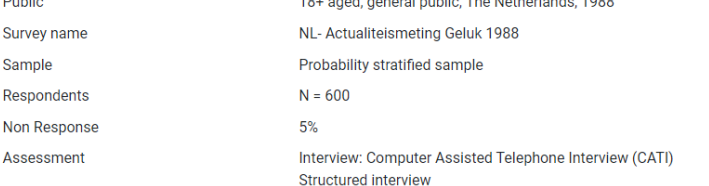

#### Happiness Measure(s) and Distributional Findings

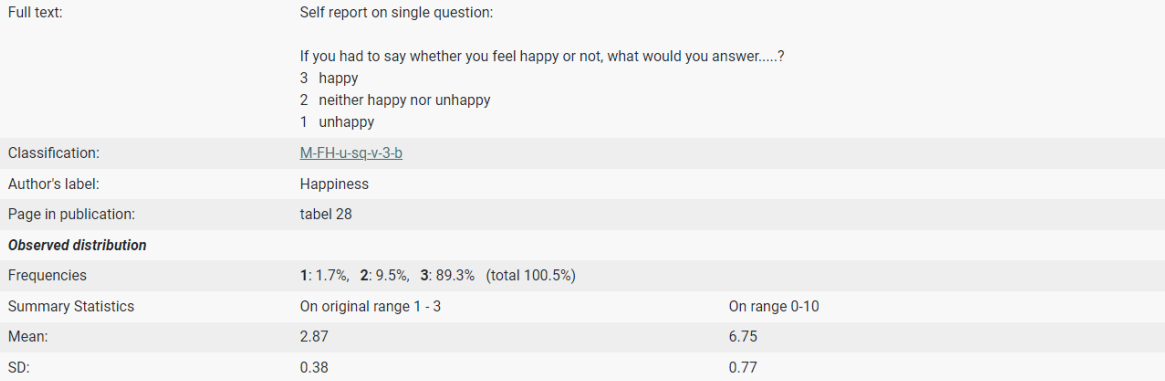

#### **Correlational Findings**

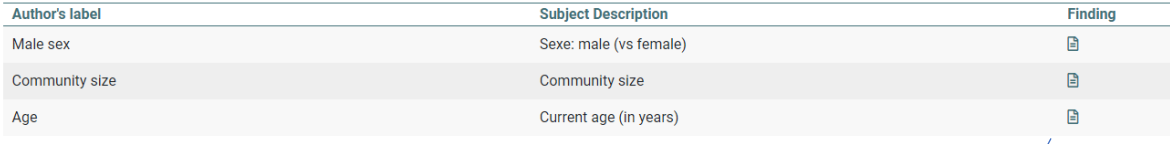

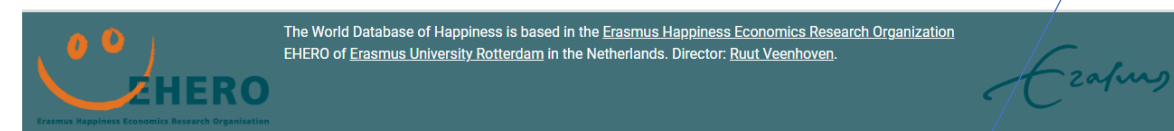

Click on icon **Finding** and a finding page appears

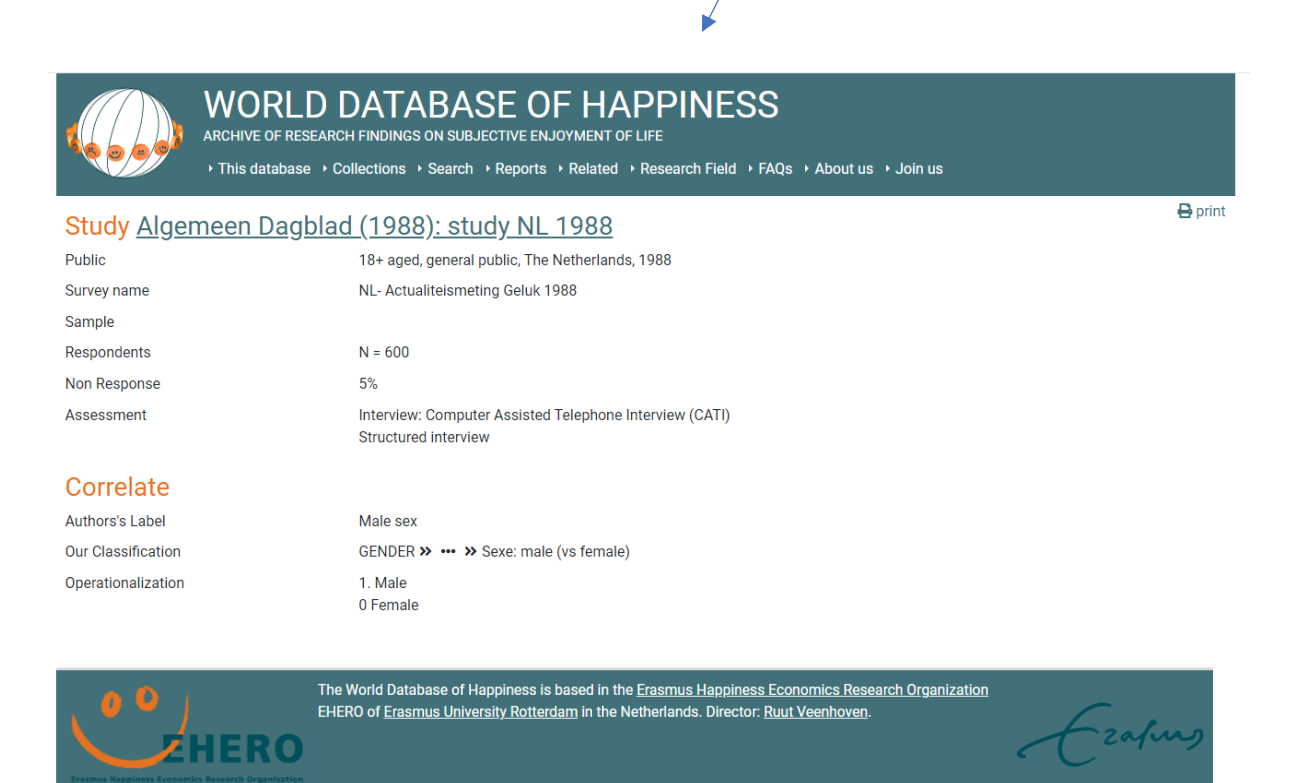

Finding pages are the core elements of this World Database of Happiness. By November 2023 the archive held some 50.000 such Finding pages.

# **STEP F: SEND EXCERPT TO AUTHOR**

When possible, send the excerpt to the author for check and eventual additions.

# **SAVE EXCERPT IN PDF**

### *Study entry screen 1*

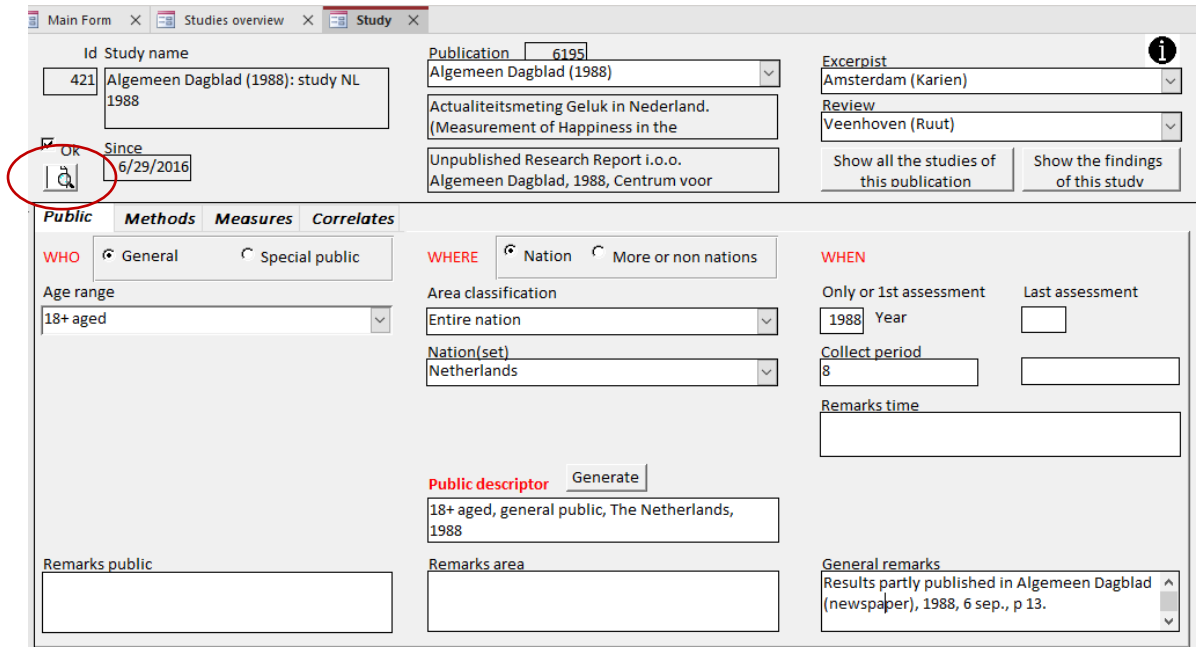

### Open **report** version of the excerpt

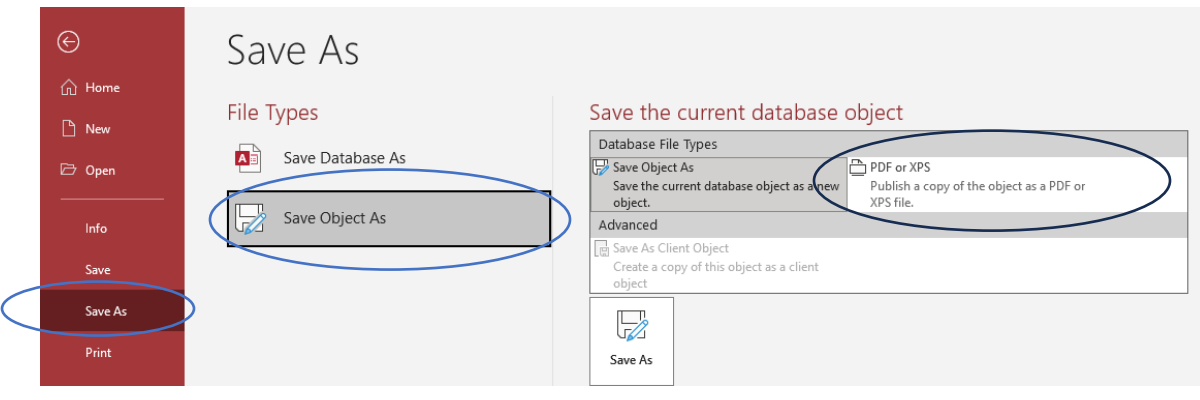

**Save as pdf**

## **SEND TO AUTHOR**

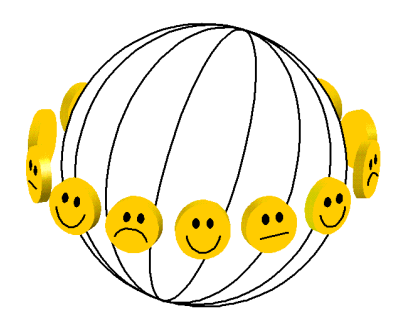

### **World Database of Happiness**

[http://worlddatabaseofhappiness.eur.nl](http://worlddatabaseofhappiness.eur.nl/) Erasmus Happiness Economics Research Organization EHERO Erasmus University Rotterdam POB 1738, 3000DR Rotterdam, The Netherlands, VanderGoot Building (M) room 5-41 Telephone: +31 14082102, Fax: +31 104089157 E-mail: [veenhoven@ese.eur.nl](mailto:veenhoven@ese.eur.nl)

#### **Subject: Excerpt of your study**  Date:

Dear colleague,

I am involved in a synthetic study of happiness. I gather the results of the many empirical investigations on that subject and store these in my 'World Database of Happiness'. This database is freely available on Internet.

In the context of this project, I have read the following report written by you: …………………………………………………………………………… …………………

From this report, I extracted the relevant information on happiness, together with …. ……………(cc).

The enclosed excerpt does not reflect the full argumentation in your report, but merely summarizes the findings on happiness in a systematic way. The excerpt limits to data yielded by indicators that fit my definition of happiness.

I kindly request your cooperation regarding the following:

- o Please check whether the excerpt summarizes your findings correctly.
- $\circ$  Please answer the questions mentioned below or at the backside of this letter (if any)
- $\circ$  I welcome any further findings on happiness obtained in this study that were not included in this report.
- $\circ$  If you have done more work on happiness, please send me a copy. On the website you can see which publications by you have already been processed. The example are processed. **http://www.worlddatabaseofhappiness.eur.nl** then select the Bibliography, and then search on first author.

Kind regards,

The word-file of this letter is available at [https://worlddatabaseofhappiness.eur.nl/wp](https://worlddatabaseofhappiness.eur.nl/wp-content/uploads/LetterToAuthorForCheckExcerpt.doc)[content/uploads/LetterToAuthorForCheckExcerpt.doc](https://worlddatabaseofhappiness.eur.nl/wp-content/uploads/LetterToAuthorForCheckExcerpt.doc)

You can paste this text in an e-mail. Attach the excerpt in pdf to that mail.

# **STEP G: UPLOAD TO WEBSITE**

*Study entry screen 1*

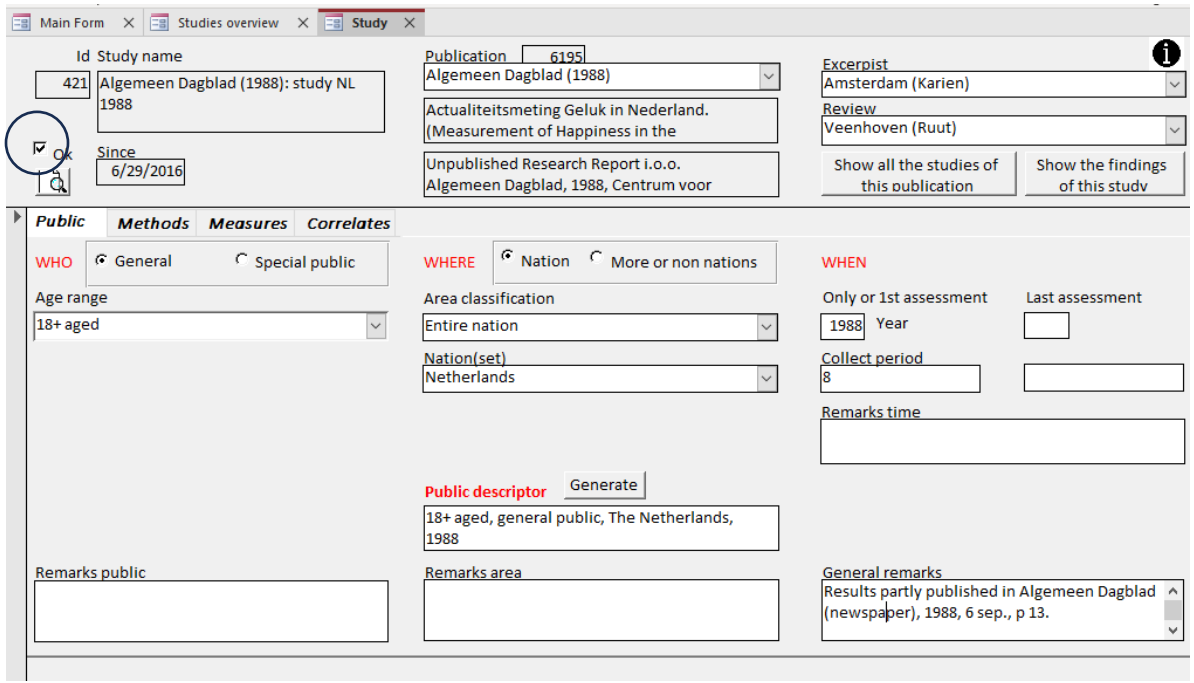

Tick **OK** box left top of the screen

To be marked by an authorized staff member once the entry is completed. The study will be automatically removed from *in process* to *entered* in the studies overview.

Accorded studies will also be uploaded to the website at the periodical refreshment of the site (currently each week).

# **H: MANAGE CLASSIFICATIONS**

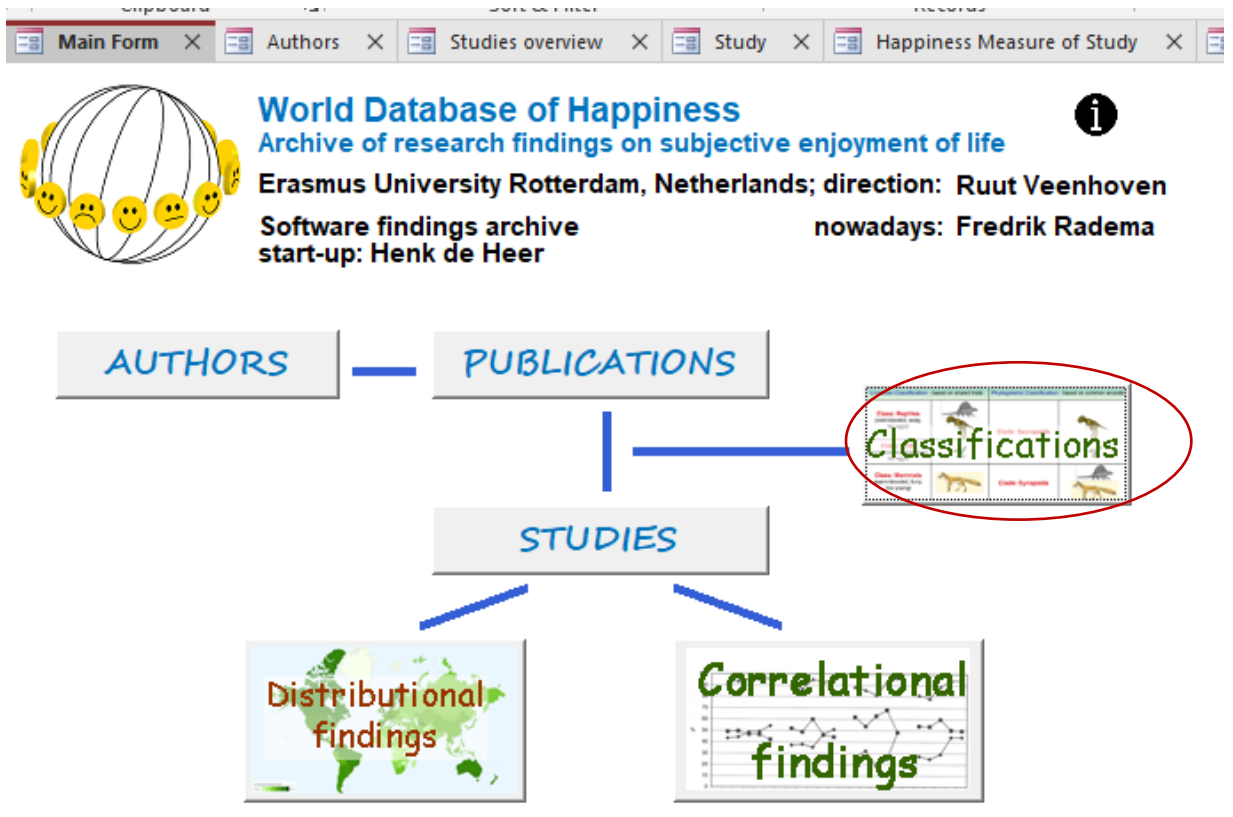

- **[Features of the classification system](#page-51-0)**
- **[Technique of managing classifications](#page-57-0)**
- Manage classification of
	- o [Bibliography](#page-59-0) (main subjects addressed in publications)

<span id="page-51-0"></span>**\_\_\_\_\_\_\_\_\_\_\_\_\_\_\_\_\_\_\_\_\_\_\_\_\_\_\_\_\_\_\_\_\_\_\_\_\_\_\_\_\_\_\_\_\_\_\_\_\_\_\_\_\_\_\_\_\_\_\_\_\_\_\_**

- o [People investigated](#page-60-0)
- o [Methods used](#page-63-0)
- o [Measures of happiness](#page-64-0)
- o [Correlates of happiness](#page-66-0)
	- **•** [Specification variables](#page-69-0)
- o [Statistics of association](#page-71-0)

# **FEATURES OF THE CLASSIFICATION SYSTEM**

The usefulness of any archive depends much on the quality of its classification system. This findings archive involves a sophisticated categorization of subjects as explained below. Next to the usual one-dimensional classifications, the archive provides the following additional possibilities for storing and retrieving of items.

- Use of synonyms [\(keywords\), next to names given to](#page-52-0) subject categories
- [Linking subjects in the Bibliography to subjects in Correlational Findings](#page-53-0)
- [Interlinking of subject categories](#page-54-0)

Additionally, the website allows to search for more than one subject using AND/OR searches. See [How to search in this database: overview of options](https://worlddatabaseofhappiness.eur.nl/this-database/how-to-search-in-this-database/)

### **Keywords next to names of subject categories**

<span id="page-52-0"></span>Since there is not a generally agreed vocabulary in the social sciences, research synthesis cannot rely on the terms used by authors; comparability requires that a standard terminology is used. Such a standard vocabulary is given in the subject classifications of this findings archive, which serves to gather findings on the same.

The use of words in a classification will often involve a choice between terms that denote the same thing, for example 'income' covers a subject matter that has also been referred to as 'earnings' or 'revenues'. If the word 'income' is chosen to label a subject category, the user of the archive should be enabled to find that category under other names as well.

This is achieved by attaching synonyms to subject categories, denoted as 'keywords'. Searching on these terms, the user can find a subject category, the name of which was not in the users mind. Below is an example of how such key words are added to a correlational subject in the Access database.

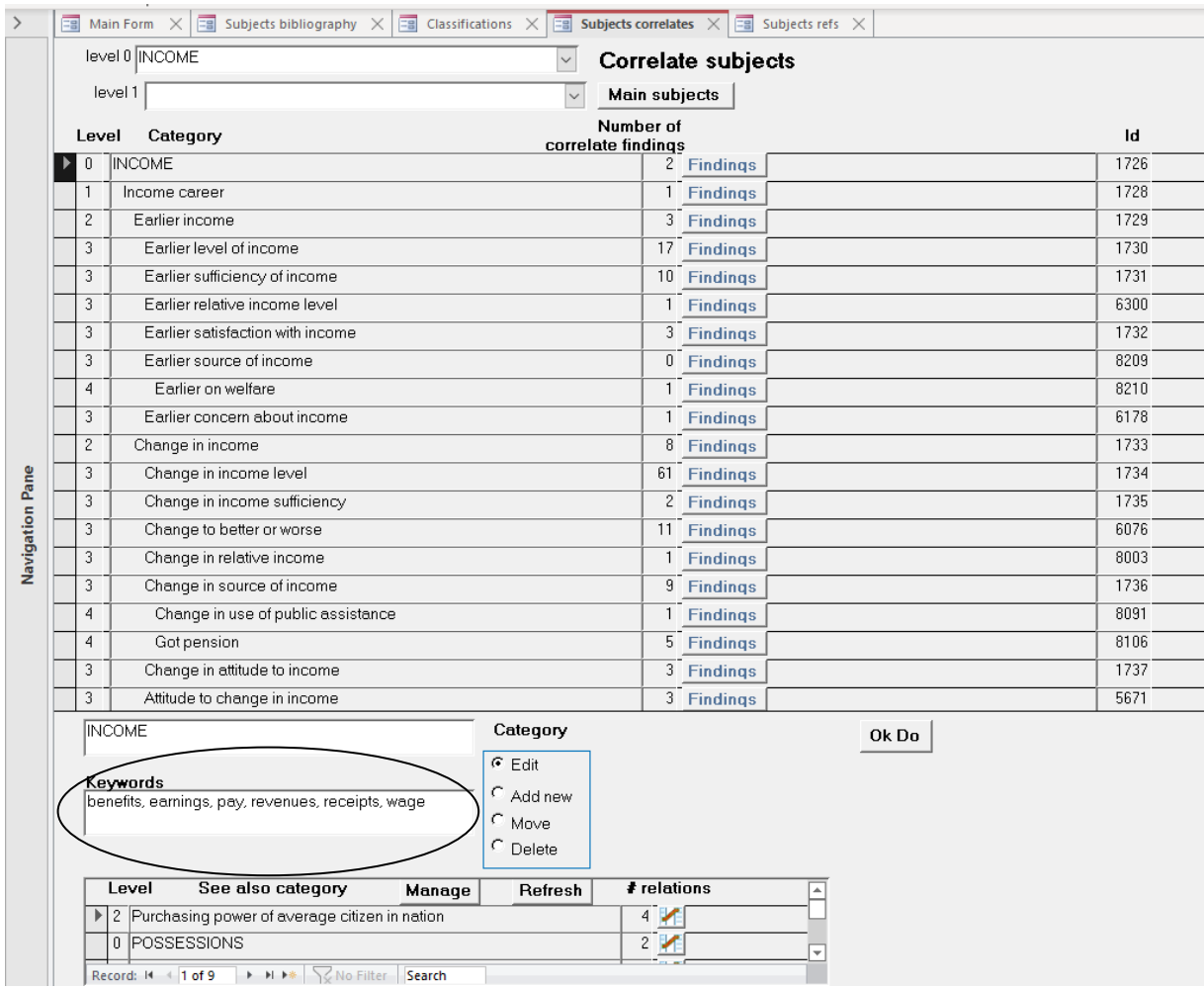

## *Example of keywords to a subject: Added in the Access database*

<span id="page-53-0"></span>You can add synonyms in the textbox keywords.

### **Classification of Publications linked to classification of Findings**

*Example of links from a subject in the Bibliography to Correlational findings.*

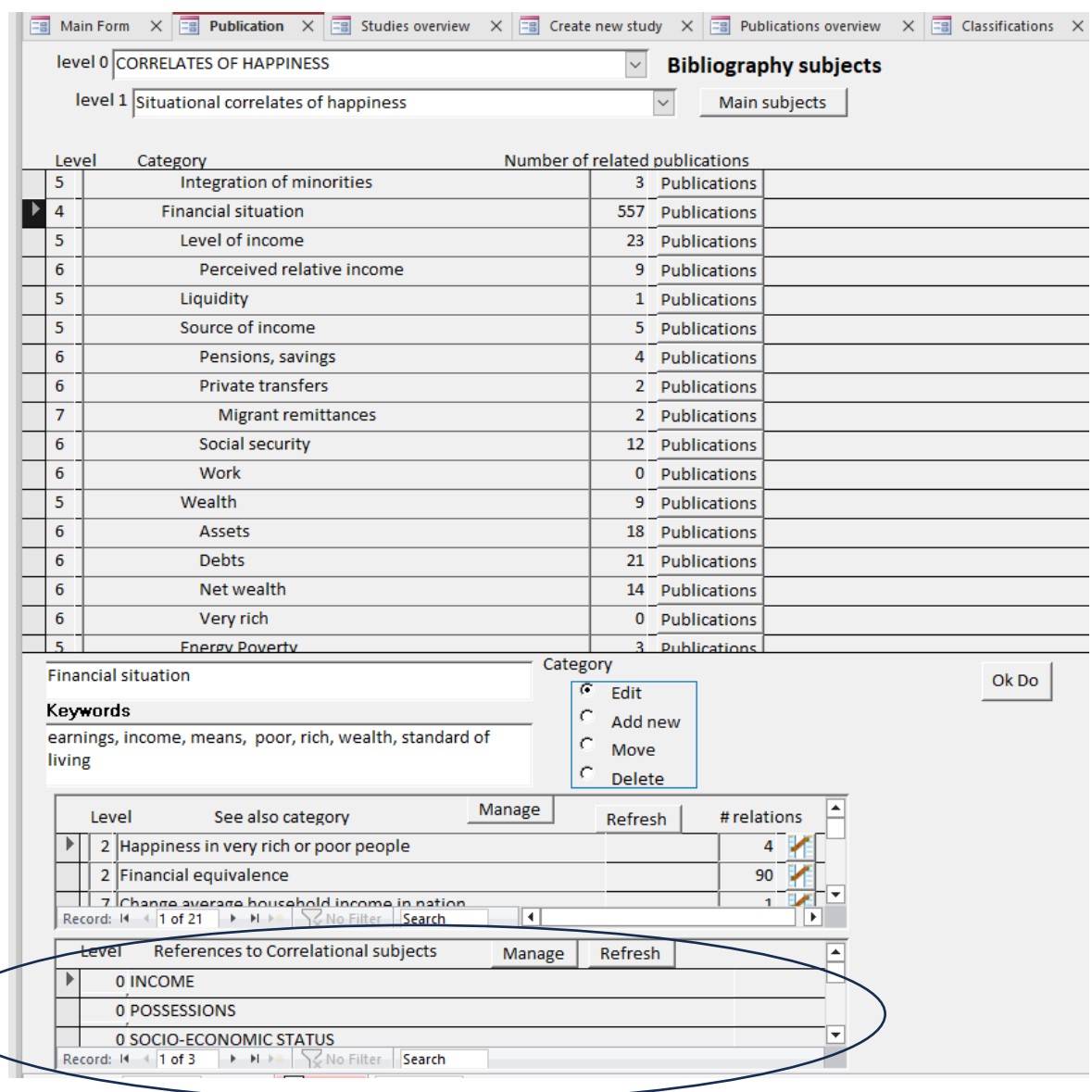

The archive involves a collection of publications (Bibliography) and a collection of Correlational Findings, which both involve a subject classification. The subject classification of Publications is rather global and systematic, while the classification of Correlational Findings is elaborate and alphabetical.

<span id="page-54-0"></span>Subject in both classifications can be linked. For example, a book on 'Standard of living' reports the result of an empirical study in which also the relation with happiness was assessed. That book is classified as concerning **Financial situation** in the Bibliography but reports results that fit several more categories of the collection of Correlational findings. In that case, links to these subjects are added to the classification.

### **Interlinking of subject categories in the same classification**

*Example of interlinking of related subjects in Bibliography*

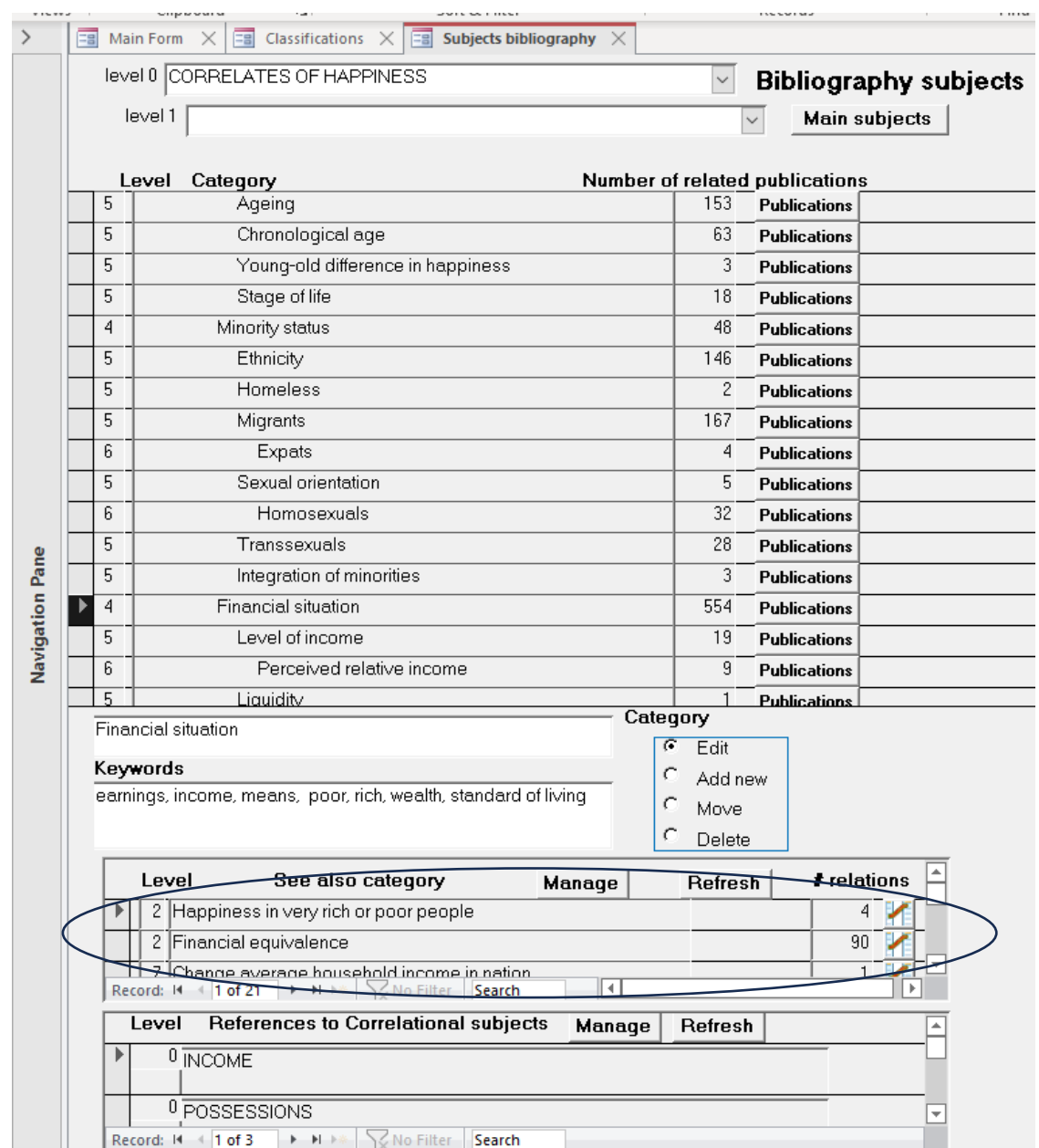

In the above-mentioned case of a book on 'Standard of living' in which results of an empirical study was reported that involved the relation with happiness, the subject classification of 'Financial situation' links up with other subject categories in the Bibliography, such as the difference in happiness of very rich and very poor people'' and 'poverty in one's childhood'. Such related subjects can be added using the box **See also category.** Use **Manage** to do after having inspected the whole classification for related topics**.**

#### *Example of how interlinked subject in the Bibliography are shown at the website*

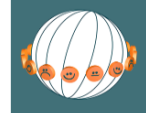

**WORLD DATABASE OF HAPPINESS** ARCHIVE OF RESEARCH FINDINGS ON SUBJECTIVE ENJOYMENT OF LIFE

> This database > Collections > Search > Reports > Related > Research Field > FAQs > About us > Join us

Bibliographic Subjects » CORRELATES OF HAPPINESS » Situational correlates of happiness » Individual circumstances » Social status of more and less happy people » Income/poverty/wealth

 $\overline{\mathbf{B}}$  print

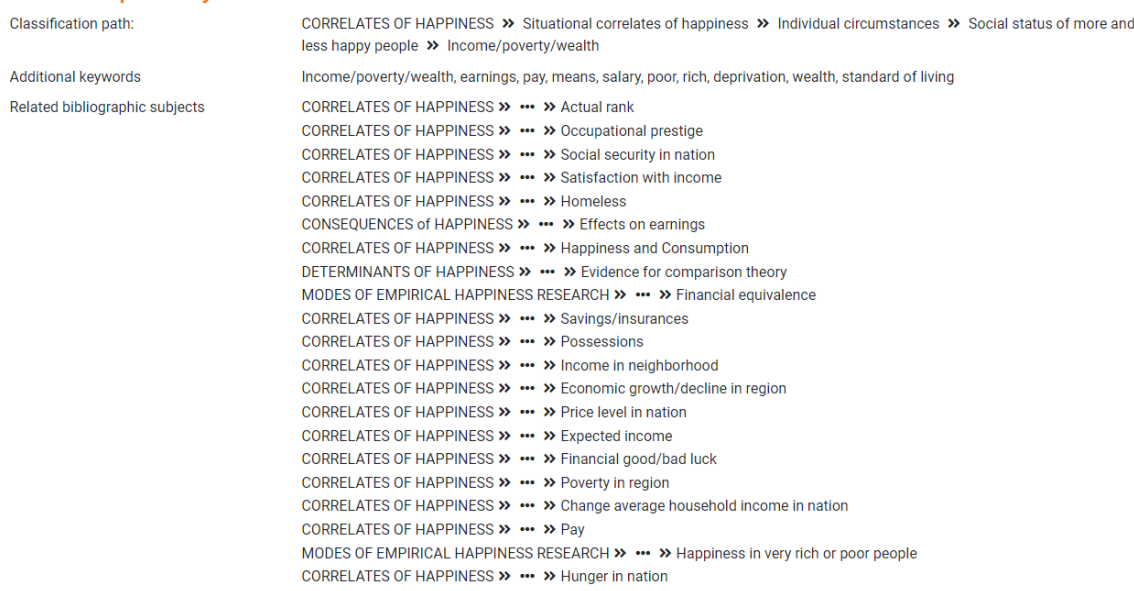

From this list, the user can click the related subjects to see the available publications in that category, which is helpful for getting an overview on the broader research field

# <span id="page-57-0"></span>**TECHNIQUE OF CLASSIFICATION MANAGEMENT**

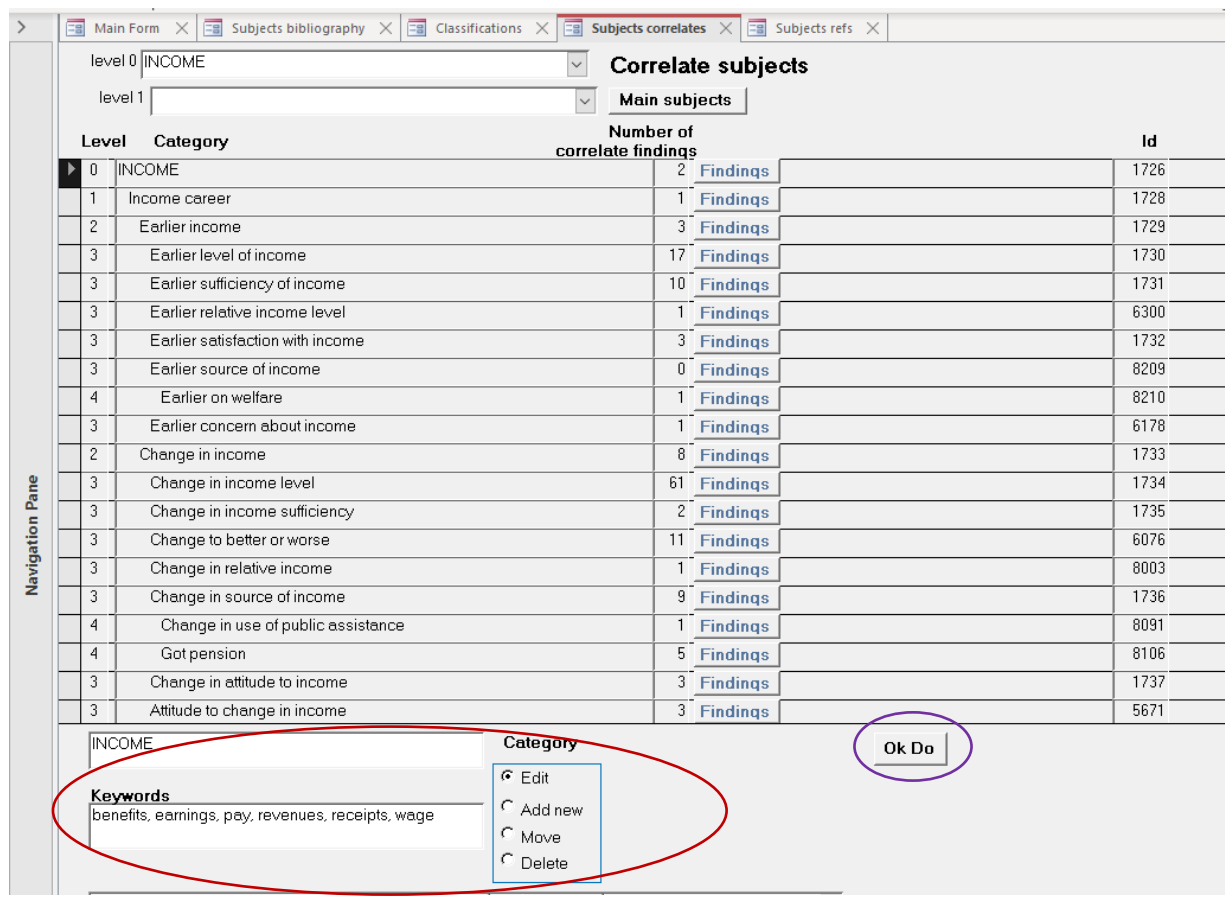

### *Example of a subject management screen*

### **Edit a subject category**

Activate **Edit** to

- Change name of subject category
- Add or change keywords in text fields.

The edited variable is indicated by the black square in the subject list above.

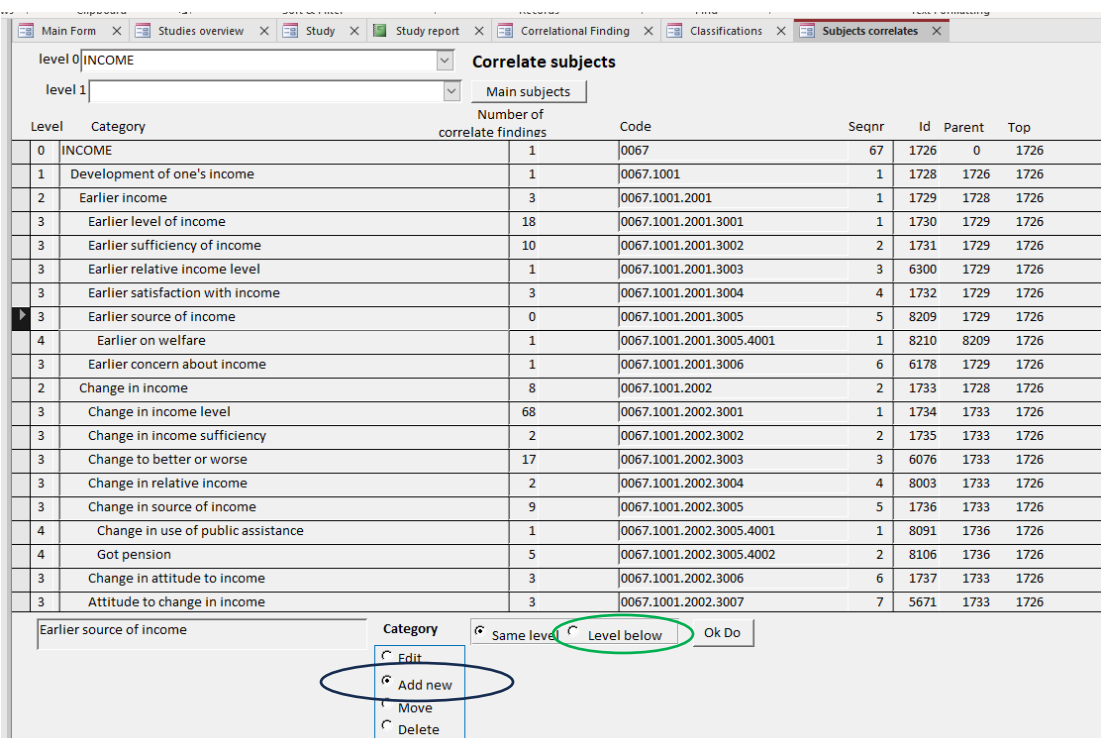

### *Example of how a subject is added to the classification.*

### **Add a new subject category.**

Suppose you want to classify a finding on the correlation between current happiness and *having lived on a grant as a student*.

- First select the higher subject under which that subject should be placed. In this case that is **Earlier source of income**. Click that topic and the black square at the left indicates that this subject is activated.
- Next click **Add new** and then **Level below,** since having lived on a grant as a student is one of the possible sources of income in the past.
- Click Ok Do and the following screen appears.

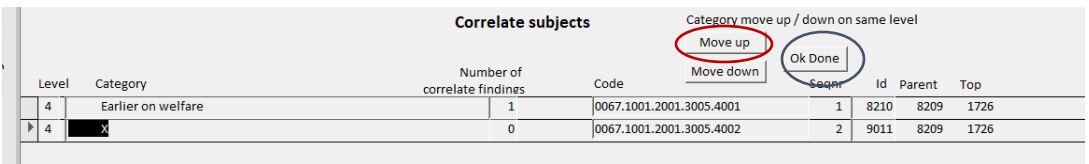

- **Move up**, since subjects are ordered alphabetically within categories.
- Click **Ok Done** and the next screen appears.
- That screen opens in the edit mode, in which you can add keywords and make links to related subjects.

# <span id="page-59-0"></span>**MANAGE classification of main subjects in publications (Bibliography)**

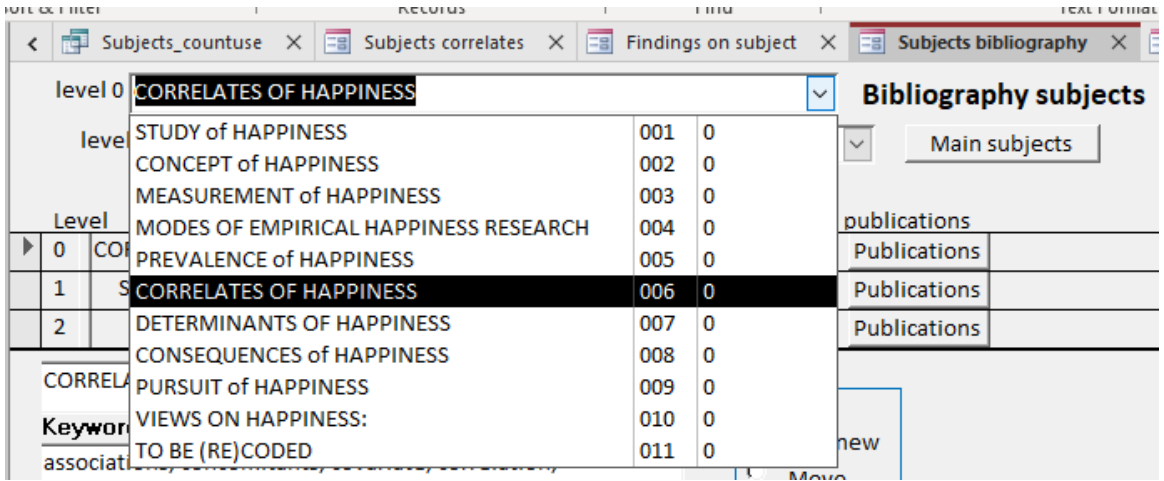

*Publication classification screen select main subject.*

This classification is systematic and involves 10 main subject categories (level 0).

### *Publication classification screen select sub-subject.*

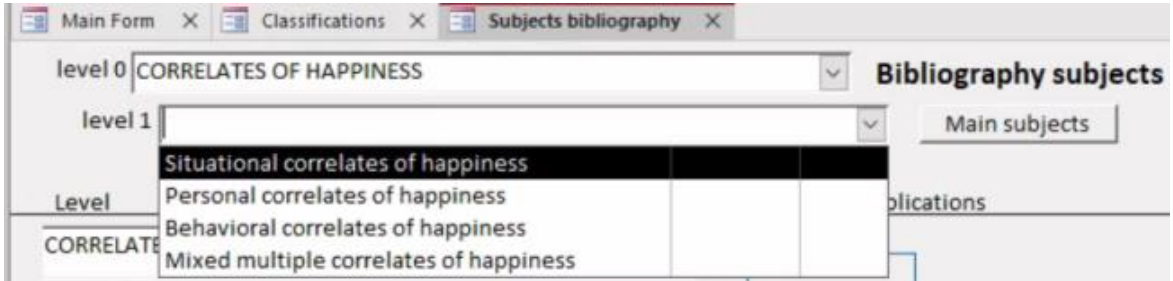

This classification is systematic and involves 10 main subject categories (level 0). Subcategories start at level 1, but are in some cases further subdivided to level 6.

By December 1 2023, this classification involved 2081 subjects. That number will increase over time when happiness research enters new questions.

When entering a new subject follow the instruction given in the above section on the [technique of classification management.](#page-57-0) 

**Read**: Introductory text to the Bibliography of happiness, chapter 4 [Classification of](https://worlddatabaseofhappiness.eur.nl/wp-content/uploads/2020/08/Introtext-Bibliography-Chapter4.pdf)  [Publications,](https://worlddatabaseofhappiness.eur.nl/wp-content/uploads/2020/08/Introtext-Bibliography-Chapter4.pdf) section 4/1 classification of **subjects**

### *Publication classification screen: review entries 1*

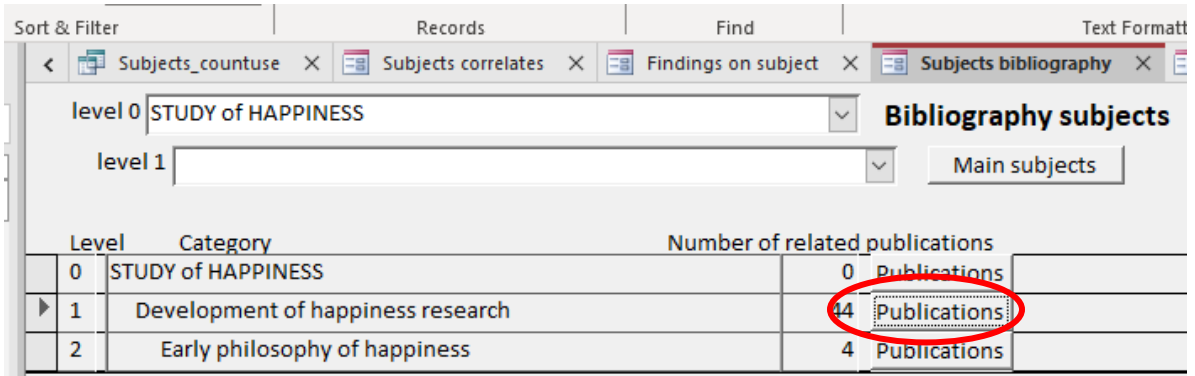

Classifications will extend over time when new topics are addressed in happiness research. This will require that codes based on an earlier version be adjusted. You can review and change codes opening the list of publications sorted in a subject category.

#### *Publication classification screen; review entries 2*

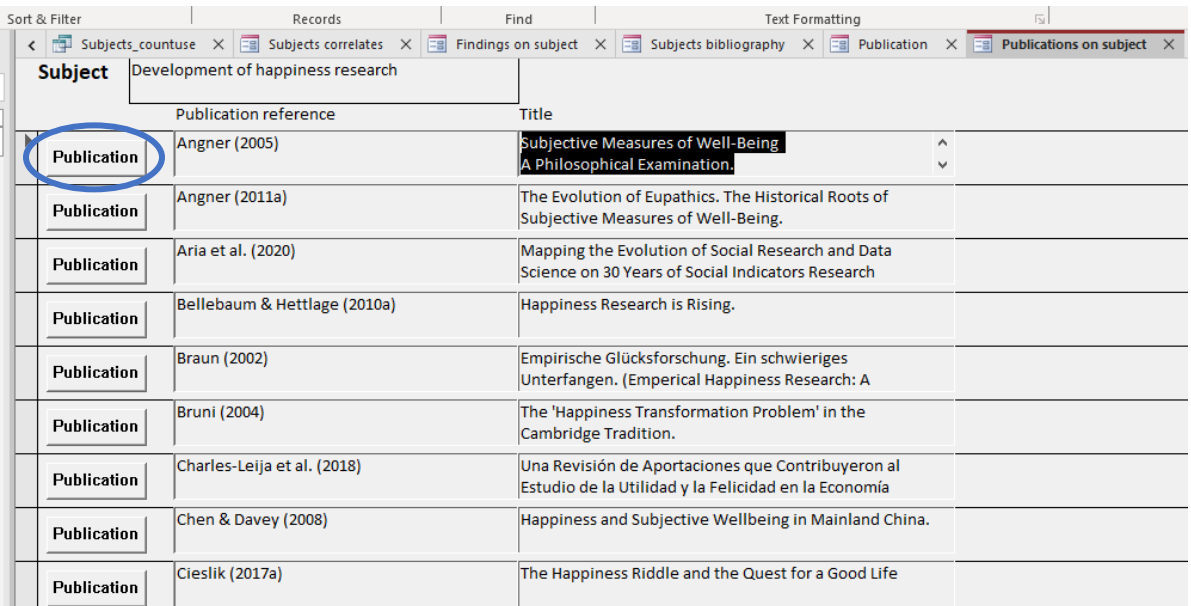

<span id="page-60-0"></span>Click **publication** and you get to the Publication entry screen on which you can see the assigned subject categories and change these.

## **MANAGE classification of people investigated**

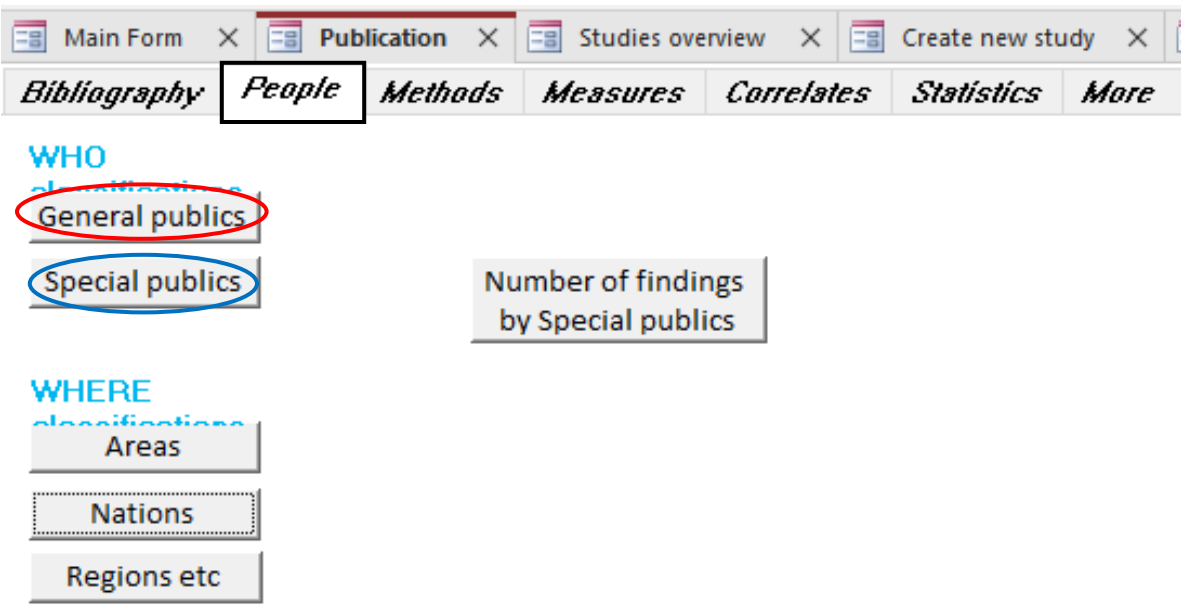

### *People classification screen 1*

### **MANAGE PUBLICS (WHO)**

**General public:** All people living in a place who are able to participate in the study. There is difference in the minimal aged considered to be required and consequently ageranges are coded, such as +15 aged or +21 aged in a nation. Note that working aged people are considered as a special public. You can add an additional age range in the bottom row of the table **>|**

**Special publics:** Particular people, such as students, elderly and prisoners. This classification is ordered using MAIN classes, such as *PARENTHOOD* among which are SUB-classes such as *single parents*.

Add synonyms so that users can easily identify the public when searching the website. Likewise, add links to correlate subjects, so that users can combine findings from studies among samples of the particular people with findings on this kind of people obtained in general population surveys. You can add an additional special public within a Maim topic in the bottom row of hat section of the table **>|**

# **MANAGE PLACES (WHERE)**

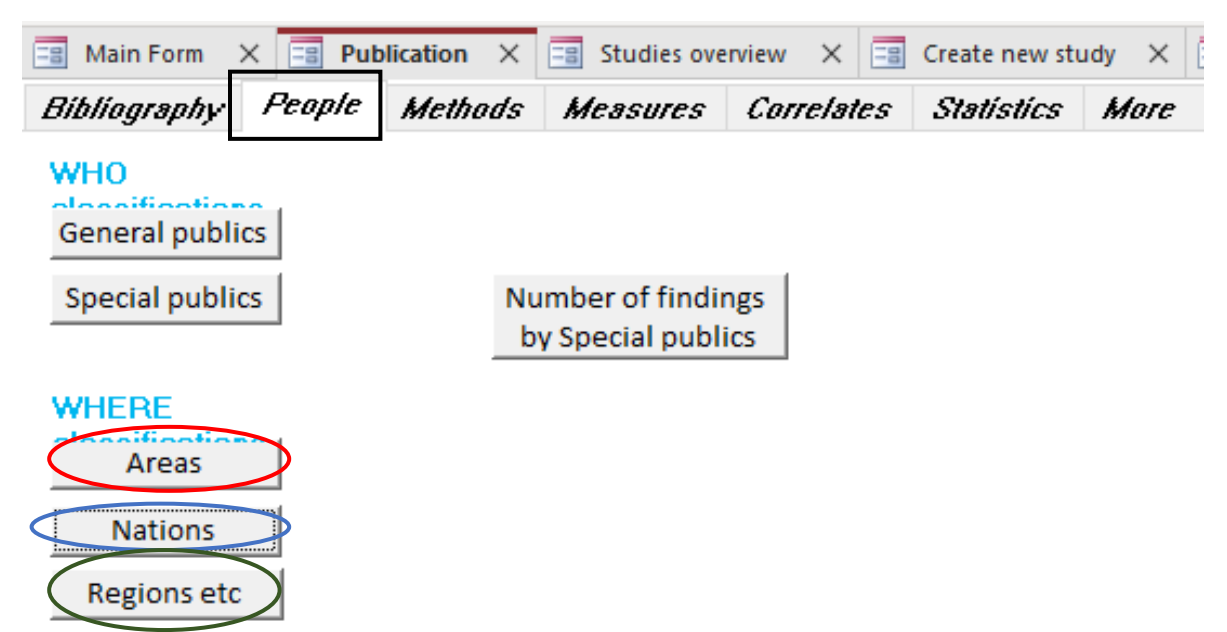

**Area:** Territory other than a nation or region as distinguished below. Typically, multinational areas, such as the Mediterranean countries or the European Union. You can add areas in the bottom row of the table >|

**Nation:** Territory of a state. Nation states recognized by the United Nations. Enter the 2 diget ISO code for these nations. Next to the currently recognized nations, there are **de facto nations** such as Taiwan and **former nations**, such as the East German DDR. All nations on which data on happiness are available should be entered in the classification.

**Region**: Area within nations, such as a provinces or city. When available, regions are identified with a 3-digit ISO code. In this classification, constituencies in federal states are denotes as a region, e.g. in the case of states like Texas in the United States of America. When available, regions are identified with a 3-digit ISO code. This classification requires further refinement.

You can add territories in the bottom row of these classifications >|

**Read** Introductory text to the Collection of Correlational Findings, chapter 5 [Classification](https://worlddatabaseofhappiness.eur.nl/wp-content/uploads/Introtext-CorrelationalFindings-Chapter5.pdf)  [of Findings,](https://worlddatabaseofhappiness.eur.nl/wp-content/uploads/Introtext-CorrelationalFindings-Chapter5.pdf) section 5/4 **Classification by people investigated**

# <span id="page-63-0"></span>**MANAGE classification of research methods**

### *Methods classification screen*

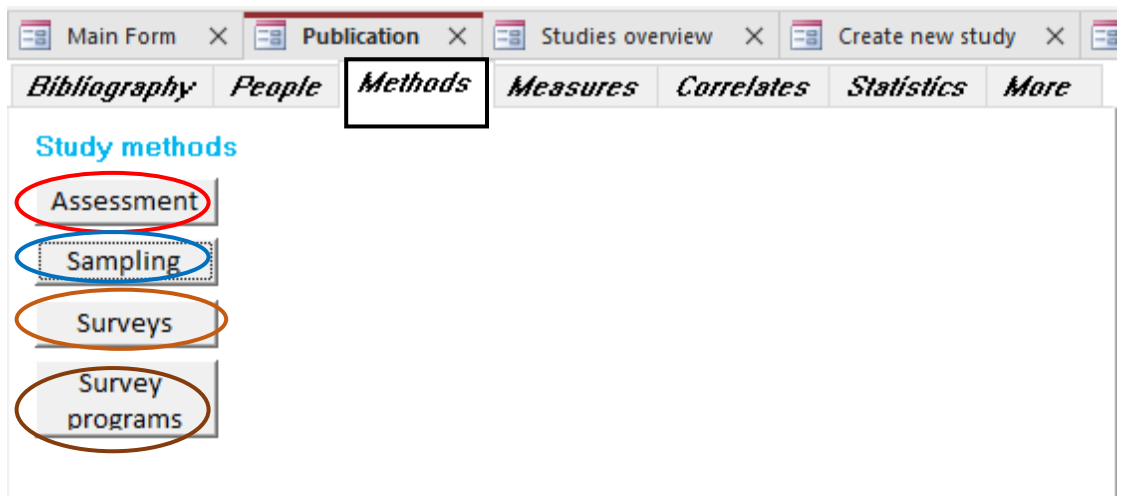

#### **Assessment**

**Assessment:** The way in which happiness was measured in a study, such as a face-toface interview. You can add new such techniques in the row at the bottom of the table **>|**

**Sampling:** How participants were selected. A main difference is between probability and non-probability methods**.** You can add new such ways in the row at the bottom of the table **>|**

**Survey:** A quantitative study among a large group of people, such as the general public in a nation. Typically denoted with a name, such as the General Social Survey in the USA. Survey names are preceded with a two-diget nation code. You can add new surveys in the row at the bottom of the table **>|**

**Survey program:** Most survey studies are repeated periodically, such as the abovementioned General Social Survey (GSS) in the USA. In such cases, detail about measurement sampling and documentation is entered with the program and copied automatically to the separate surveys**.** Names of cross-national programs are preceded with INT for international**.** You can add new survey programs in the row at the bottom of the table **>|**

**Read** Introductory text to the Collection of Correlational Findings, chapter 5 [Classification](https://worlddatabaseofhappiness.eur.nl/wp-content/uploads/Introtext-CorrelationalFindings-Chapter5.pdf)  [of Findings,](https://worlddatabaseofhappiness.eur.nl/wp-content/uploads/Introtext-CorrelationalFindings-Chapter5.pdf) section 5/5 **Classification by method of investigation**

## <span id="page-64-0"></span>**MANAGE classification of Measures of Happiness used**

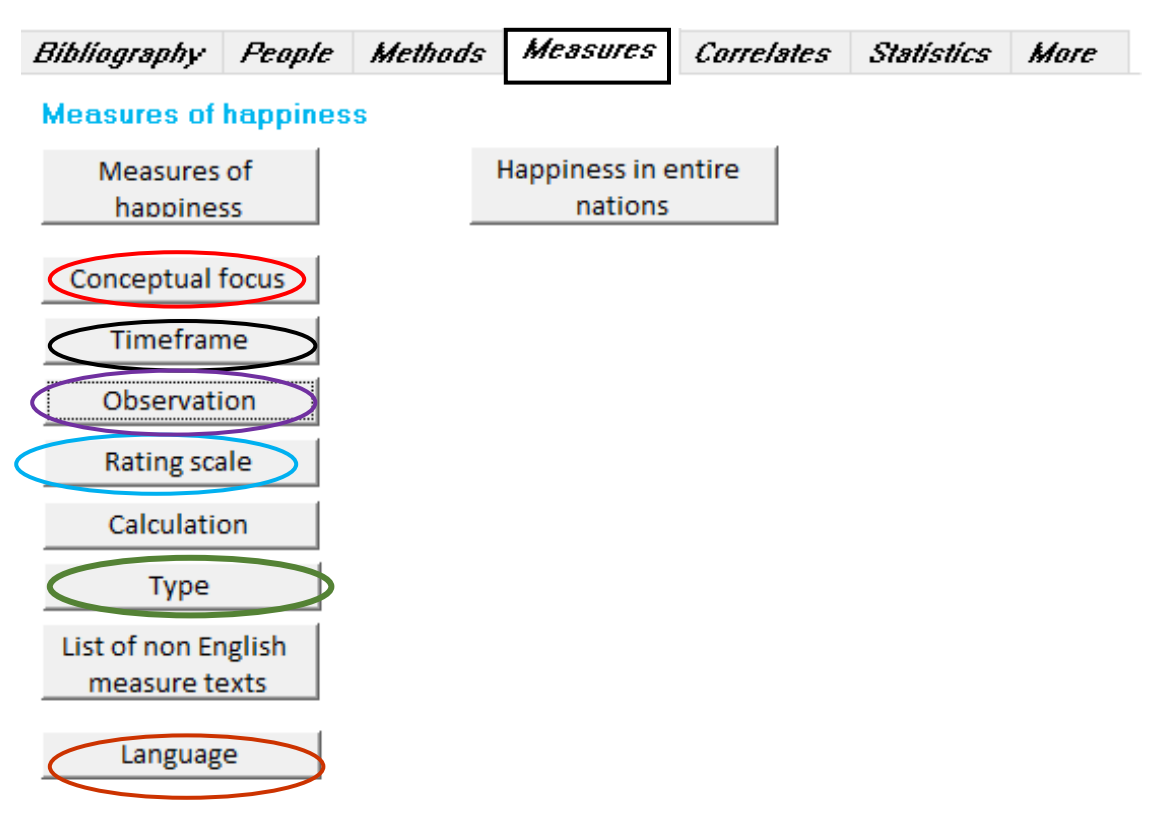

*Measures classification screen.*

On this screen you can *change, add* or *delete* measures of happiness. Measures of happiness are classified using a **measure code**, which **codes denote identical measures**. Since there is much variation in how questions on happiness are phrased, that results in more than 1000 variants That is required to allow comparison of research findings on happiness, which is a main aim of this database. Differences in findings can be due to variation in the measurement of happiness, and this detailed coding helps to identify such measurement bias.

**Measure codes** consist of the following elements:

- **Conceptual focus***:* The kind of happiness measured and keywords used in questions.
- **Time frame:** The period over which happiness is assessed.
- **Observation**: The method by which happiness is assessed. A main difference is between self-reports and behavioral observation of happy behavior.
- **Rating scale***:* The metric used for recording the degree of happiness.
- **Range:** Number of response options

• **Variant:** If measures are identical on all above features, they can still differ slightly in formulation. These sub-variants are marked with a character, such as a or b.

#### **Equivalent measure Type**

Happiness measures are sorted into *equivalent* variants, within which comparison across nations is possible. This sorting is presented on the website at <https://worlddatabaseofhappiness.eur.nl/equivalent-measures/>

#### **Language**

When available, enter the text of questions in other languages than English. This may help to identify semantic variation behind differences in average happiness across nations.

Text in the native languages is also used in the technique of the International Happiness [Scale Interval Study,](https://worlddatabaseofhappiness.eur.nl/related-sources/international-happiness-scale-interval-study/) which aims at bypassing semantic difference.

#### **How to search a measure**

Before adding or changing a code, make sure that the measures does not exist already On this screen you can also select measures on *text used* in the description of questions or observation schedules.

**Read** Introductory text to the Collection Measures of Happiness chapter 6 Classification [of Happiness Measures](https://worlddatabaseofhappiness.eur.nl/wp-content/uploads/Introtext-MeasuresOfHappiness-Chapter5.pdf)

# <span id="page-66-0"></span>**MANAGE classification of correlate subjects**

#### *Correlates classification screen*

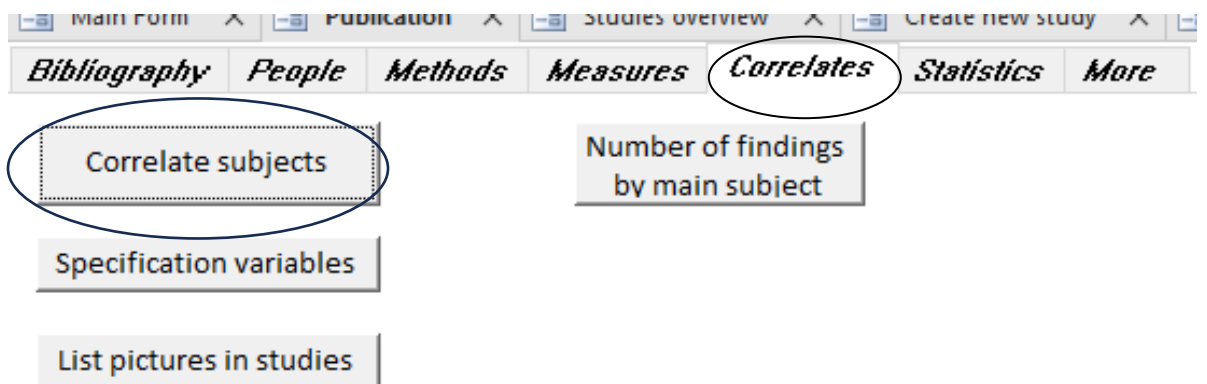

#### *Correlate subject entry screen.*

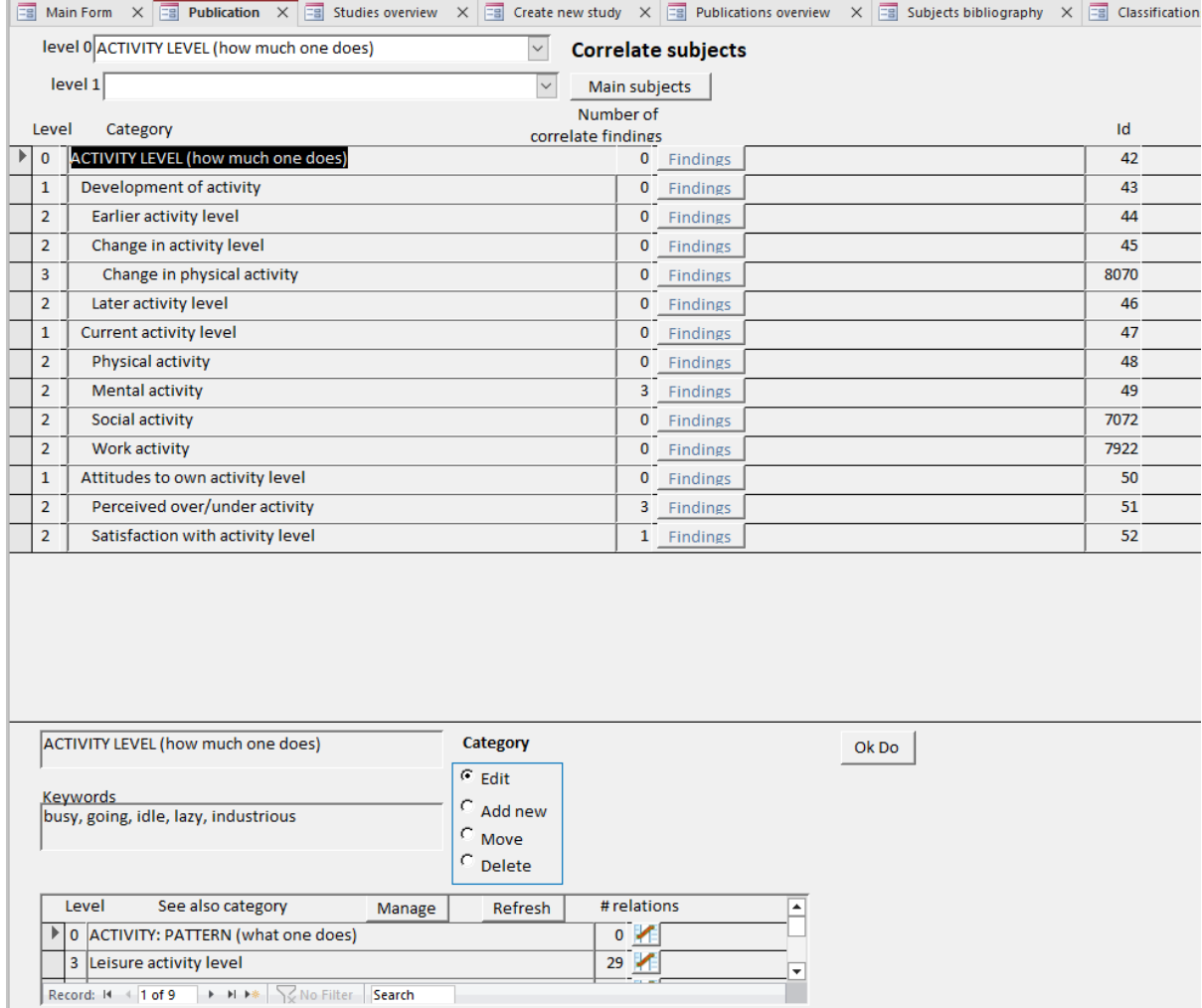

On this screen, you can manage the classification of correlates as explained above in the [technique of classification management.](#page-57-0) 

Ħ

- You can *add*, *delete* and *move* subject categories
- You can add *keywords* to each subject categories, with which users can find categories named otherwise in the WDH taxonomy
- You can *link* to *related subject categories* in this subject classification

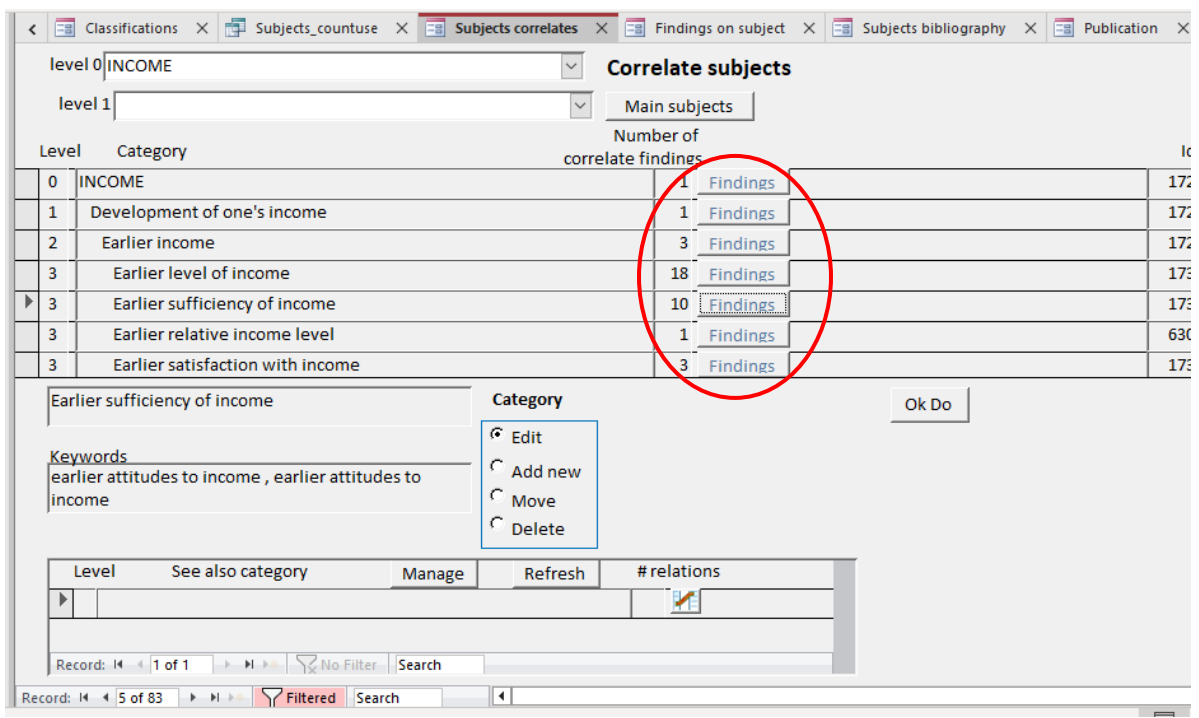

#### *Correlate classification screen: revise 1*

#### **Revise earlier classifications**

This subject classification will develop together with the expansion of happiness research and that requires periodical revision of subject codes given to research findings. Such revisions are facilitated using the above screen. Click **findings** and a list will appear.

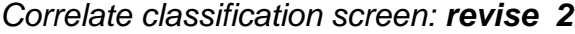

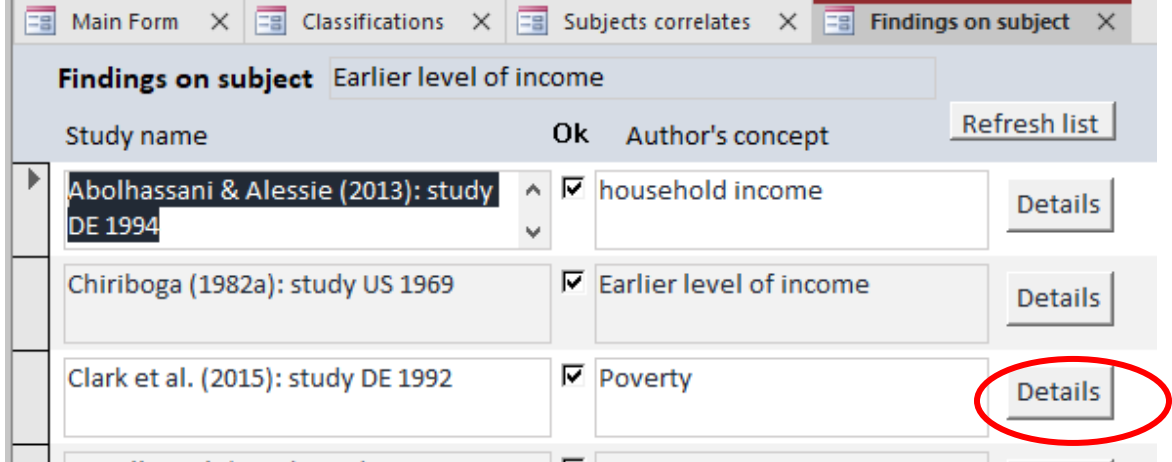

Click **details** and the correlate entry form will appear on which you can enter changes.

**Read:** Introductory text to the Collection of Correlational Findings, chapter 5 [Classification of Findings,](https://worlddatabaseofhappiness.eur.nl/wp-content/uploads/Introtext-CorrelationalFindings-Chapter5.pdf) section 5/1 **Classification by subject of correlates**

<span id="page-69-0"></span>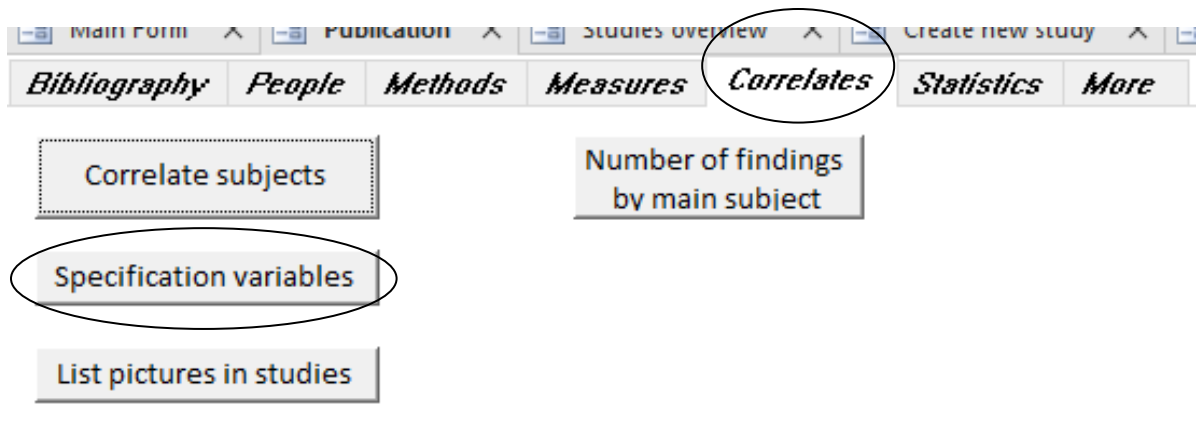

## **MANAGE Classification of specification variables**

Correlational Findings involve often specifications, e.g., when the correlation between happiness and income is reported for males and females separately. If the correlation is stronger among males, the relation is said to be 'contingent' on sex or 'moderated' by gender.

Such contingencies are of great interest in synthetic studies that go beyond general effects but focus on what works for whom? For example, whether university education adds more to the happiness of males then females. That differences can then be recorded in the separate classification of 'specification variables' in this case also named 'gender'.

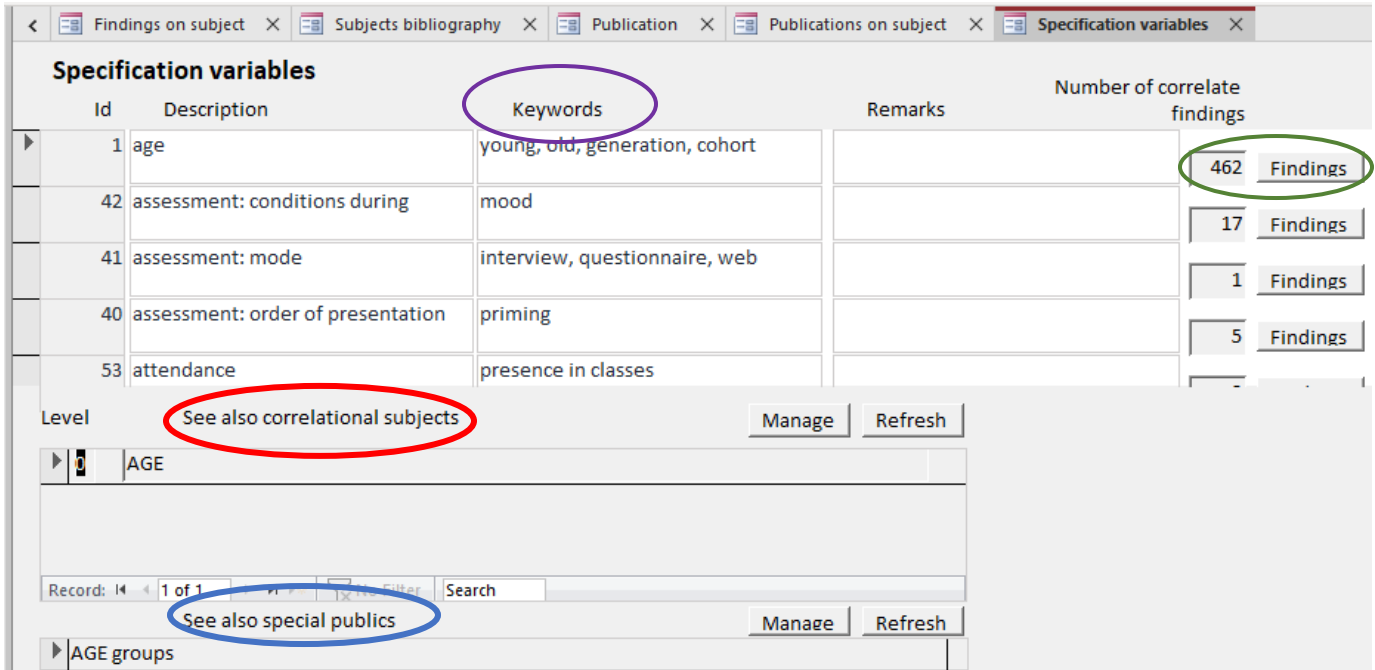

Specification variables can be linked to **correlate subjects** and to **special publics**. You can also add **keywords.**

You can review and change specification variables included in a correlational finding opening a **list of findings** in which this specification was used.

Specification variables are sorted alphabetically. You can add a new specification variable in the bottom row **|<**

**Read**: Introductory text to the Collection of Correlational Findings, chapter 5 [Classification of Findings,](https://worlddatabaseofhappiness.eur.nl/wp-content/uploads/Introtext-CorrelationalFindings-Chapter5.pdf) section 5/2 **Classification by subject of specification variables**

# <span id="page-71-0"></span>**MANAGE classification of statistics**

### *Statistics classification screen 1*

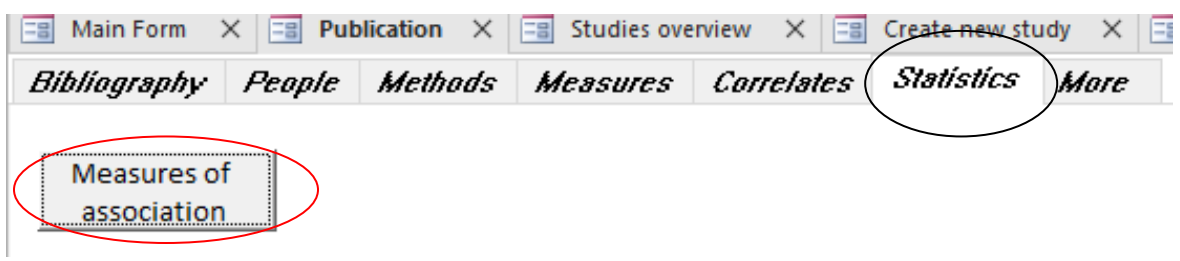

**Contract Contract** 

and the company of the company

Click measures of association and the following screen appears

#### *Statistics classification screen 2*

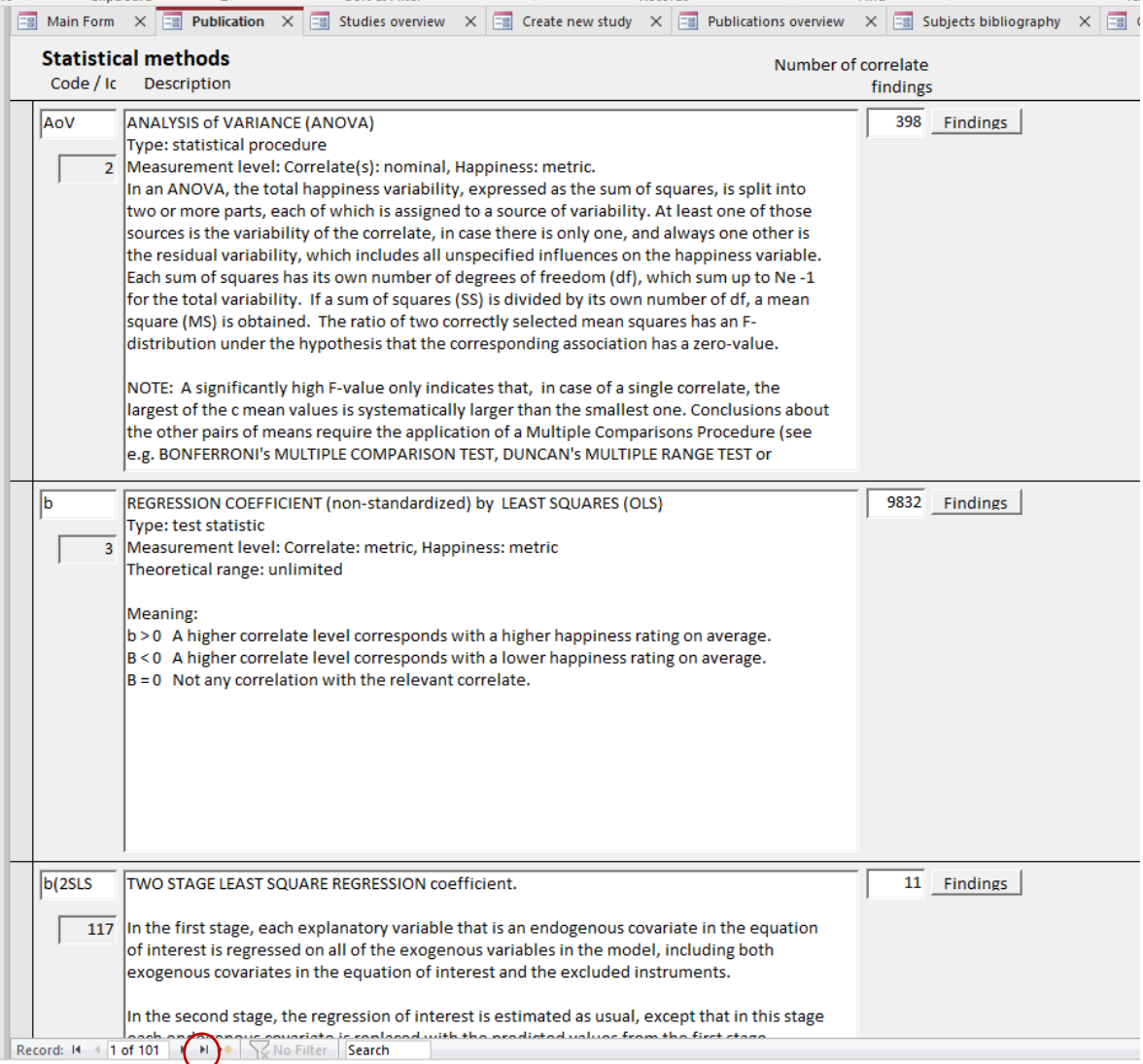

You can add a statistic at the bottom of this table **>|**
Describe:

- Type
- Measurement level
- Theoretical range
- Meaning

**Read:** Introductory text to the collection of Correlational Findings, chapter 4 **[Statistics](https://worlddatabaseofhappiness.eur.nl/wp-content/uploads/2020/08/Introtext-CorrelationalFindings-Chapter4.pdf)  [used](https://worlddatabaseofhappiness.eur.nl/wp-content/uploads/2020/08/Introtext-CorrelationalFindings-Chapter4.pdf)**

### **MORE: Further functions in this MS-Access database**

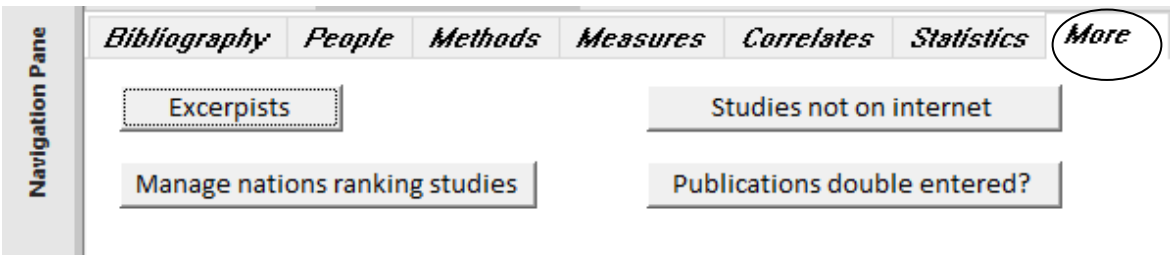

#### **Excerpists**

a sa T

List of people who have added to the World Database of happiness over the years. You can *add* people in the bottom row >|. The program will automatically sort alphabetically.

You can *mark* currently active excerpists.

#### **Reviewers**

People entitled to accept entries for presentation on the website. Only the administrator can make such marks.

#### **Manage nations ranking studies**

Using this table you can select findings on average happiness in nations for presentation on the website in the [Rank Reports of Happiness in Nations.](https://worlddatabaseofhappiness.eur.nl/reports/rank-reports-of-happiness-in-nations/)

#### **Studies not on internet**

List of studies on happiness in nations using deficient sampling methods and are for that reason not presented in the rank reports on the website**.**

#### **Publications double**

Lists publications that have appeared in different versions and/or in different media. Useful to check when entering a study, since the different versions can involve additional information.

#### Appendix A **Publication notation form**

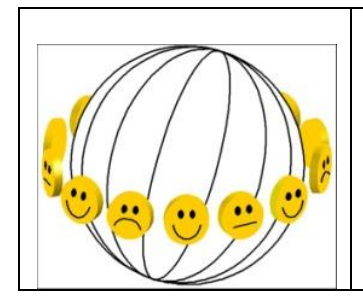

# **Bibliography of Happiness**

**Id number**

# **PUBLICATION NOTATION FORM**

#### **Author/ year:**

O **Pdf copy available**

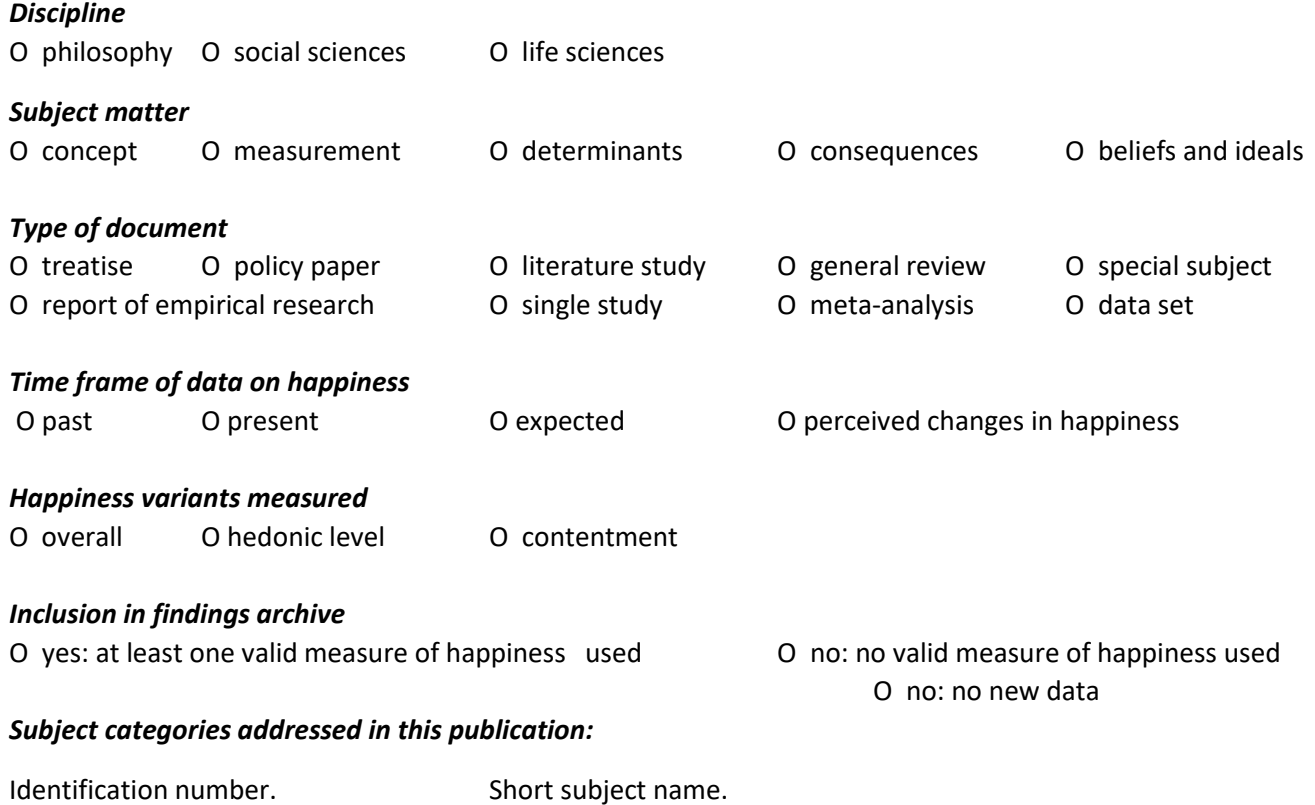

#### Appendix B **Study notation form**

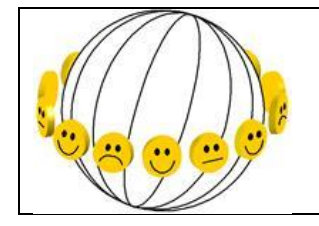

*World Database of Happiness FINDING NOTATION FORM*

*To be used for entering findings in database by copy/paste. Complete in MS-Word.*

#### **EXERPTER** (your name and date of this entry)

#### **Publication in which study is reported:**

Author(s)

Title

Source: Journal (name, years, vol., pp., ISSN) or book (publisher, years, ISDN)

#### **Population investigated:**

Place (nation, region, town)

Time (year, month)

Public (kind of people, e.g. students)

**Sample**: how subjects were selected

Non-response: % not available, characteristics of non-participants

N: number of persons that participated in the study

**Assessments**: methods used to obtain information (e.g. 'face-to face interview')

**Remarks:** e.g. name of research program

#### **MEASURED HAPPINESS Measure nr** enter number

Page(s) in report

Authors name for variable

Full text in English

Full text in original language (if not English)

Observed responses (freq. distribution, including Don't know and No Answer)

Error estimates (e.g. retest-reliability, inter-correlation in multiple item scale)

**If the study involves more indicators of happiness, enter each on a copy of this page**

#### **CORRELATIONAL FINDING**

**Measured correlate:**

## **Page(s) in report**

Authors name for correlated variable

Measurement of correlated variable (full text of questions or observation)

Line width in this field maximally 50 positions proportional

Observed responses (Frequencies in % or Mean and SD)

Error estimates (if any)

#### **Observed association with happiness.**

In case of more statistics or measures, add rows with table function

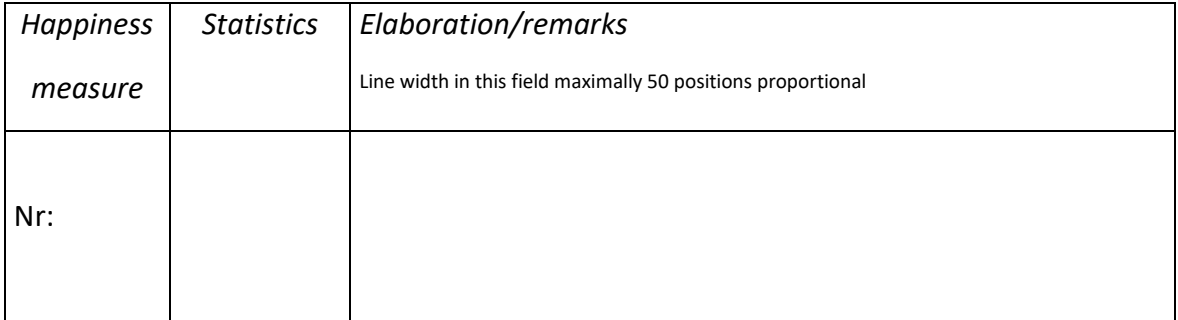

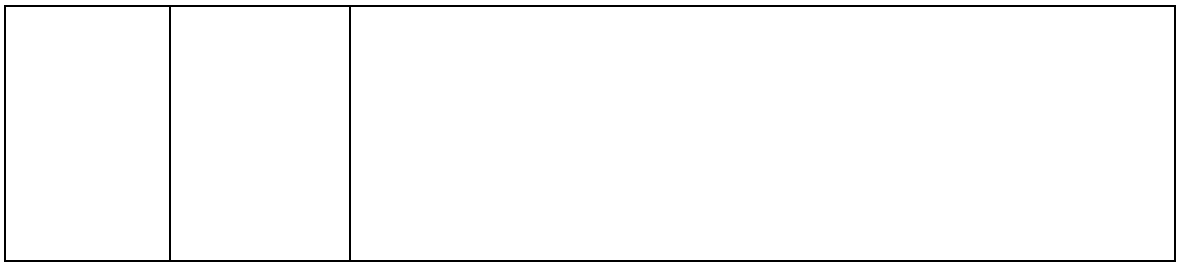

Add rows to this table if the finding is described by more statistics.

**If the study reports more findings on happiness, enter each on a copy of this page.**

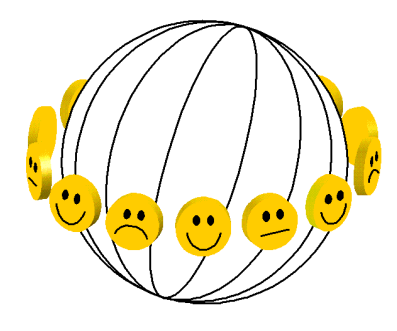

### **World Database of Happiness**

[http://worlddatabaseofhappiness.eur.nl](http://worlddatabaseofhappiness.eur.nl/) Erasmus Happiness Economics Research Organization EHERO Erasmus University Rotterdam POB 1738, 3000DR Rotterdam, The Netherlands, VanderGoot Building (M) room 5-41 Telephone: +31 14082102, Fax: +31 104089157 E-mail: [veenhoven@ese.eur.nl](mailto:veenhoven@ese.eur.nl)

#### **Subject: Excerpt of your study and a study of the study of the Date:**

Dear colleague,

I am involved in the study of happiness. I gather the results of the many empirical investigations on that subject and store these in my 'World Database of Happiness'. This finding archive is freely available on Internet. The goal is to facilitate research synthesis, as explained in more detail [here.](https://worlddatabaseofhappiness.eur.nl/simple-summaries-by-language/key-points-in-english/why-do-we-need-that-finding-archive/)

In the context of this project I have read the following report written by you:

…………………………..………………

From this report, I extracted the relevant information on happiness, together with …. ……………(cc).

The enclosed excerpt does not reflect the full argumentation in your report, but merely summarizes the findings on happiness in a systematic way. The excerpt limits to data yielded by indicators that fit my definition of happiness.

I kindly request your cooperation regarding the following:

- o Please check whether the excerpt summarizes your findings correctly.
- $\circ$  Please answer the questions mentioned below or at the backside of this letter (if any)
- $\circ$  I welcome any further findings on happiness obtained in this study that were not included in this report.
- $\circ$  If you have done more work on happiness, please send me a copy. On the website you can see which publications by you have already been processed. Please go to: [https://worlddatabaseofhappiness.eur.nl/search-the](https://worlddatabaseofhappiness.eur.nl/search-the-database/bibliography/)[database/bibliography/](https://worlddatabaseofhappiness.eur.nl/search-the-database/bibliography/) and then search on author.

Kind regards,